# الكتاب مقدم من : عماد عارف التوي قناة : **Home OF Games**

#### **] هذا الكتاب مجاني وال يحق الحد بيعة بأي طريقة كانت [ Aden – Yemen**

# **] تعلم برمجة االلعاب لمحرك االلعاب D3Unity جزء )2( [**

## **]تعلم بدون تعقيد – عماد عارف[**

**] الكتاب مهتم بتعلم اساسيات البرمجة لمحرك االلعاب D3Unity و فهم الدوال و المتغيرات و بعض المفاهيم التي لم يتم شرحها , وايضا شرح طريقة التعامل مع األكواد البسيطة لخالق بعض االلعاب [**

**جميع الحقوق محفوظة لذى** - **Studio Games OF Home( 2015 - 2014)**

 $\mathcal{L}(\mathcal{A})$  is the property of  $\mathcal{L}(\mathcal{A})$  , we are  $\mathcal{L}(\mathcal{A})$  . Then  $\mathcal{L}(\mathcal{A})$ 

# **Home OF Games Studio**

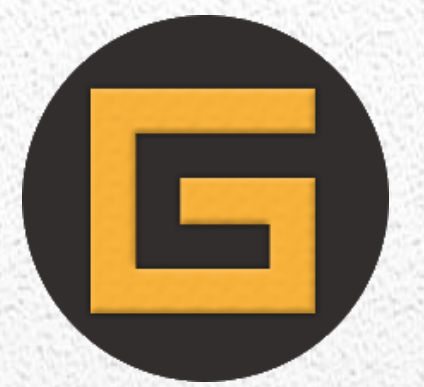

] تعلم برمجة االلعاب لمحرك االلعاب D3Unity جزء )2( [

تعلم البرمجة لمحرك االلعاب Unity صار شبة معدوم في العالم العربي حتى ان اغلب الدروس لم تكن عربية. (Scripting(

للأسف لا توجد دروس عربية لتعلم هذه البرمجة من الاساسيات , الان مدخلاتها ثانية مع العلم انها تستخدم لغة Java Script و #Cالى ان مدخالتها بخالف باقي لغات البرمجة. انا صبيت تركيزي على البرمجة فقط , تعلم اساسيات البرنامج بشكل عام شيء سهل ولا يحتاج الى دروس , مايهم الان هو البرمجة لأنها العائق الذي واجة الكثيرين , هذا الكتاب ان شاء الله راح يتقسم الى عدة اجزاء لا استطيع ذكرها الى ان تتتهي الدور ة بأذن الله .

ان شاء الله تكون هذه الدورة مبسطة ً بشكل كامل و كل كود راح يكون له شرح خاص, و ان شاء الله قريباً راح يتم رفع دروس بالفيديو الى قناتنا.

ملاحظة : الكتاب الاول كان عبارة عن مقدمة لا أكثر ولا اقل. بالنسبة لهذا الكتاب ان شاء الله راح يكون البداية في تعلم البرمجة من الاساسيات البسيطة في محرك الالعاب Unity3D 4.5.5

أي استفسار عن هذا الكتاب يرجى ارسال رسالة الى هذا البريد اإللكتروني :

**[emadye11@hotmail.com](mailto:emadye11@hotmail.com)**

**or**

**homeofgamesnews@gmail.com**

و ان شاء الله يوصلكم الرد بأسرع وقت.

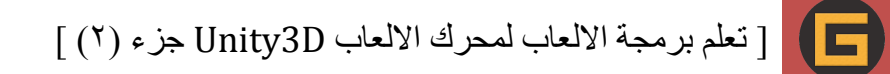

# **Time.deltaTime مفهوم**

مفهوم الـ Time.deltatime معناه : الوقت الحقيقي المستخدم لضرب أي سرعة تعين في البرنامج فيه , هذا بشكل مختصر وللتوضيح . مثال : معك متغير من نوع قيمة عددية float يحمل اسم speed و قيمته المعينة = 5 . االن عندما تقوم بإضافة هذه السرعة في أي ازاحة راح تالحظ ان السرعة غير اعتيادية أي انها ليست مع اوقت الحقيقي (في كل ثانية )لهذا تأتي ال Time.deltatim لكي تصحح هذه المشكلة و تقوم بضرب اي قيمة فيها و راح تالحظ ان السرعة صارت في كل ثانية . مفهومها سهل جرب تعملها في اي برمجة و الحظ الفرق . مثال بسيط لكي تقوم بتطبيقه ..

انشئ ملف و قم بتسميته (Forward\_Move (او أي اسم تريده , االن قم بإضافة هذا الكود فيه :

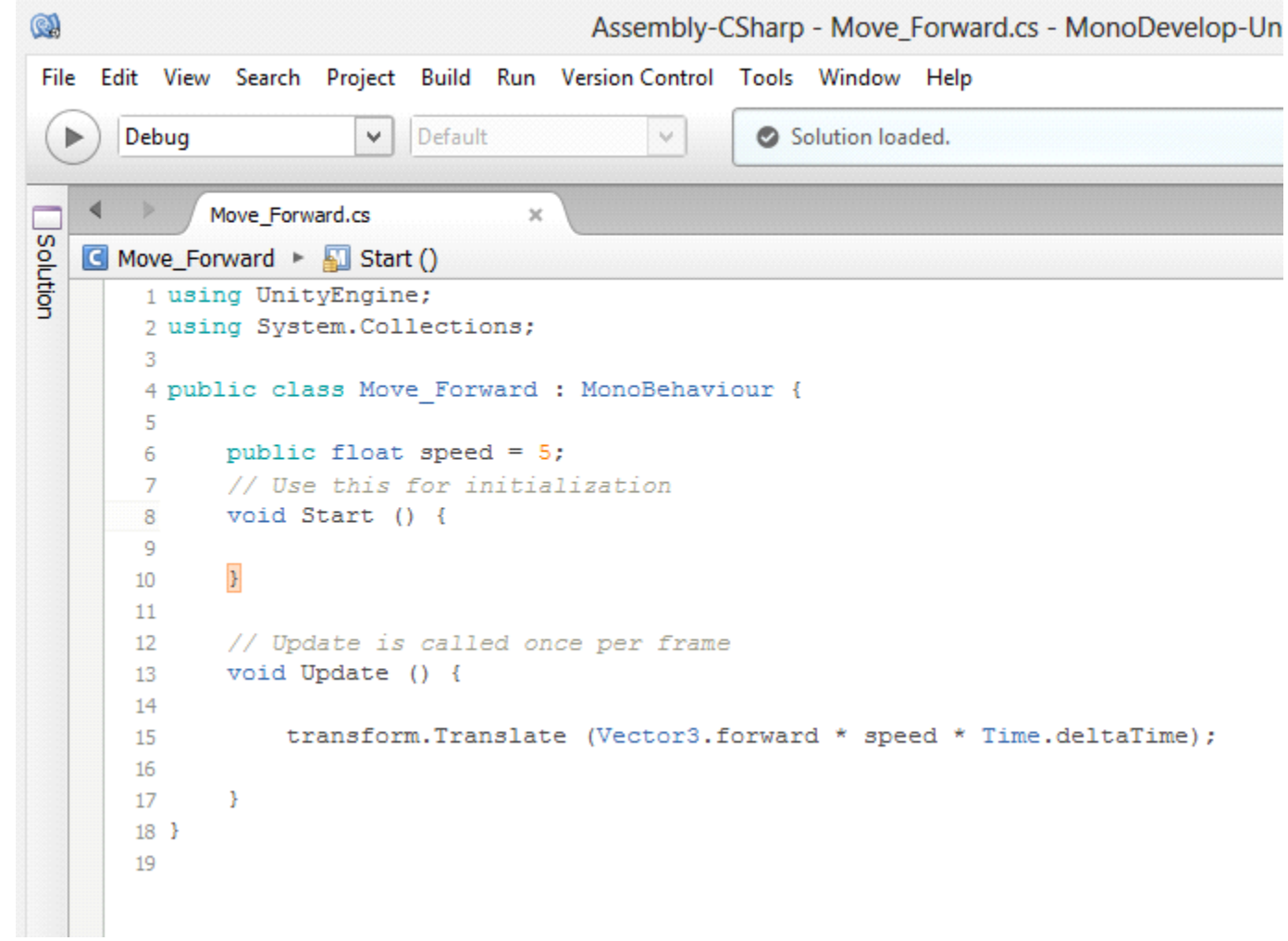

# **الجاذبية في البرمجة**

في درس الحركة السابق عرفنا كيفية تحريك أي جسم باستخدام ال Up و ال , forward في هذا الشرح راح نتعلم كيفية اضافة حركة الى هذا الجسم باستخدام الجاذبية االرضية Rigidbody

مثال : قم بأنشاء مشروع مثل الذي في الصورة التالية :

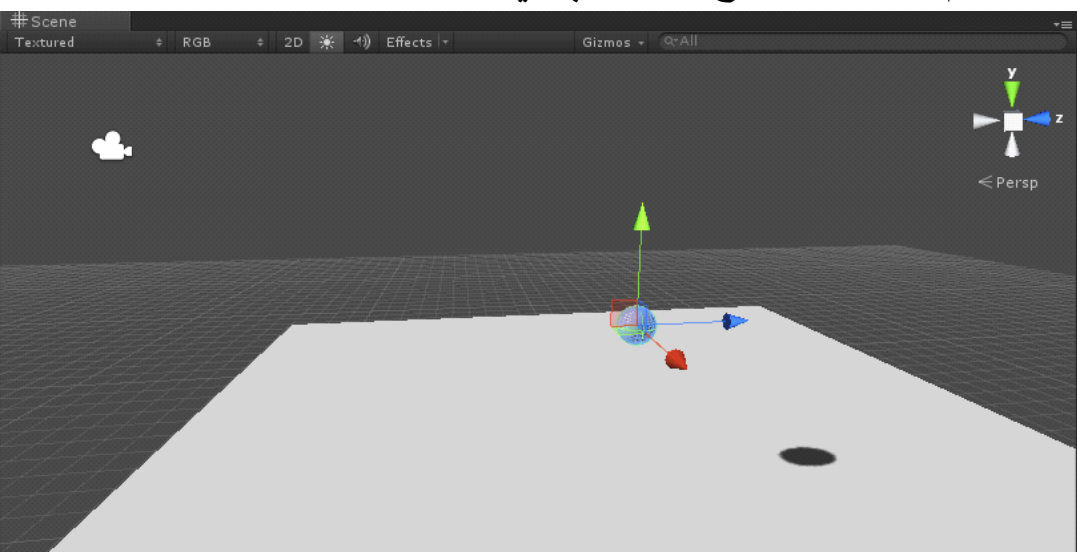

قم بإضافة خاصية ال Rigidbody في الكرة كما في الشكل:

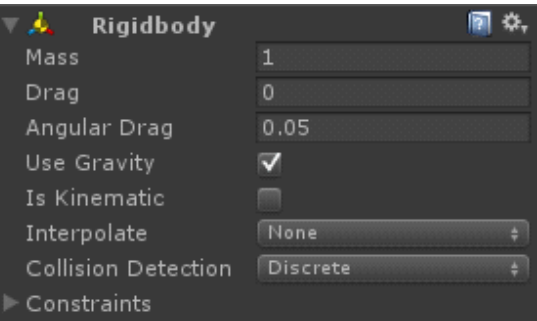

االن قم بأنشاء ملف برمجي و الحظ الصورة التالية التي تحتوي على اكواد الشرح .

```
1 using UnityEngine;
2 using System. Collections;
4 public class moveRig : MonoBehaviour {
5
      // Use this for initialization
6
      void Start () {
\overline{7}8
9
      Þ
10
     // Update is called once per frame
11void Update () {
12
13
           float moveHorizontal = Input.GetAxis ("Horizontal");
14
          float moveVertical = Input.GetAxis ("Vertical");
15
          Vector3 movement = new Vector3 (x, y, z);
16
          rigidbody.AddForce (movement);
17
```
 $19$  } 20

الشرح : تالحظ في الصورة اننا اضفنا في السطر 14 متغير من نوع float و بإضافة قيمة عددية الى هذه السرعة او نوع الازاحة في النص كما هوا موضح في الصورة , طبعاً ال move Horizontal هو اسم هذا المتغير راح يكون و سيط عند استدعائه لاحقاً , الان بإضافة طريق الادخال في ال input و التي هي (GetAxis) اضافنا الازاحة االفقية المستمرة لعمل حركة مستمرة بشكل سلس , نفس الشيء في السطر 15بتغيير ال Horizontal الى Vertical ,االن إلضافة هذه االزاحة في المحاور الثالثة كما في السطر 16 بإضافة ازاحة جديدة باسم movement و التي تحتوي على ازاحة جديدة 3Vector new البعض يتساءل لماذا اضفنا ال 3Vector new هذا ألنه ال يوجد لدينا

## [ تعلم برمجة الالعاب لمحرك الالعاب Unity3D جزء (٢) ]

 $\blacksquare$ 

ازاحة في البرنامج لنقوم بتعيينها بدلاً عنة , و قمنا بإضافة ال new Vector3 لإضافة ازاحة جديدة في ملف البرمجة ,طبعا ازاحة من نوع 3 أي 3 محاور االن بفتح ال 3 المحاور تالحظ ان قيمة الكل هي صفر , (0,0,0) طيب االن عرفنا ان المحور X في البرنامج هو المحور االفقي لهذا نقوم بإضافة ال Horizontal move فيه و المحور Z هو المحور االمامي و الخلفي و نقوم بإضافة االزاحة العمودية فيه , Vertical move في السطر 17 تالحظ اننا اضافنا الجاذبية Rigidbody و اضافنا قوة الى هذه الجاذبية االن بفتح القوسين يطلب مننا اضافة الجاذبية و القوة الى أي شيئ ؟

طبعاً نحن نريد اضافة الإزاحات التي عينناها في الملف الى هذه القوة, لان بالأساس ازاحة بدون قوة تساوي القيمة 0 طبعا بضرب ال movement في القوة بأي سرعة او يمكنك عمل متغير يحتوي على سرعة معينة , االن الحظ الصورة التالية فيها كل ما شرحته باختصار :

```
1 using UnityEngine;
  2 using System. Collections;
  4 public class moveRig : MonoBehaviour {
  5
-6public float speed = 50;
       // Use this for initialization
  \overline{7}void Start () {
  -8
  -9
 10<sub>10</sub>\rightarrow11// Update is called once per frame
 12void Update () {
 13
 1415
            float moveHorizontal = Input.GetAxis ("Horizontal");
            float moveVertical = Input.GetAxis ("Vertical");
 16
            Vector3 movement = new Vector3 (moveHorizontal, 0, moveVertical);
 17
            rigidbody.AddForce (movement*speed*Time.deltaTime);
  18
 19
        Ą.
 20 }
 21
```
مالحظ : ادا وجدت أي ثقل في الحركة قوم بتغيير قوة الجاذبية او بتنقيصها او بتزيد السرعة في الملف حسب رغبتك

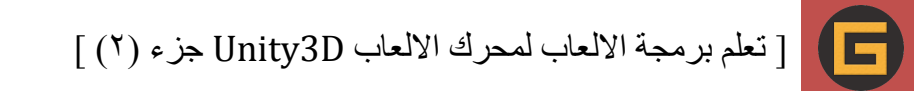

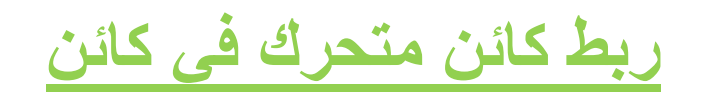

في الكتاب السابق عرفنا طريقة اضافة حركة عادية الى أي كائن

كما في الصورة , للتذكير فقط :

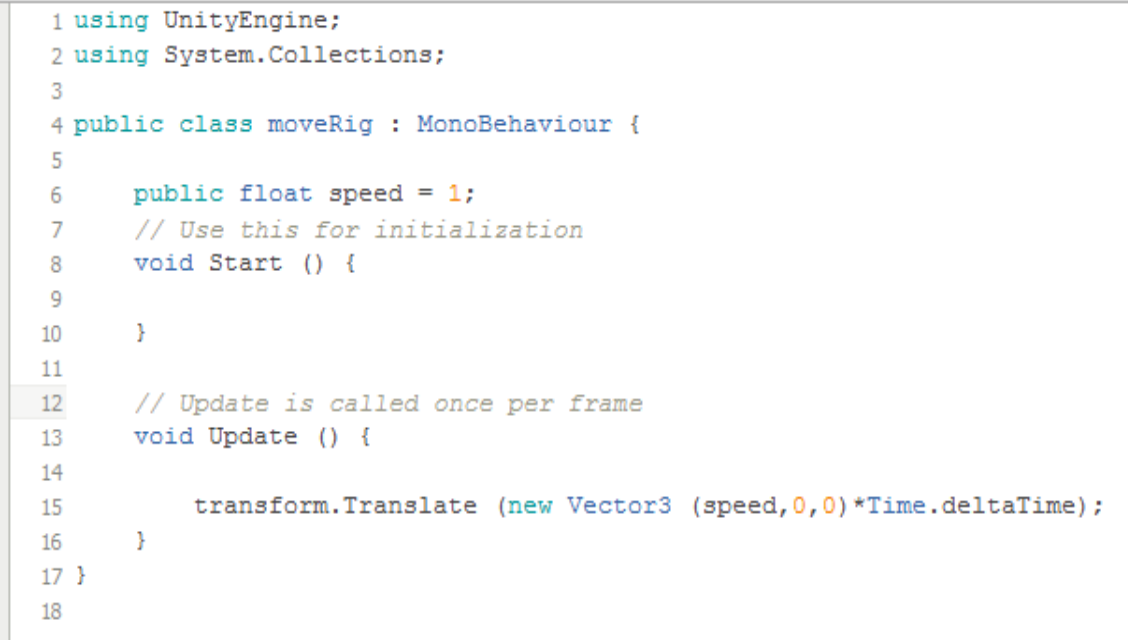

طيب في الدرس هذا راح نشرح ربط كائن متحرك في كائن آخر كيف نعمل هذا ؟ تابع:

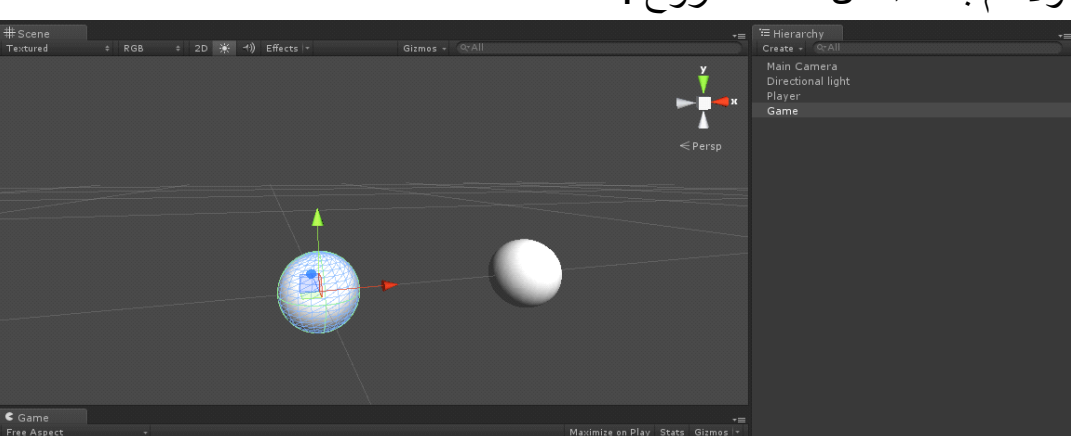

اوال قم بأنشاء مثل هذا المشروع :

االن قم بأنشاء ملفين سكربت االول باسم)MovePlayer (او أي اسم تريده فقط للتفريق بين الملفين في الشرح , االن شرح سريع فقط للطريقة التي راح نعمل عليها : اولاً مفهوم كلمة ربط كائن متحرك في كائن , انه يوجد لدينا كائن متحرك في حركة جانبية او افقية او عمودية... الخ, و نقوم بربط هذا الكائن المتحرك في كائن آخر و جعلة يدور حول هذا الكائن , الطريقة المستخدمة بإضافة الـ Transform تابع الشرح .

االن قم بفتح ملف البرمجة و قم بكتاب األكواد كما هو موضح في الصورة:

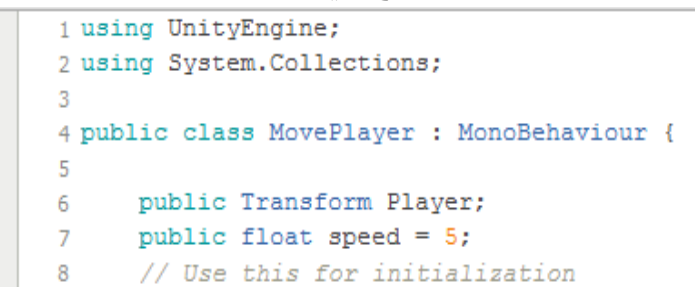

20

```
void Start () {
-9
10\rightarrow11
1213 // Update is called once per frame
14 void Update () {
15
         transform. Translate (new Vector3 (speed, 0, 0) * Time. deltaTime);
16
          transform.LookAt (Player);
1718
      \rightarrow19 }
```
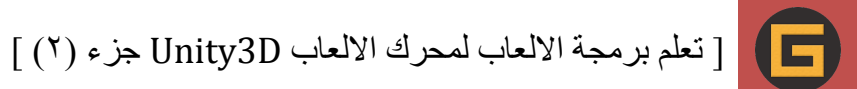

, االن تالحظ في السطر 6 اننا قمنا بإضافة الـ transform و هي التي تتحكم بربط االشياء و تحولها و ما الى ذألك و في السرط 7 قمنا بإضافة سرعة لهذا الكائن , و في السطر 16 قمنا بإضافة نوع االزاحة و كما تالحظ اننا وضعنا السرعة داخل القوسين , تجنبنا ال up و ال , forward المهم في السطر 17 هنا قمنا كتابة ال transform و هذه المرة استدعينا ال LookAt معنا ان هذا الكائن سيقوم با النظر الى نقطة معينة او شيء معين يتم تحديده , في السطر 6معنا متغير اسمة Player هذا ال Playerراح نضيفه الى ال LookAt و لكي نقوم بسحب هذا الكائن الذي نريد ان نقوم بتدويره حولة...

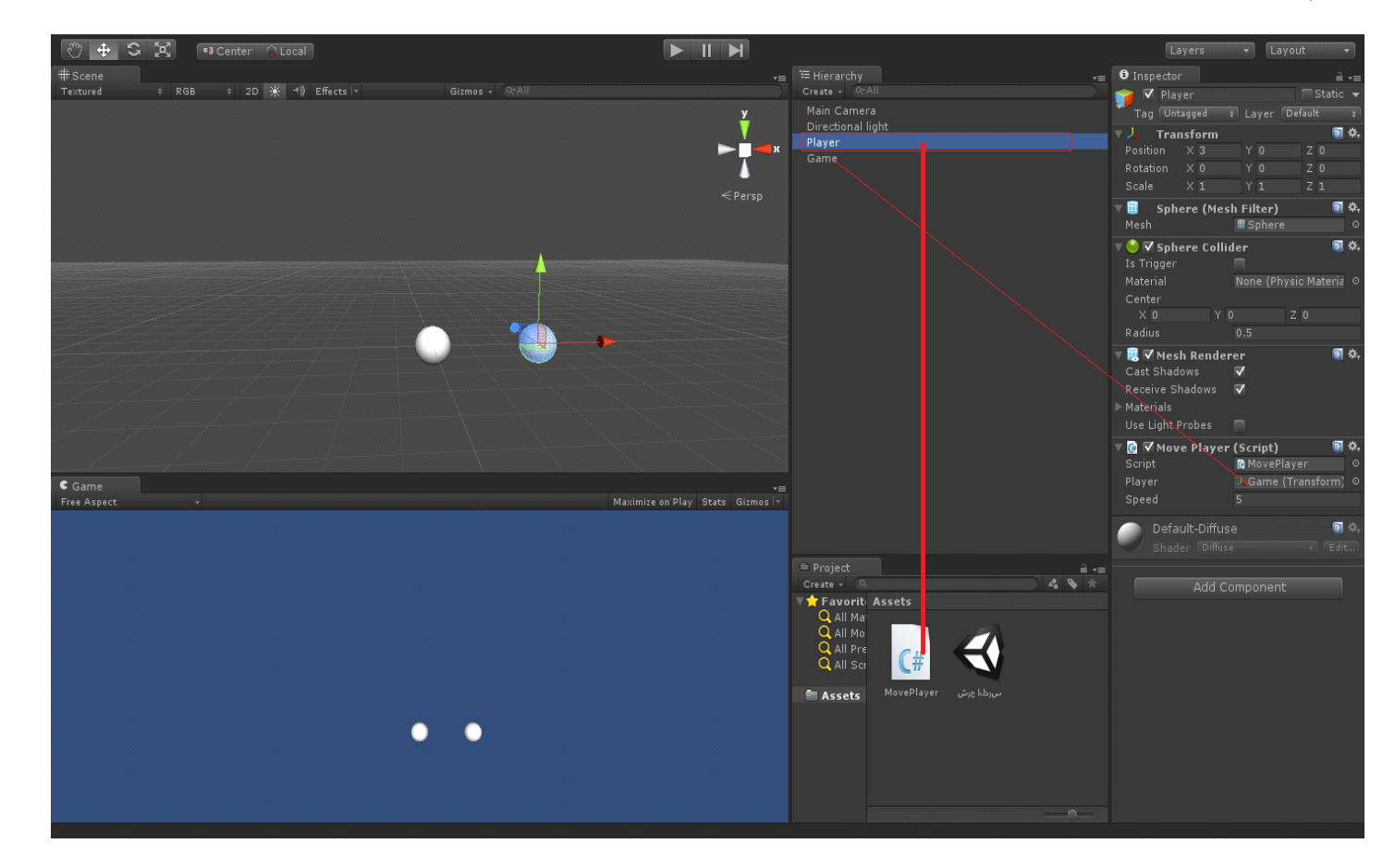

تالحظ اننا قمنا بسحب ملف االسكربت الى الكائن Player و قمنا بسحب الىGame الى داخل Player بالضبط في LookAt.transformو االن مع تشغيل البرنامج راح تالحظ ان الكائن Player يدور حول الكائن المربوط Game في البرنامج .

هنا بالنسبة للمتغير راح نتكلم علية اكثر. نحاول نجعل هذا الكائن ينظر الى مؤشر الماوس , هنا نفس الشيء راح نستخدم متغير , LookAt.transform لكن السؤال هنا كيف راح توصل الى مؤشر الماوس؟

نرجع الى شروحات سابقة لطريقة االدخال بالنسبة لمفاتيح الكيبورد استخدمت متغير ادخال Input علشان نوصل الى مؤشر الماوس

اوال من Input >Settings Project >Edit في الصورة اسفل راح تالحظ انني حددت على موقع الماوس بالنسبة للمحورين x,y و عجلة الماوس ان صحت العبارة , هنا بما ان الماوس ضمن االدخاالت في اليونتي , راح نحدد موقع الماوس في المتغير LookAt.transformبشكل مباشر باستخدام متغير االدخال. Input :

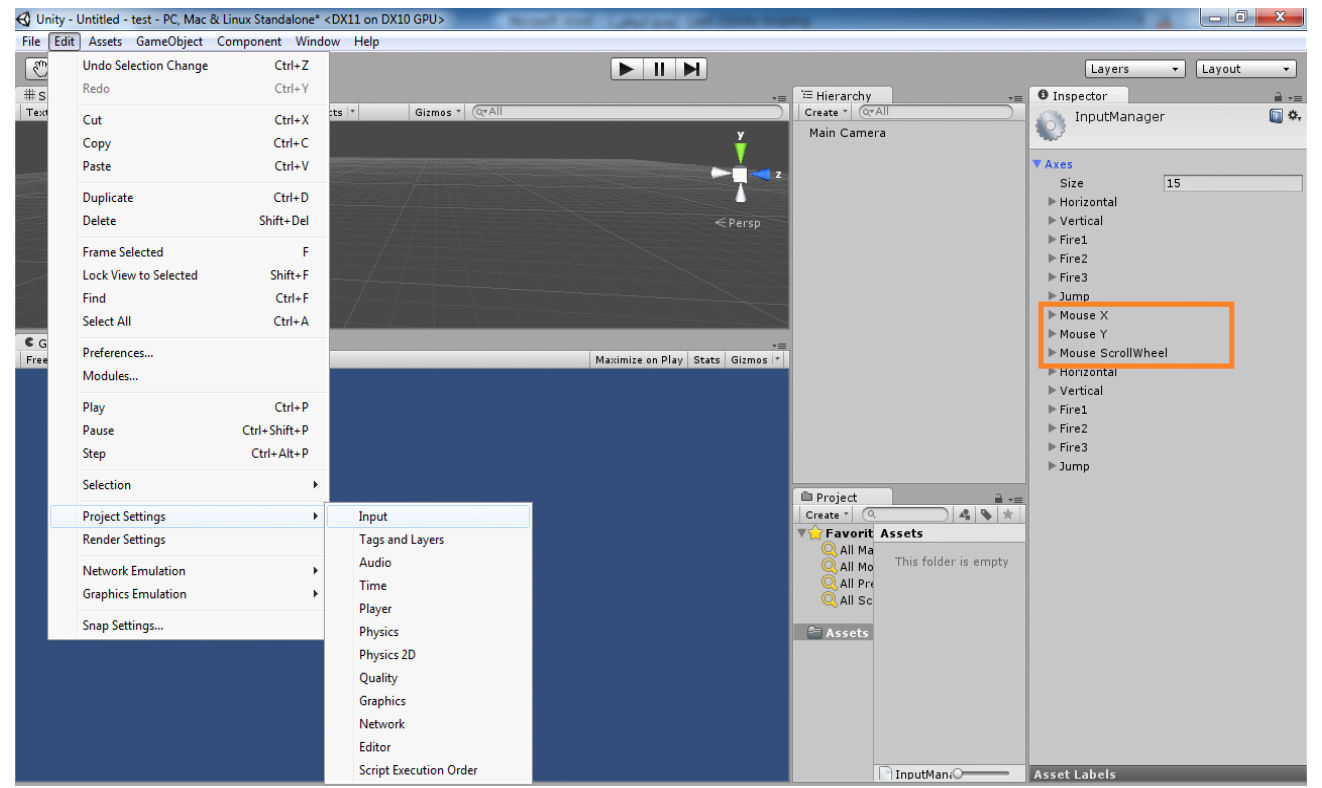

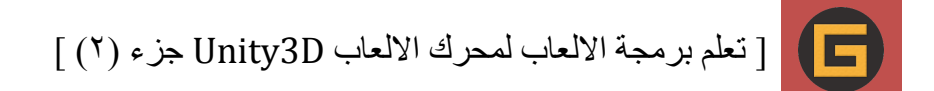

بشكل مباشر في اليونتي اكتب السطر:10

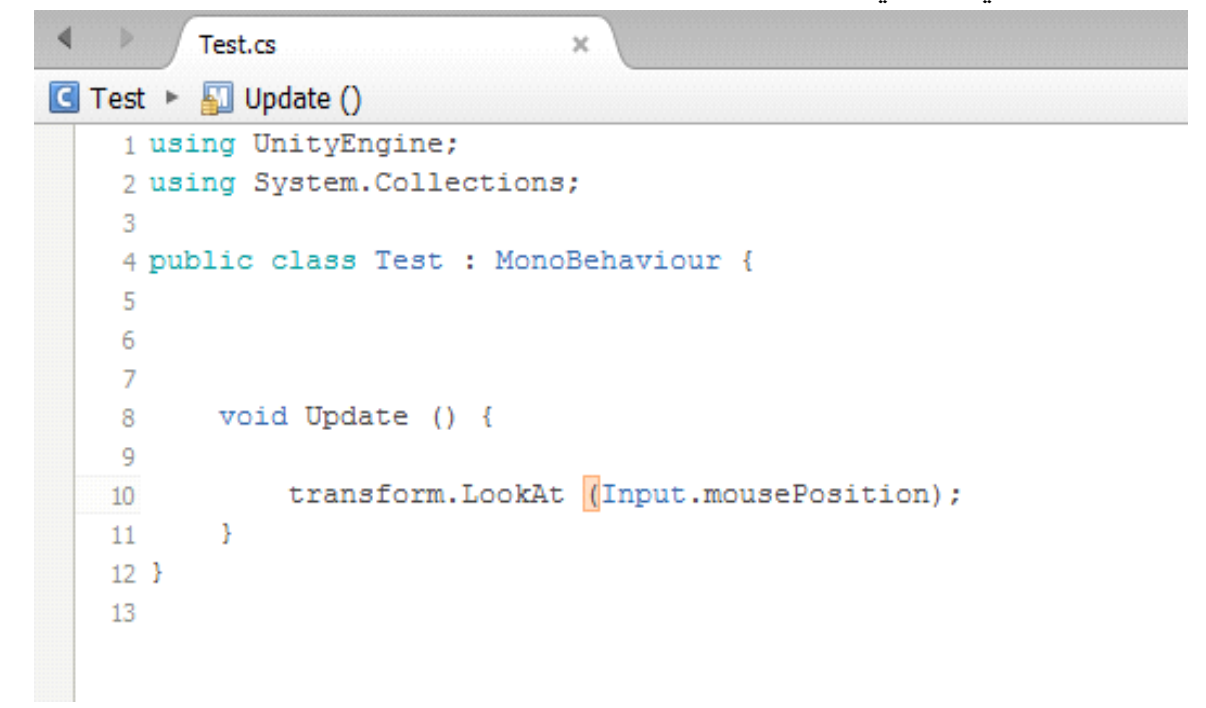

هنا انا حددت موقع الماوس ووصلت له عبر متغير االدخال Input و MousePosition تعني موقع الماوس في البرنامج, اينما كان موقع الماوس في البرنامج راح يظل ينظر الية الكائن.

بالنسبة للتحكم بموقع الماوس على احد المحاور يعني مثلاً انا اريد هذا اكان ينظر الى موقع الماوس على محور x ... تابع

للمتغير transform.eulerAngles هو الي راح يخلي هذا الكائن يتحرك على محور معين وعشان نوصل الى المحاور الثلاثة z,y,x راح نستخدم 3Vector هو الي راح يوصلنا الى المحاور الثالثة مثل ما استخدمناه في Translate و Rotate هنا عند فتح القوسين راح يطلب منك تحدد الثالثة المحاور و انت راح تكتب المتغير eulerAngles.transform وراح تحدد نوع امحور كما هو موضح .

في نفس الملف اكتب السطر 11

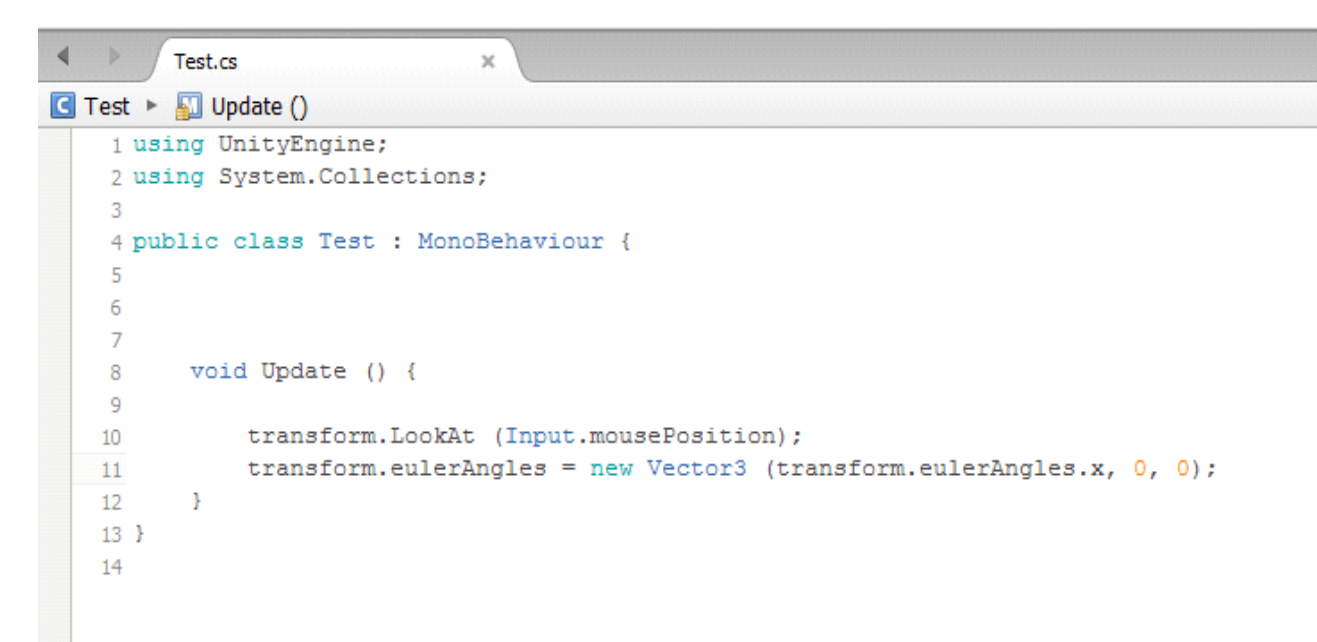

االن جرب تكتب هذا الكود و شغل البرنامج و راح تالحظ ان الكائن ينظر الى المؤشر الى محور x فقط كيف راح تعرف هذا ... من Transformفي البرنامج راح تالحظ ان قيمة المحور x هي الي تتغير فقط...

# **شرح مفاهيم في GetAxis**

#### **التعامل مع الماوس"Mouse"**

في الشرح السابقة تطرقنا الى التحكم بالماوس و كيف نوصل الية و عرفنا اشياء كثيرة , هنا راح نزيد نتعمق بالتحكم بالماوس و راح نعمل اشياء تساعدنا لفهم كيف نتعامل مع الماوس .

نرجع الى صورة السابقة :

6

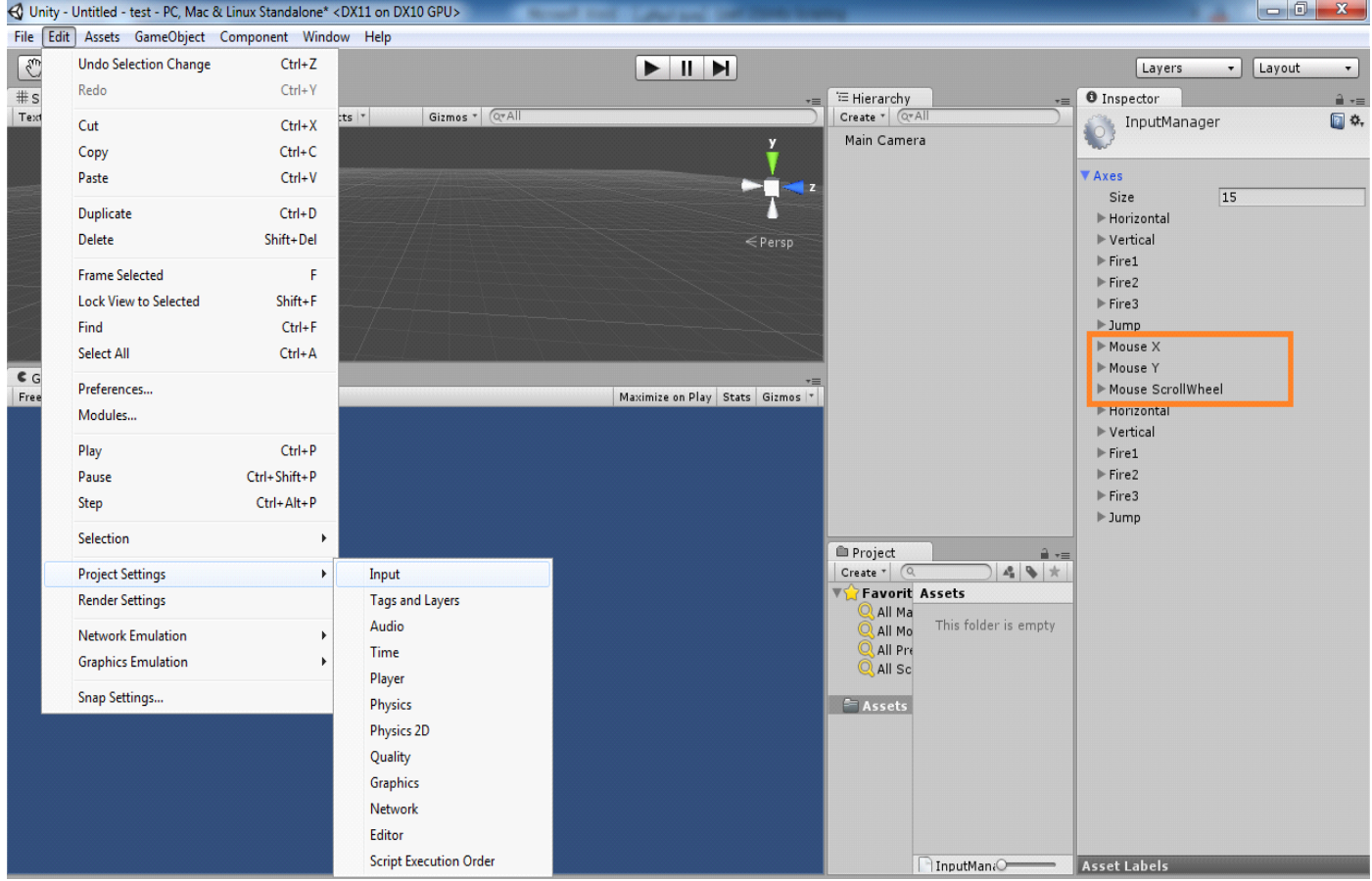

هنا راح نتعامل مع موقع الماوس بالنسبة للمحورين و كيف راح يعملوا معنا... هنا معنا وقع الماوس بالنسبة لمحور x و الي هو (X Mouse (نفس الشيء على محور, (Y Mouse (هنا السؤال كيف نوصل الية في البرمجة ؟ ... تابع

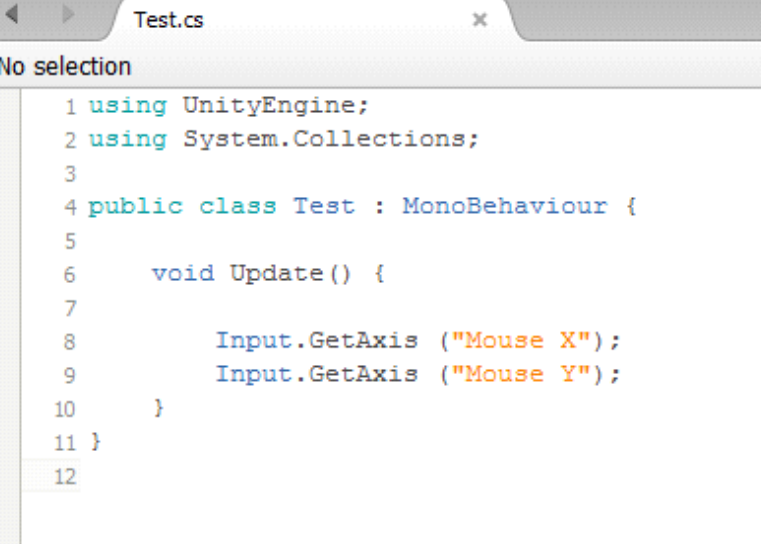

الحظ في الصورة انني استخدمت GetAxis هنا هو يطلب مننا تحديد اسم مفتاح االدخال . من نفس القائمة السابقة راح تالحظ العديد من المفاتيح الغير مكتوبة على شكل متغيرات لكن هي تستخدم عن طريق كتابة اسمها , هنا كتبت اسم موقع الماوس بالنسبة للمحورين y,x كما هو موضح في الصورة , لكن هنا ما راح يكون لة عمل في البرنامج بهذه الطريقة... طيب االن عشان نوضح اكثر طريقة عمل الماوس على احد المواقع او على الموقعين في نفس الوقت , راح نجعل مكعب يدور حول نفسة على محور x ادا حركنا الماوس على محور x و نفس الشيء على محور ... y تابع

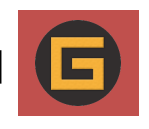

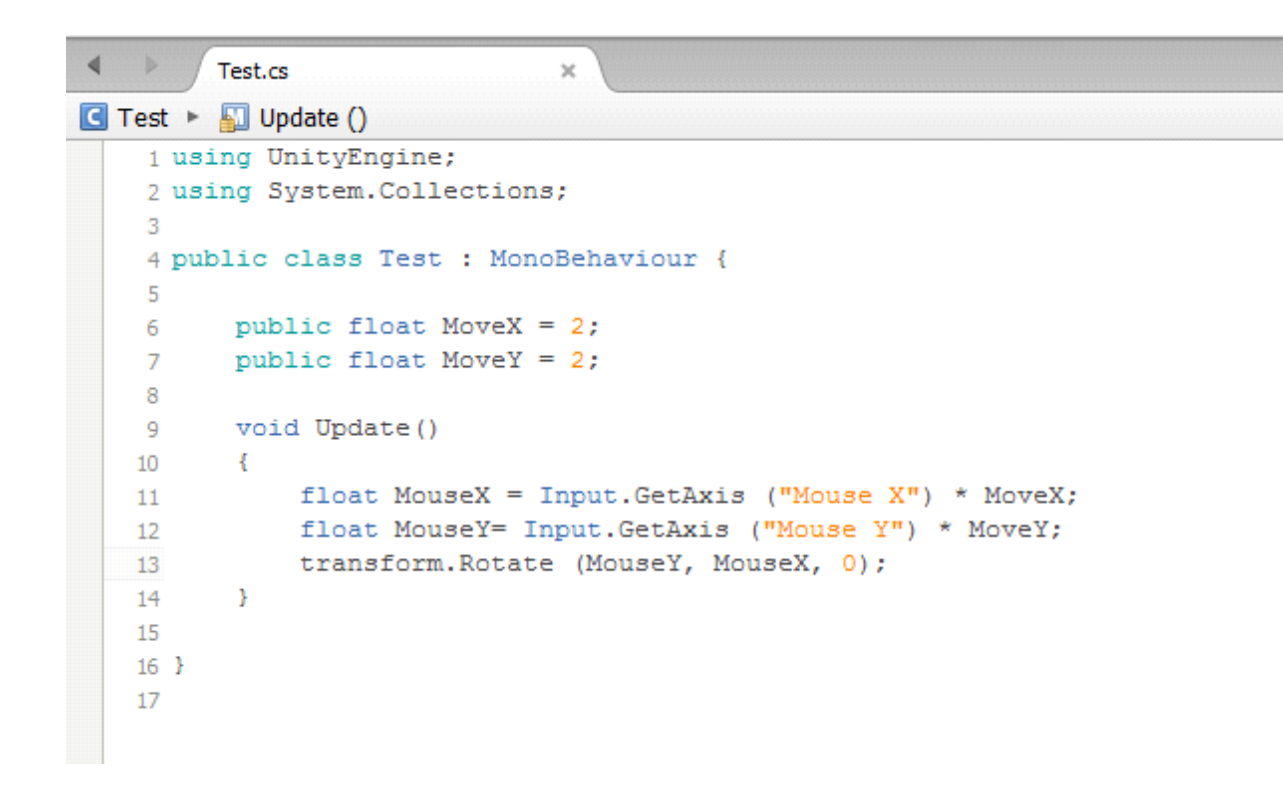

هنا في السطر 6,7 عرفنا متغيرين راح يعطيانا سرعة على محوري Y,X و راح نربط السرعة في حركة الماوس و راح يخلق لنا حركة على المحورين ادا حرك الماوس بشكل متواصل .

في السطر 11,12 هنا كتبنا متغير من نوع float اي ان حركة الماوس على المحورين راح يكون لها قيمة معينة راح تزيد وراح تنقص في البرمجة بدون ان تراها الى ان الملف راح يظل يسحبها , هنا انا قمت بضرب المتغير الذان يحمالن السرعة في موقعي الماوس, الان عشان نعمل حدث معين راح نجعل المكعب يدور حول نفسة باستخدام متغير transform Rotate هنا محور Y راح نوضعه على محور X و محور X على محور Y كما هو موضح في السطر. 13

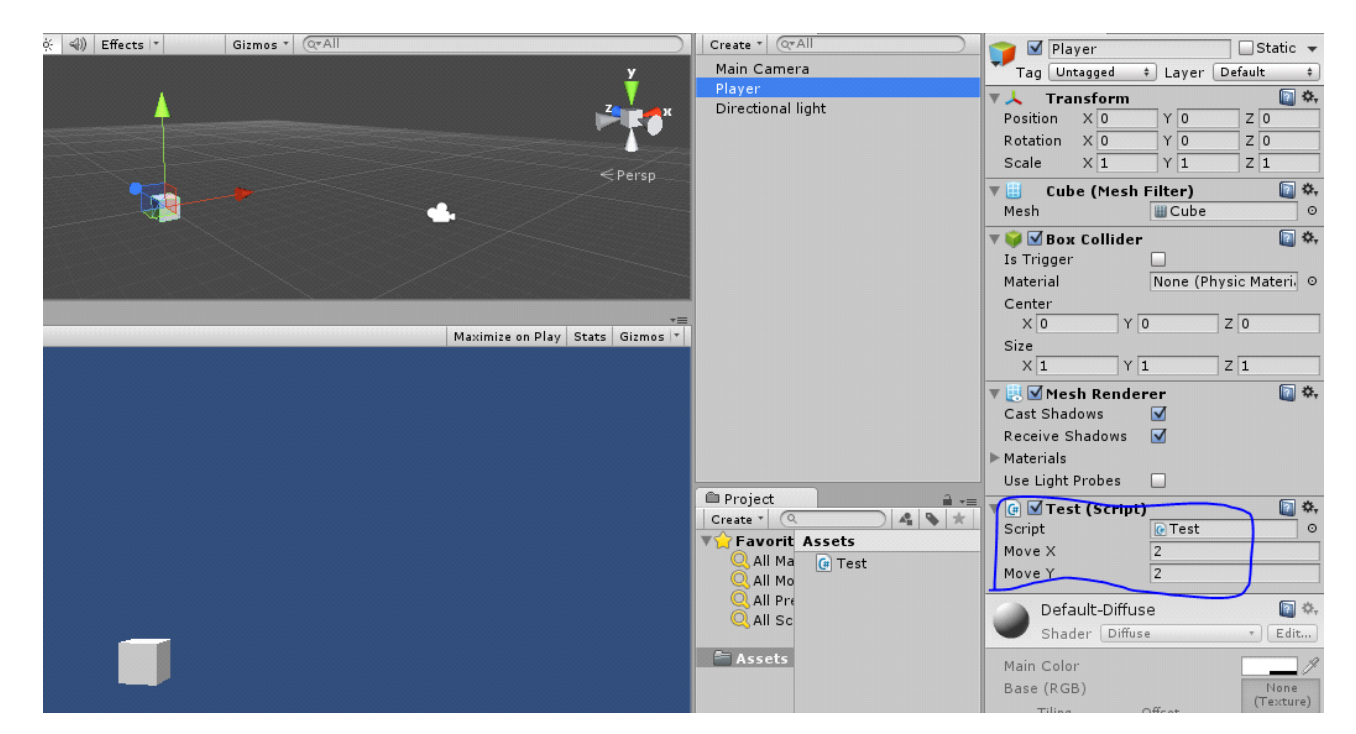

في Player راح تلاحظ ان المتغيران ظهرا , هنا راح نقدر تحكم بحركة المكعب على المحورين, مثلاً ادا حولت قيمة المحور X المي صفر هنا ما راح يتحرك ابداً, قبل كل شيء شغل البرنامج و حرك الماوس و راح تلاحظ ان المكعب يدور حول نفسة مع اتجاه الماوس على المحورين.

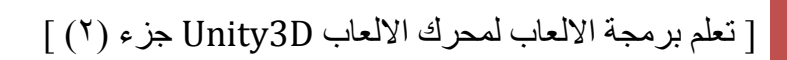

يبقي شيء واحد انا قلت سابقاً ان البرنامج يقوم بحساب حركة الماوس بشكل رقمي داخل البرمجة بدون ان تراها , هنا عشان تتأكد من ان البرنامج فعال يقوم بعمل هذه العملية هنا راح نقوم بطبع االحداث الي تحصل داخل البرمجة ...

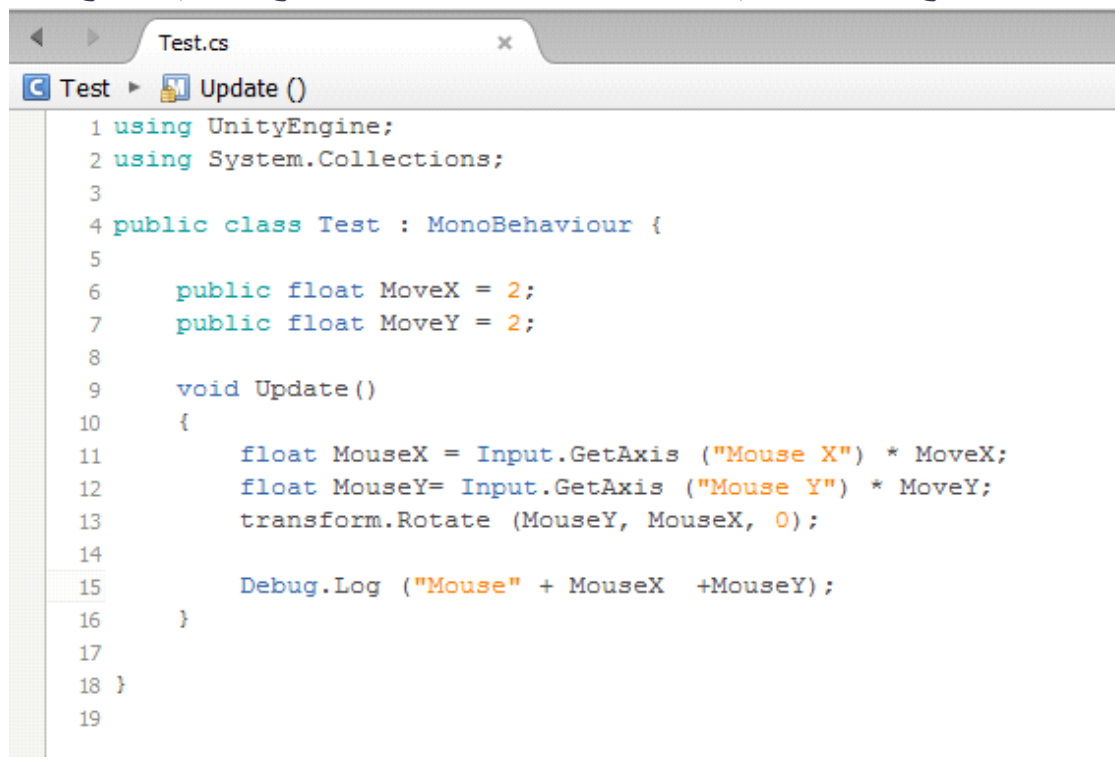

الحظ في السطر 15,16 هنا قمنا بكتابة متغير راح يقوم بطبع االحداث لنا بعكس متغير Print هنا في القوسين راح يحدد لنا اسم المحور و راح يعطينا القيمة الي تظهر عند تحريك الماوس في الكونسول...

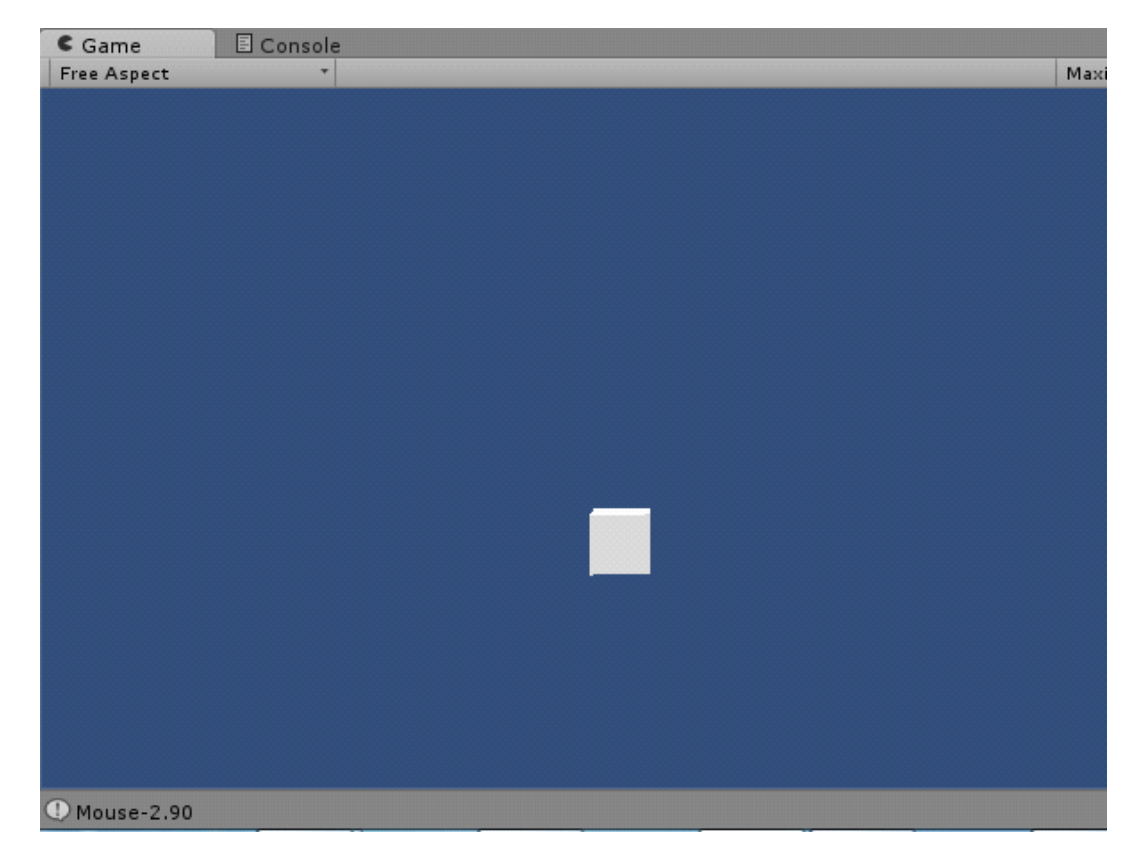

الحظ في االسفل (الكونسول) هو بيعطيك قيم تحرك الماوس على المحورين.

طيب نحاول نتحكم بموقع الكميرا عن طريق الماوس بالنسبة للمحورين y,x ؟ الحظ الكود التالي :

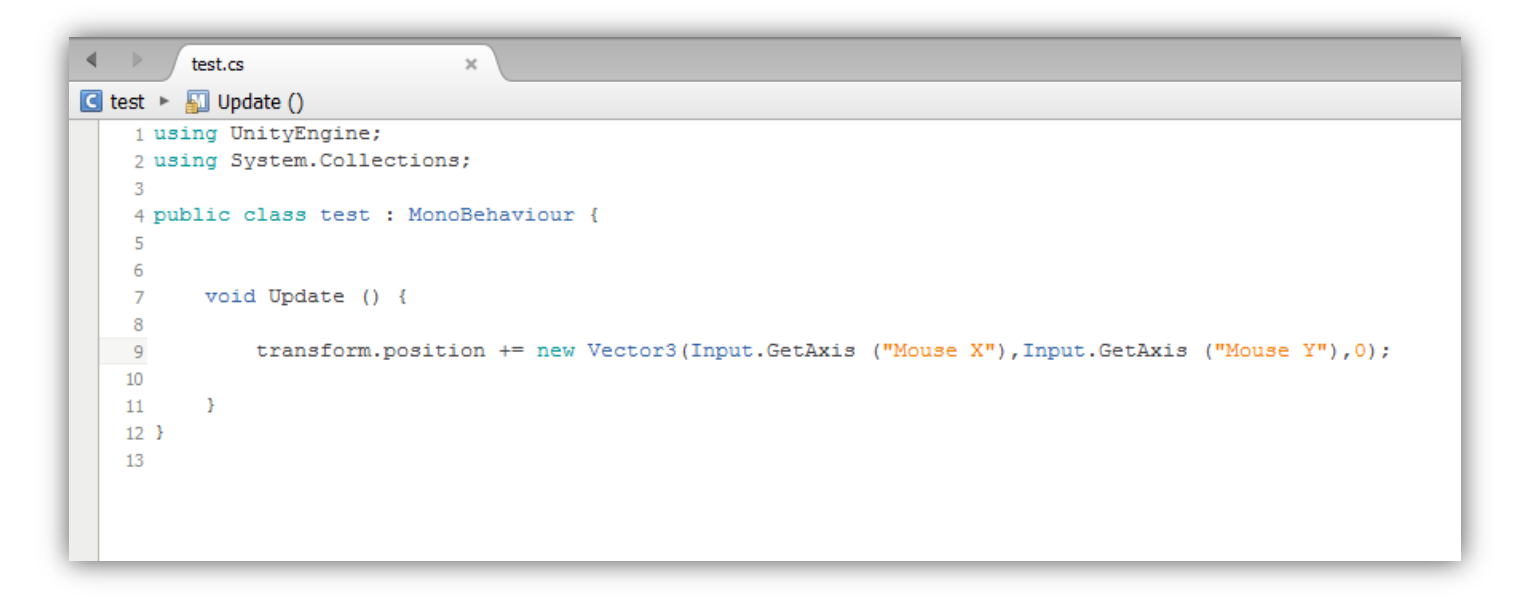

#### [ تعلم برمجة الالعاب لمحرك الالعاب Unity3D جزء (٢) ] G

كدا انت لما راح تشغل البرنامج راح تالحظ ان الكميرا تتحرك مع الماوس , علشان تختبر هذا الكالم ضع مكعب امام الكميرا علشان تالحظ ان الكميرا تتحرك مع الماوس , االن بنفس الطريقة علشان نقدر نتحكم بالماوس بشكل كامل ,نحاول نتحكم بعجل الماوس , نضعها على محور z علشان نقدر نقرب الى المكعب و نبعد منة عبر العجلة ... تابع في نفس السطر :

```
\leftarrow \rightarrow \sqrt{\frac{1}{1}}G test > E Update ()
     1 using UnityEngine;
     2 using System. Collections;
     -3
    4 public class test : MonoBehaviour {
    -5
          // Update is called once per frame
    6
    \overline{7}void Update () {
    8transform.position += new Vector3(Input.GetAxis ("Mouse X"),
    \overline{9}10
                                                         Input.GetAxis ("Mouse Y"),
                                                         Input.GetAxis ("Mouse ScrollWheel"));
   11\,1213
           \mathcal{L}14 }
    15
```
الحظ المحور االخير ضعنا فية اسم عجلة الماوس في اليونتي , هنا عند تشغيل البرنامج قم بتدوير عجلة الماوس و راح تالحظ انك تقرب من المكعب .

بالنسبة للـ Horizontal و Vertical بشكل عام هم الي راح يعملوا حركة لهذا الكائن بشكل عمودي و افقي ...

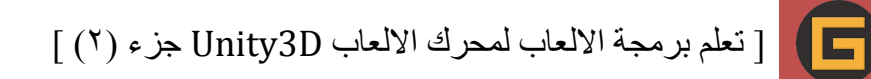

## **شرح متغير 3Vector**

( و دائما بالنسبة لمتغير 3Vector عرفنا ان دا المتغير الي بتتخزن فية المحاور الثالثة )z,y,x لما نريد نوصل لهم نستخدم متغير القيم الي 3Vector, في البرمجة نستخدمة بهذا الشكل 3Vector new اي اننا نستدعي 3Vector جديد في الكود و دائما نطرحها في 3Vector ما تتغير اال من البرمجة نفسة , صحيح انت تقدرتعمل متغير من نوع float او int و تغير قيمتة , بس هنا راح تعرف كيف تغير القيم و على اي محور تريدة في 3Vector من البرنامج و ليس البرمجة

الان ظهرت المحاور الثلاثة ، طبعاً دا كلة من المتغير Vector3 هنا فيك تكتب اي قيمة بشكل عادي دون وضع اي حروف و راح يعمل معك بشكل جيد .

ادا كنت تريد هذا المتغير يكون خاص في البرمجة اي انة ما يظهر في البرنامج ,راح تغير خصوصية المتغير من عام الى خاص (private) طبعاً هنا راح تخزن قيم المتغير في المكان نفسة لاحظ :

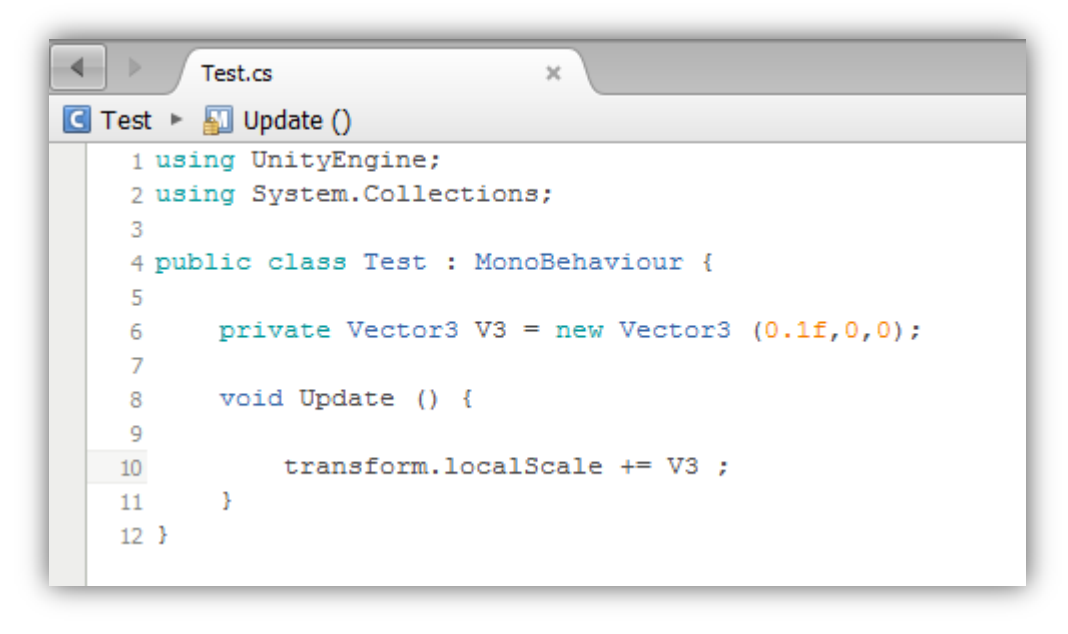

في public راح نعرف متغير جديد من نوع 3Vector و في الكود راح نستدعية بأسمة ...الحظ الكود التالي :

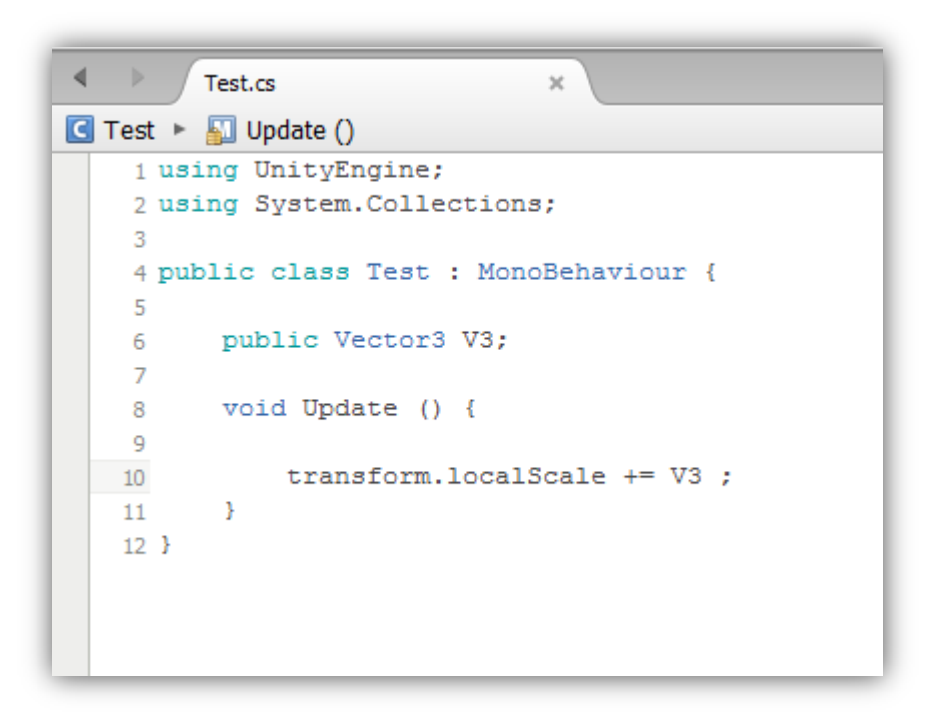

الحظ هنا انني عرفت المتغير 3Vector و في الكود استدعيتة بأسمة 3V , االن نرجع للبرنامج , الحظ ما سيظهر :

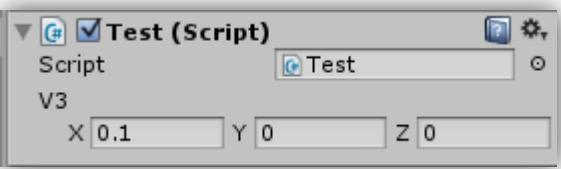

الحظ انني وضعت قيمة في المتغير نفسة لكن ان رجعت للبرنامج ماراح تحصل المحاور الثالثة و في النهاية فيك تستخدم الطريقة الي تناسبك و تساعدك في العمل بسرعة .

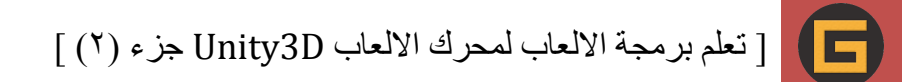

#### **: Vector3.Distance متغير**

المتغير دا (Distance) هو الي بيحسب لنا بعد كائنين عن بعض او بمعنى آخر هو الي بيحسب المسافة بين اي كائنين او اكثر ، طيب انت علشان تستخدم هذا المتغير في البداية راح نعمل متغير transform علشان نعمل مسافة بين كأئنين , الحظ الكود التالي :

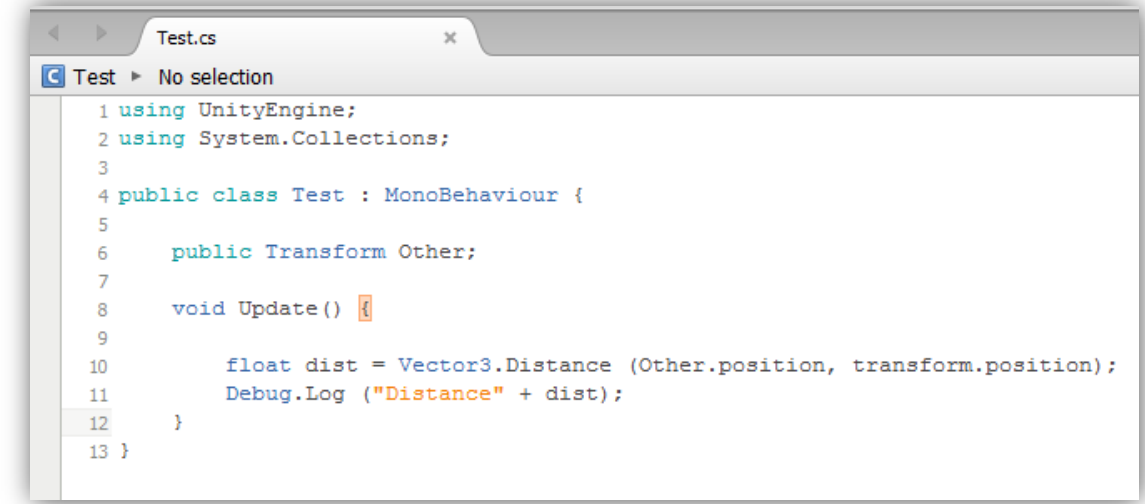

هنا عملت متغير من نوع Transform علشان نخزن فية الكائن الي راح نعمل مسافة معة , في السطر 00 الحظ انني عرفت متغير من نوع float علشان يحسب المسافة الي بين الكائنين بصيغة عددية , تالحظ انني كتبت المتغير Other و حددت ان المسافة راح تكون في position تبعة و الفاصلة الثانية تطلب منك تحدد مسافة الكائن الثاني على اي موقع , افيك تعرف متغير Transform او انك تستخدم الكائن تبعك , هنا راح استخدم الكائن تبعي و بشكل مباشر راح احدد موقعة في position الي هو )position.transform )كدا راح يحسب المسافة بينهم , هنا اعمل طبع علشان تعرف كم المسافة بينهم , نرجع الى البرنامج راح تحصل المتغير تبعنا موجود , االن قم بسحب الكائن المراد الية و شغل البرنامج و راح يتم حساب المسافة ...

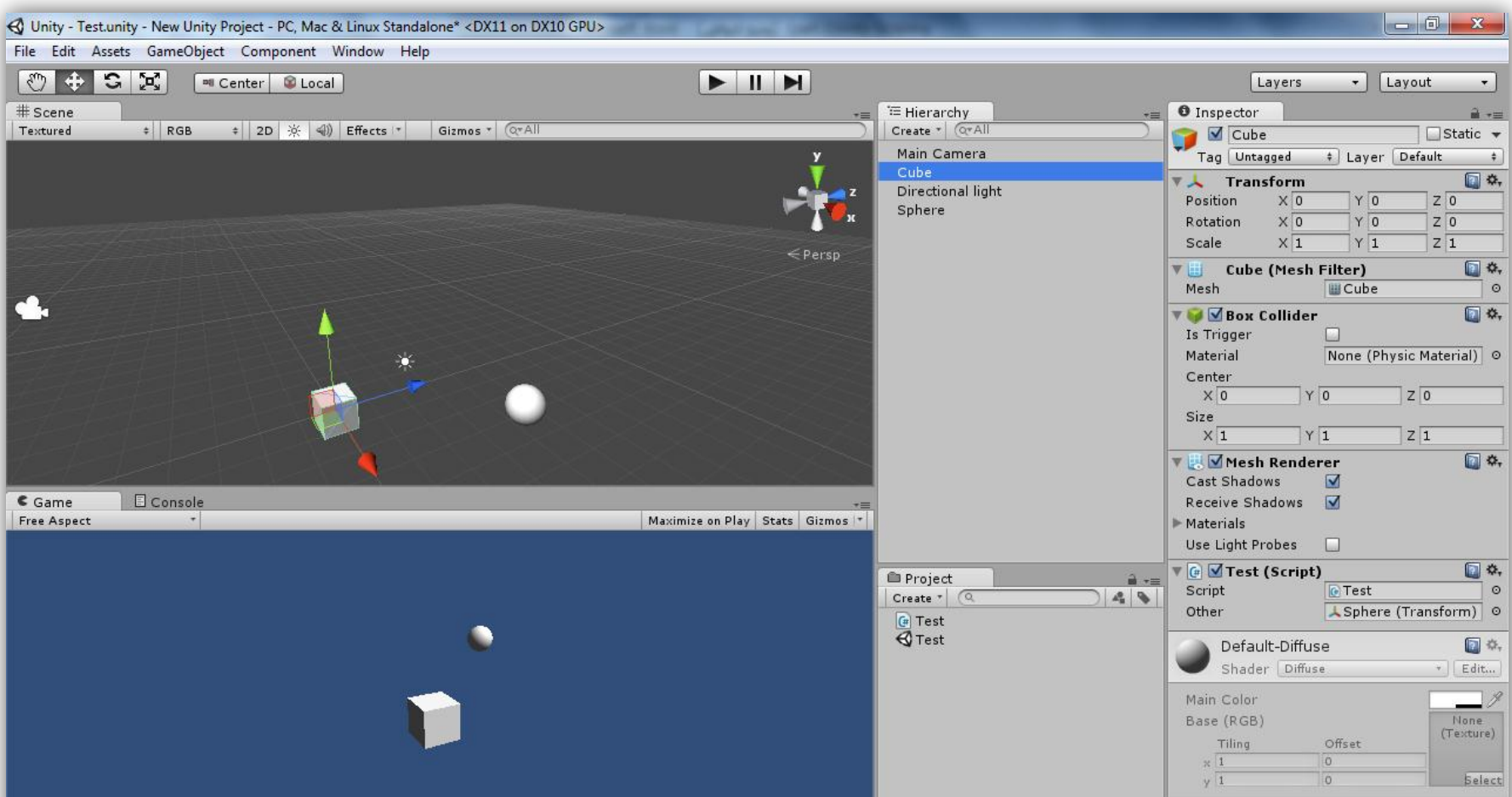

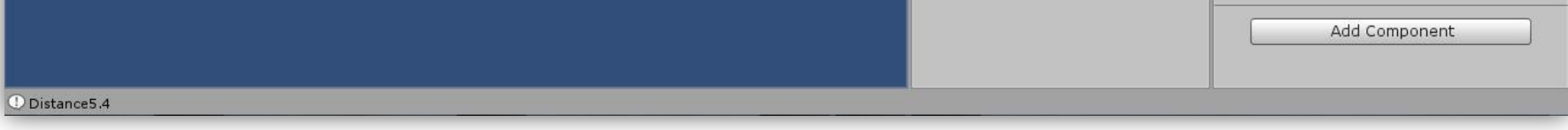

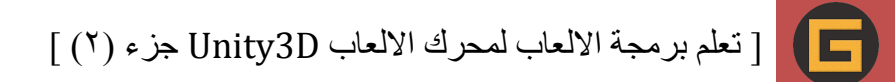

#### **شرح متغير back3.Vector :**

متغير back سهل جداً ما يحتاج شرح مطول لان طريقة استخدامة سهله ،هو راح يعمل لهذا الكائن حركة الى الخلف ، طريقة استخدامة بهذا الشكل :

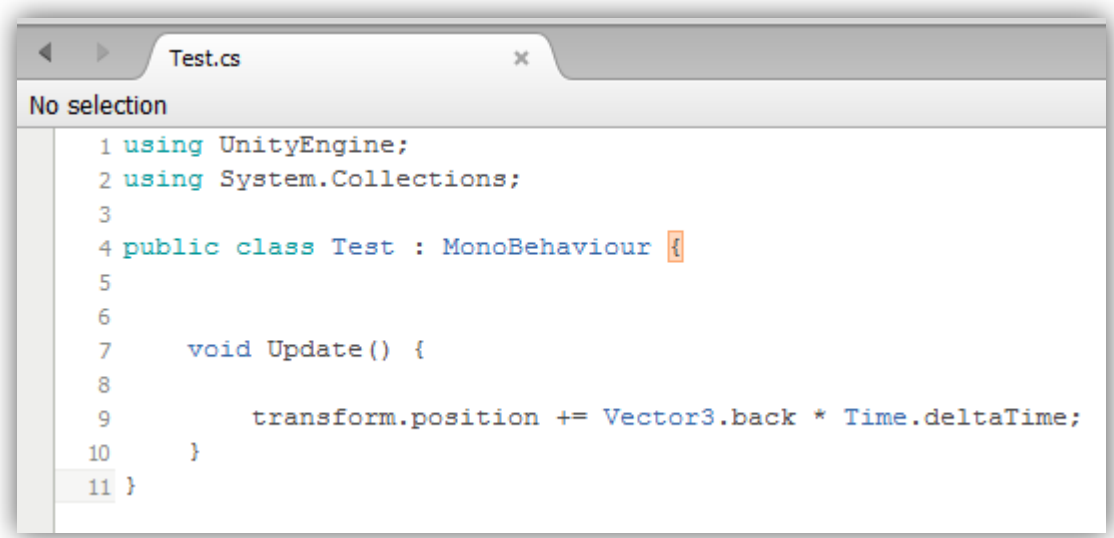

... بمجرد وضعة الملف في اي كائن راح يتراجع الى الخلف تلقائيا

ايضاً متغير forward بيعمل لنا حركة الى الامام فقط غير كلمة back الى forward و راح يعمل معك ، متغير up بيعمل لنا حركة الى االعلى و متغير down بيعمل لنا حركة الى االسفل , ايضا متغيري right , left يعملوا حركة جانبية .

#### **: Vector3.Max , Vector3.Min متغيري شرح**

متغيري Min , Max هم الي يحددوا لنا اعلى و اقل قيم للـ 3Vector : انت علشان تختبر هذا الكالم بنحاول نعمل طبع لهذه القيم , الحظ الكود التالي :

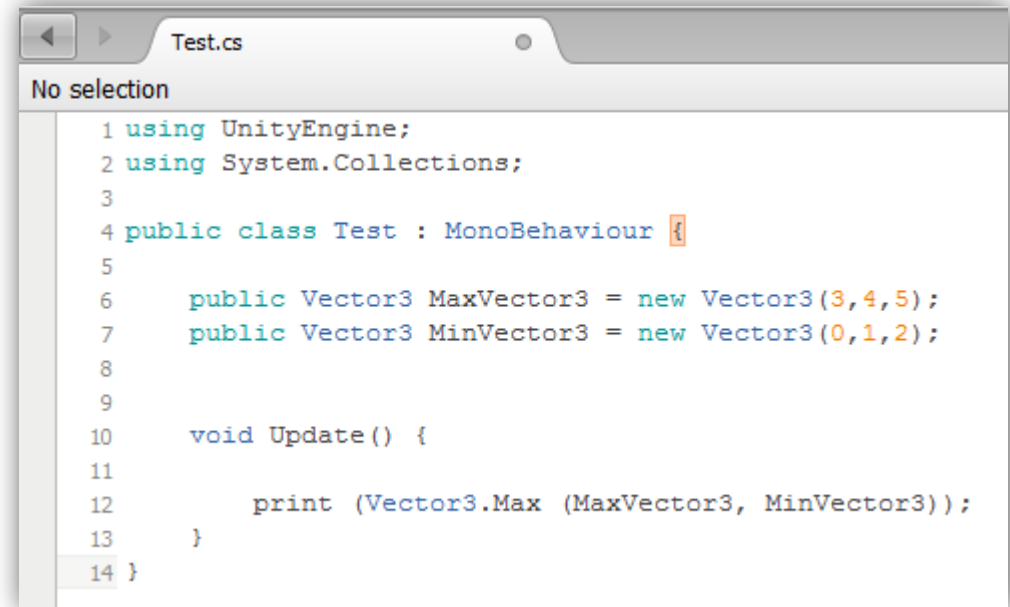

الحظ في البداية اننا عرفت متغيري 3Vector و خزنت في االول اعلى قيم و في الثاني اقل قيم , في Update الحظ اننا طبعت

الكالم كدا و حددت ان هذا الـ3Vector بيعطينا اعلى قيم من ضمن المتغيرين , في البرنامج الحظ انه يطبع لي اعلى قيم :

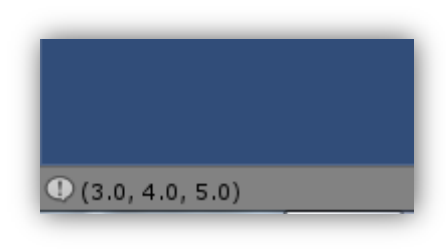

و نفس الشيء في متغير Min لكن متغير Min يطبع لي اقل قيم ما بين المتغيرين ...

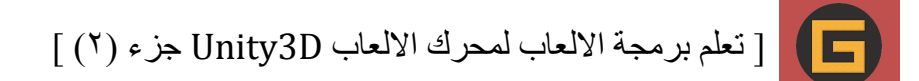

## **شرح متغير Scale3.Vector :**

متغير Vector3.Scale بسيط جداً ، الفائدة منة انة يقوم بضرب الارقام التي في نفس المحاور مع بعضها ،كيف تستخدم هذا المتغير ؟ الحظ الكود التالي :

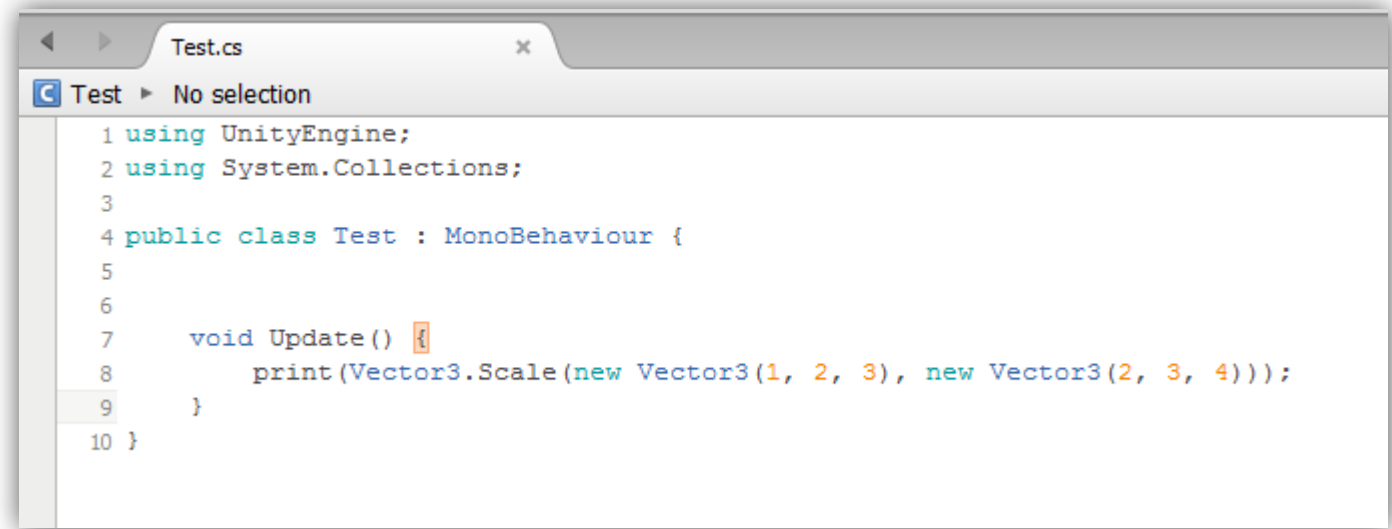

انت لما راح تكتب Scale3.Vector هو بيطلب منك متغير a من نوع 3Vector و متغير b من نوع 3Vector ,هنا بشكل مباشر راح تفتح القوسين و راح تعمل المتغيرين و بتكتب القيم التي تريدها , في الكود دا الحظ انة راح بقوم بضرب االرقام التي في نفس المحاور اي ان هذا الكود راح تكون قيمة بهذا الشكل : (12, 6, 2) ،انت اكتب اي ارقام ثانية و راح تظهر النتيجة بشكل مباشر .

متغيري Vector3.one , Vector3.zero وظيفتهم انهم راح يساعدانك في استرجاع موقع الكائن الرئيسي في البرنامج ، متغير zero3.Vector راح يقوم بأرجاع الكائن الى النقطة )0,0,0( في position أي انة راح يرجع الكائن الى نقطة الوسط , اما متغير one3.Vector راح يضيف رقم واحد الى المحاور الثالثة )1,1,1( بهذا الشكل , طيب هنا كيف تستخدمه في البرمجة ؟ الحظ الكود التالي :

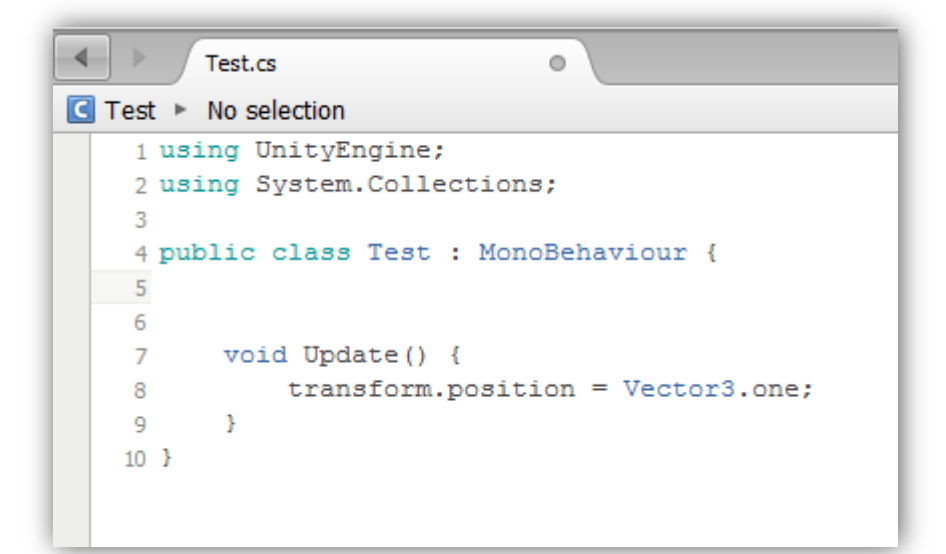

#### **: Vector3.one , Vector3.zero متغيري**

#### الى هنا نكون قد وصلنا الى نهاية شرح متغيرات 3Vector ,االن عليك ان تستكشف باقي متغيرات 3Vector و راح تتعلمها بسهولة .

[ تعلم برمجة الالعاب لمحرك الالعاب Unity3D جزء (٢) ]

G

صحيح ان متغير transform مفهوم و هو اكثر متغير استخدام في البرمجة , هنا راح نشرح بعض المتغيرات فية و التي راح تساعدنا في العمل ، اول متغير راح اشرحة هو متغير transform.position متغير transform.position هو الي بيحدد لنا موقع الكائن في البرنامج على محاور الـ Position , انت كيف فيك تستخدم المتغير دا علشان تخلف نوع من الحركة او حدود معينة او اي شيئ آخر ، راح نبدأ الشرح تدريجياً من البداية الى ان نصل الى معنى مفهوم transform.position .

## **شرح بعض متغيرات Transform**

في البداية راح نكتب متغير transform.position بصيغتة الطبيعية و راح نولد نقلة الى مكان آخر ، اي راح نجعل هذا الكائن ينتقل الى مكان آخر من موقع في الـ position ... الحظ الكود التالي :

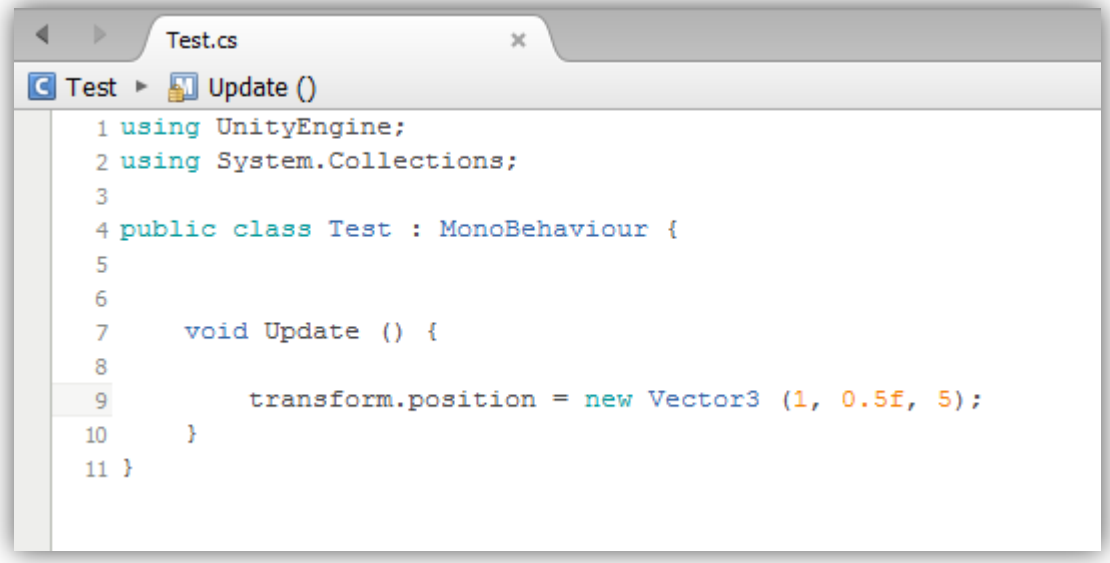

نفس الكود فقط غير = الى += كدا راح يعمل تحديث , بس هنا راح تالحظ ان الحركة صارت على كل المحاور , هنا انت حدد رقم على محور واحد و اضربة في (فارق الوقت) ،لاحظ الكود التالي :

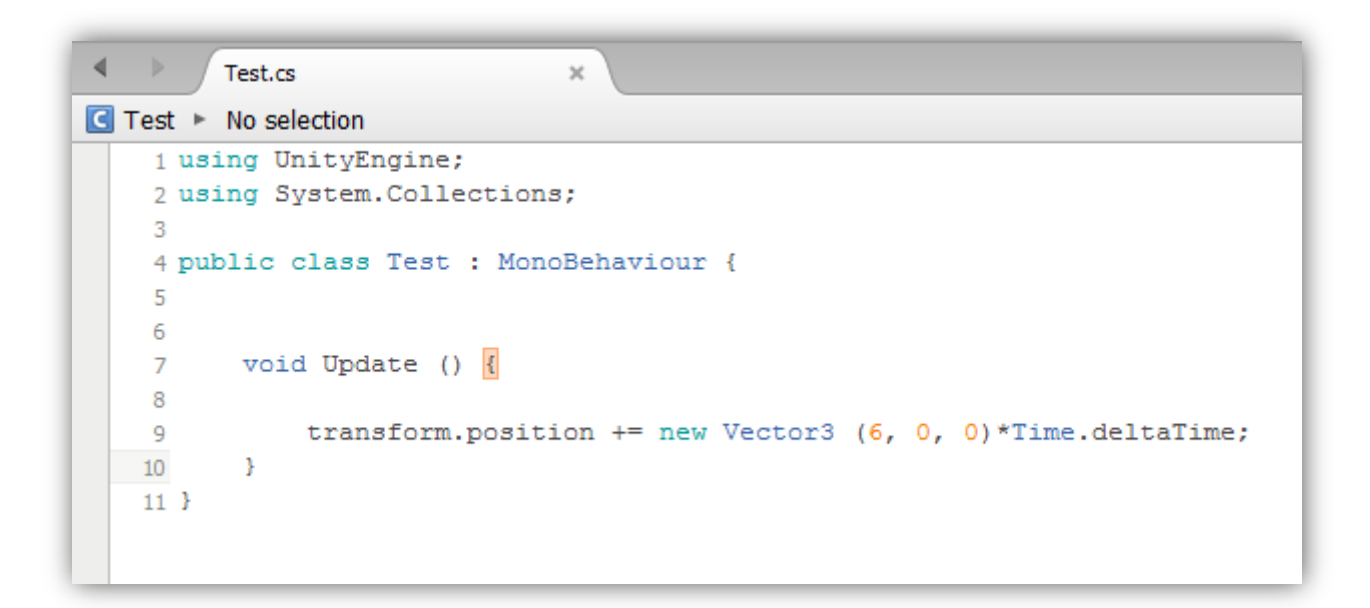

الحظ هنا الكائن راح ينتقل الى هذة االرقام في الـ position راح تحصل النقلة بسرعة بس ماراح يكون لها تحديث اي ان هذه القيمة ثابتة , راح يوصل لها الكائن و يتوقف , طيب انت كيف فيك تعمل تحديث لهذة الحركة ؟؟

الحظ هنا كيف عدلت على الكود و جعلت الحركة على محور واحد و كدا راح يضل يعمل تحديث للحركة , طيب هنا كيف تعمل حدود للحركة ؟ يعني كيف تجعل هذا الكائن يتحرك الى مكان معين او داخل نطاق معين ؟ ... الحظ الكود التالي :

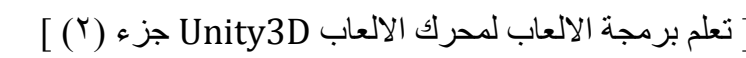

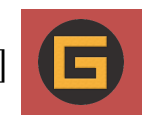

```
Test.cs
□ Test ▶ □ Update ()
    1 using UnityEngine;
    2 using System. Collections;
    4 public class Test : MonoBehaviour {
    -6
         void Update () {
   \overline{7}-8transform.position += new Vector3 (Input.GetAxis ("Horizontal"), 0, 0) * Time.deltaTime * 6;
    -9
   10
               if(transform.position.x >= 5f)
   11
   12
               \cdot {
                    transform.position = new Vector3 (5, 0, 0);
   - 13
               \rightarrow14
              if (transform.position.x \leq -5f)
   15
   16
               \mathcal{F}17
                   transform.position = new Vector3 (-5, 0, 0);
               -3
   18
   19
   20
          - 3
   21 }
```
الحظ في السطر 9 عرفت كود الحركة العادية على محور x بالنسبة للـ Position ,في السطر00 الى السطر 01 عملت شروط علشان يعمل حدود للحركة على محور x الحظ هنا كتبت x.position.transform النة في الشرط بيطلب منك تحدد اسم المحور و تحدد قيمة او فيك تتركة فاضي , والنة متغير position راح تعمل حدود الى احد المحاور او على كل المحاور , في السطر 01و00 انا خليت اكبر قيمة يوصل اليها الكائن او اقصي مدى يوصل الية هو الرقم 5 بالنسبة للقيم السالبة و الموجبة , في السطر 01و01 الحظ انني كتبت الشرط تبعطي الي بيعطنا الحدود معناة انة ادا وصل الكائن الى القيمة 5 او-5 راح يتوقف عن هذه القيمة وهو الموجود في جوابي الشرط في السطري 01و01 , و نفس الشيئ على باقي المحاور .

عرفنا سابقاً ان Rotate هو الي يتحكم بموقع الكائن بالنسبة للـ Rotation هو الي يقوم بعمل تدوير للكائن على المحاور ، هنا معنا متغير ثاني بيعمل لنا ازاحة جزئية او دائمة لهذا الكائن على أي محور تريدة , هذا المتغير بيطلب منك تحديد نوع المحور و من خاللة يمكنك ربط محورين مع بعض , متغير eulerAngles قد يسهل عليك الكثير ... نتابع :

### **شرح متغير eulerAngles.transform :**

اكتب الكود في السطر 00 :

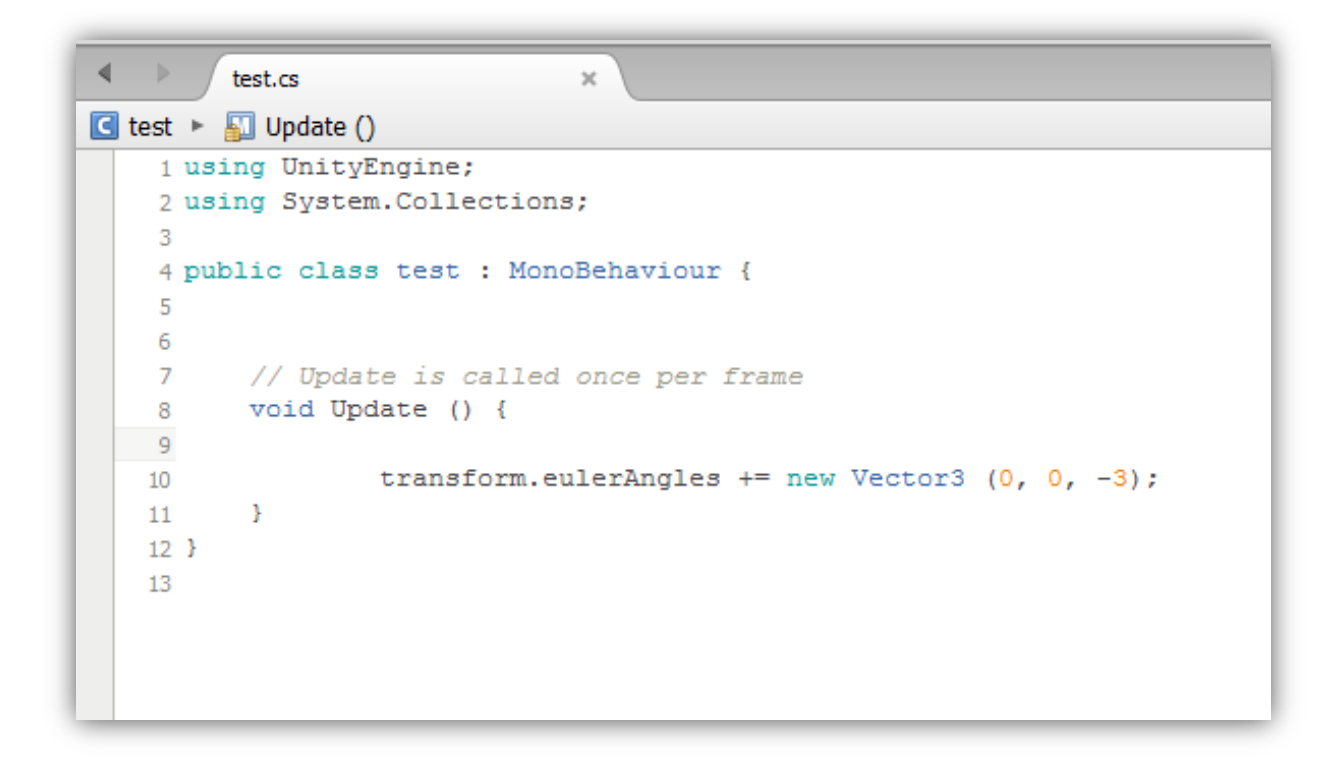

#### طيب بالنسبة لهذا الكود لما راح توضعة في مكعب او أي كائن في البرنامج راح تالحظ ان هذا الكائن يدور حول نفسة ! الحظ عن = انني وضعت عالمة + أي ان القيمة التالية راح تزيد في هذه االزاحة بحيث انة راح تعطي لنا حركة دائمة للكائن ,

## [ تعلم برمجة الالعاب لمحرك الالعاب Unity3D جزء (٢) ]

G

بمعنى آخر ان القيمة -3 راح تزيد في محور z ,هذا الننا وضعنا عالمة += قبل القيمة , طيب لو وضعنا = بدل += في البداية وش راح يحصل ؟؟

> └<br>Q Unity - Untitled - New Unity Project - PC, Mac & Linux Standalone\* <DX11 on DX10 GPU> NIN 0 + 5 M Thivot Clocal  $\overline{\phantom{a}}$  [Layout] Layers **O** Inspector # Scene<br>Textured  $\equiv$  Hierarchy Tag Untagged  $\frac{1}{2}$  RGB □ 2D ※ ④ Effects Create Static + Main Camera # Layer Default  $\square$ **A**<br>Position Transform **Directional light** Position  $\times$  0<br>Rotation  $\times$  0 ΞŌ Scale  $\times 1$  $\leq$ Pers  $\square$ Cube (Mesh Filter) |<br>|<br>|Mesh  $\Box$ **V Dox Collider** (%) Assembly-CSharp - test.cs - MonoDevelop-Unity File Edit View Search Project Build Run Version Control Tools Window Help  $\boxed{\bullet}$  $\overline{\phantom{a}}$  . MonoDevelop-Unity  $\rightarrow$ Game<br>Free Aspect **E** Console Maximize on Play St.  $\leftarrow$   $\qquad$   $\qquad$  test.cs  $\Box$  test  $\triangleright$   $\Box$  Update () 1 using UnityEngine;<br>2 using System.Collections; 4 public class test : MonoBehaviour { // Update is called once per frame<br>void Update () { transform.eulerAngles =  $n_{\text{sw}}$  Vector3  $(0, 0, 3)$ ;  $10\,$  $\begin{array}{c} 11\\ 12\\ 13 \end{array}$

الي راح يحصل ان هذا الكائن راح يدور الى الموقع -3 في Rotation . الحظ الصورة التالية :

الحظ هنا انة عند تشغيل البرنامج تحرك المكعب الى القيمة 3 على محور Z في Rotation ,طيب االن قم باضافة += بدل = و راح تالحظ ان المكعب يدور حول نفسة على محور z .

تلاحظ اني عرفت شرطين في البرمجة ، طبعاً لما اكتب قوسين المجموعة {} لانة يوجد كود في كل شرط ، المهم هنا بالنسبة للـ Ĩ Horizontal هنا عندما تكون قيمة اكبر من الصفر راح يتحرك الى اليمين و ادا كانت اقل من الصفر راح يتحرك الى اليسار , كيف راح تتحكم بالقيم ؟ راح تتحكم فيها عن طريق مفتاحي d,a او السهمين اليمين و اليسار ...

نحول نعمل شيئ بسيط يوضح طريقة عمل متغير eulerAngles أكثر , الحظ في الكود التالي :

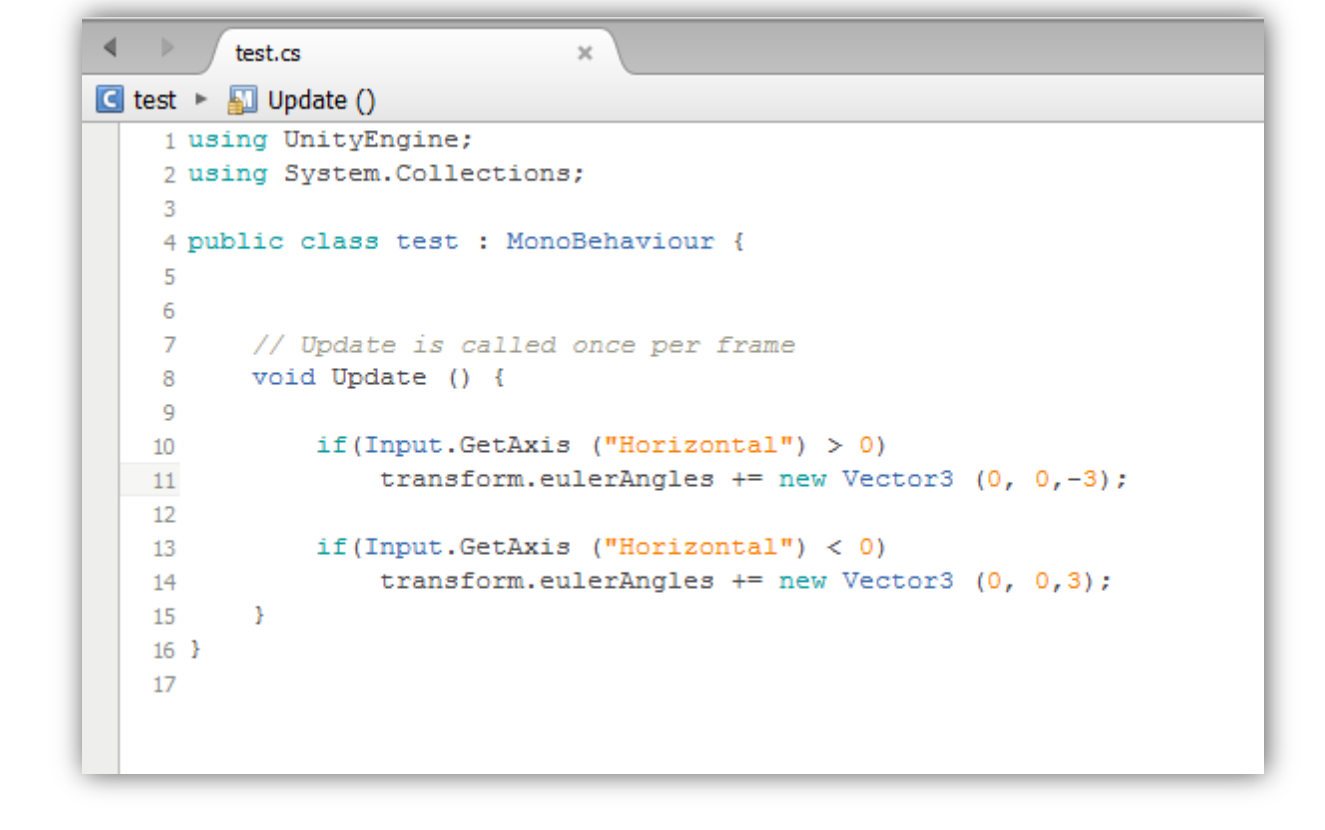

قم بوضع هذا الكود في مكعب و راح تلاحظ الفرق ،في النهاية متغير eulerAngles هو الافضل استخداماً في عمل الإزاحات ، وراح يساعدك في عمل حركة جانبية للكائن و ما الى ذالك ...

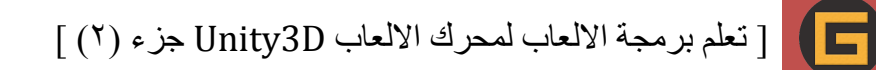

### شرح متغير transform.localScale :

طبعاً عرفنا سابقاً ان Scele هو الي يتحكم بحجم الكائن في البرنامج ، طيب هنا عشان توصل للـ Scele في البرمجة راح تستخدم متغير منوع transform الي هو localScale وهذا الي راح يتحكم بحجم الكائن في البرنامج عن طريق البرمجة , طيب هنا علشان توصل لهذا المتغير راح راح تستدعية من متغير transform ... الحظ الكود التالي :

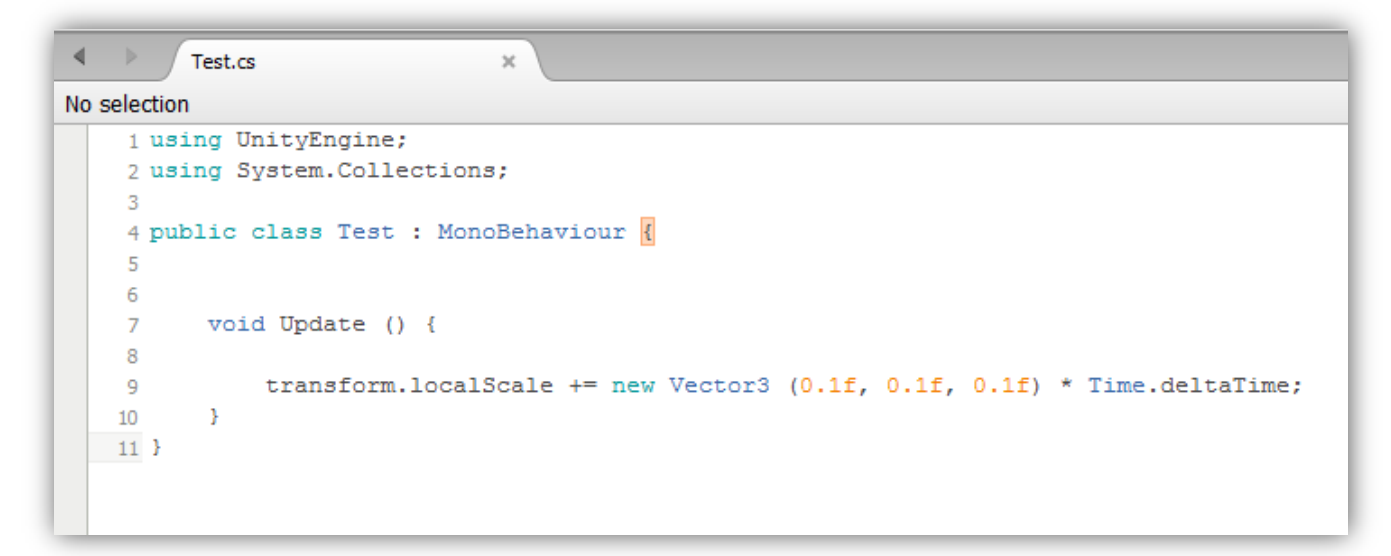

الحظ هنا انني استدعيت متغير localScale من متغير transform , هنا الخظ االشارات استخدمت += هو الي راح يزيد حجم نسبة كافية علشان تالحظ مقدار تغير حجم الكائن , هنا طبعا z,y,x بتستخدم متغير الكائن بنسبة f0.1 علشان توصل للمحاور الثالثة من نوع 3Vector و هذا المخزن فية المحاور الثالثة ... االن اسحب الكود الى المكعب والحظ مقدار تغير حجمة في البرنامج .

في الكود انا عرفت ان النقطة الي راح يدور عليها الكائن هي مركز البرنامج و الحركة الدوراينة تبدأ على محور x او up بعدها حددت سرعة الحركة 20 ة ضربتها في (فارق الوقت) و كدا الكود يعمل بشكل جيد ۞.

مالحظة : سبب كتابة حرف f بعد 0.1 هو انة في البرمجة لما انت تريد كتابة قيمة كسرية )float )بتضطر انك تكتب حرف f بعد الرقم و هذا يدل على ان القيمة دي من نوع float .

#### **شرح متغير RotateAround.transform :**

متغير RotateAround متغير راح يعمل لنا حركة دورانية حول شيئ معين ... مثلاً انت تريد مكعب يدور حول كرة او يدور حول نقطة الصفر او اي شيئ استخدم متغير RotateAround ، طبعاً المتغير بيطلب منك ٣ اشياء المي هي

)angle float, axis 3Vector, point 3Vector )الحظ انة بيطلب منك متغيرين من نوع 3Vector السبب ؟؟

السبب هو الن هذا المتغير بيطلب انة يستخدم محاور كائن معين وبيطلب تحديد نقطة على احد المحاور في كائن معين , لهذا هو بيطلب متغيرين من نوع 3Vector , في االخير بيطلب متغير من نوع float علشان نحدد سرعة معين لهذا الدوران , علشان تعرف اكثر الحظ الكود التالي :

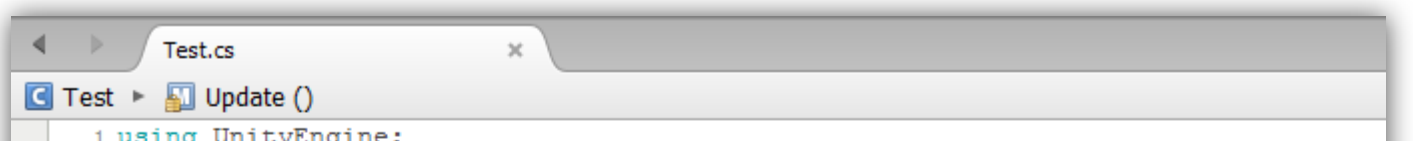

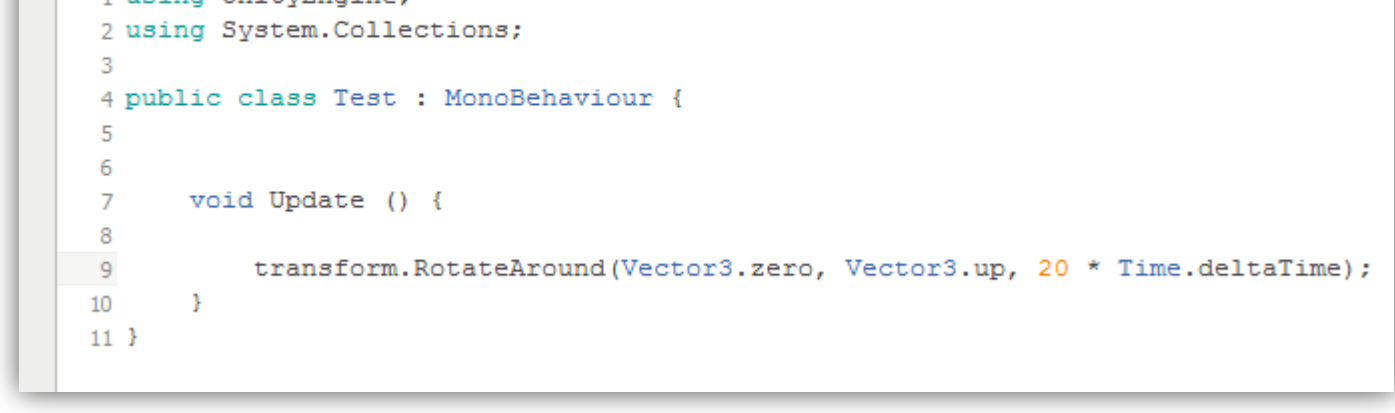

### **لماذا تكتب بعض المتغيرات في Transform و البعض اآلخر في GameObject**

بالنسبة لكتابة بعض المتغيرات في transform هو انني اريد ان اعامل هذا الكائن كمتغير من نوع transform أي انني اخزن متغيرات transform فية , و نفس الشيئ في GameObject , الى ان كل واحد منهم توجد لة متغيرات خاصة ... مثال

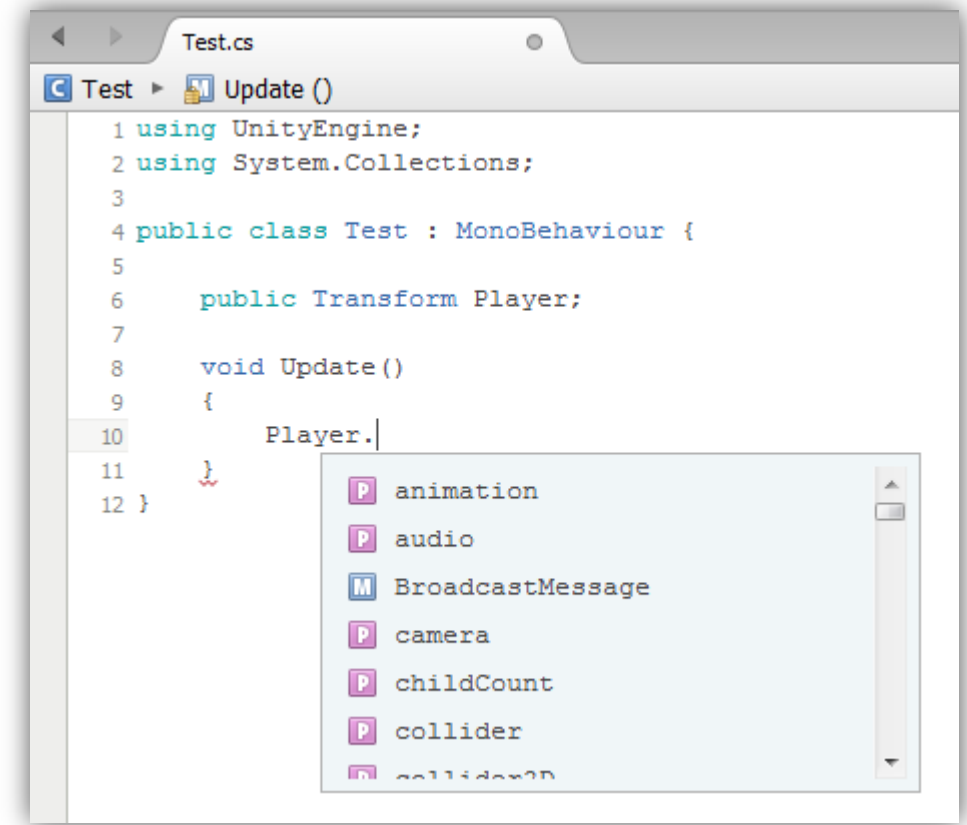

الحظ هنا , بما ان المتغير Player من نوع Transform راح يأخد خواصة و متغيراتة و كل شيئ فية , و نفس الشيئ في متغيرات GameObject , و GameObject يدل على ان هذا المتغير يحتوي على كائن واحد بعكس متغير Transform فيك تخزن فية اكثر من كائن , برضوا فيك تعامل متغير transform على اساس انة GameObject و العكس كيف هذا ؟ الحظ الكود التالي :

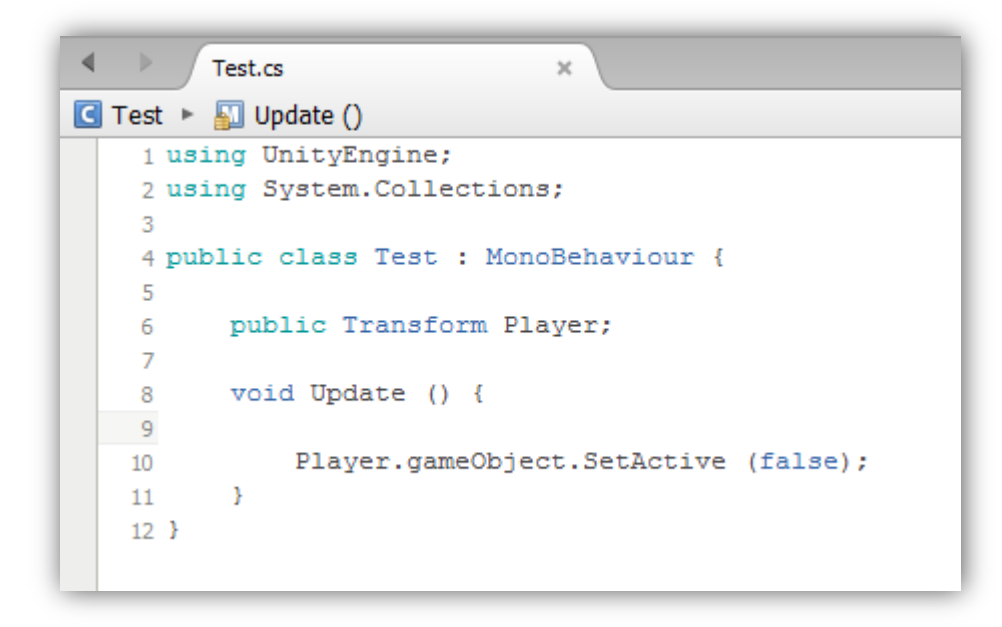

الحظ هنا ان المتغير Player عبارة عن متغير من نوع transform لكن انت علشان تعامل هذا المتغير على انة GameObject راح تستدعي متغير gameObject كدا راح يأخد خواص المتغير GameObject , نفس الشيئ في متغير

GameObject الحظ الكود التالي :

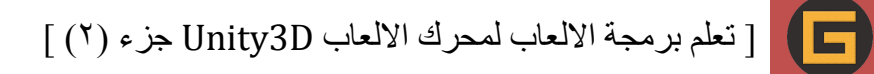

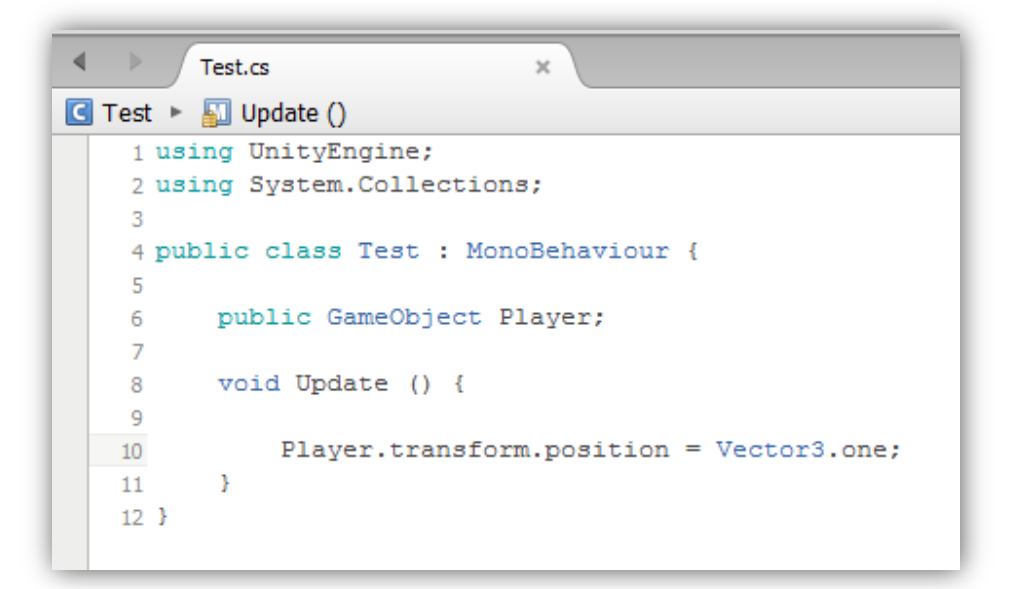

الحظ ان نفس الشيئ نفس الكالم في الكود االول , حولنا متغير GameObject الى transform ...

الى هنا اترك الباقي عليك استكشف باقي متغيرات Transform بعد ما اخدت فكرة االن .

## **شرح بعض متغيرات GameObject**

تعرفت سابقا Transform وأخدت فكرة عن طريقة عملها , هنا راح تتعرف على متغيرات GameObject و على متغيرات راح تتعلم كيف تتعامل معها بطريقة سليمة وصحيحة .

في البداية انت لما تكتب GameObject او تطرحة كلمة GameObject في أي مكان في البرمجة , كدا انت بتعني ان الشروط دي بتحصل على هذا الكائن , اما عندما تستخدم متغير من نوع GameObject كدا انت بتحدد كائن معين في البرنامج او تبحث على كائن معين , اول متغير راح تتعرف علية هو متغير Destroy اكيد تعرف هذا المتغير بس راح نعمل شرح بسيط حولة . هنا علشان تتعرف على جميع متغيرات GameObject راح تستخدم كالس GameObject الحظ الصورة التالي :

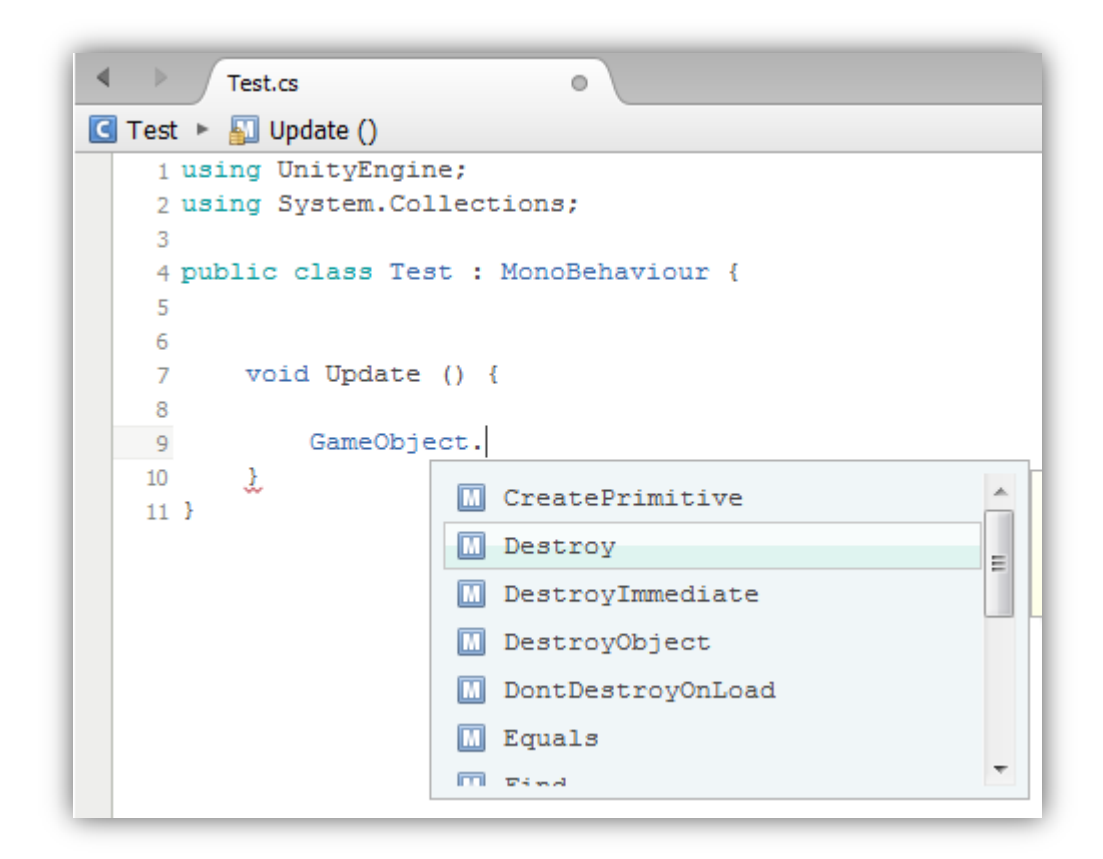

الحظ هنا كتبت الكالس و ظهرت جميع متغيراتة و من ضمنها متغيرات Destroy المشترك مع Transform , هنا راح نستخدم المتغير Destroy راح تفهم كيف ان هذا الكائن يتعامل مع المتغير بأسمة هو ...الحظ الكود التالي :

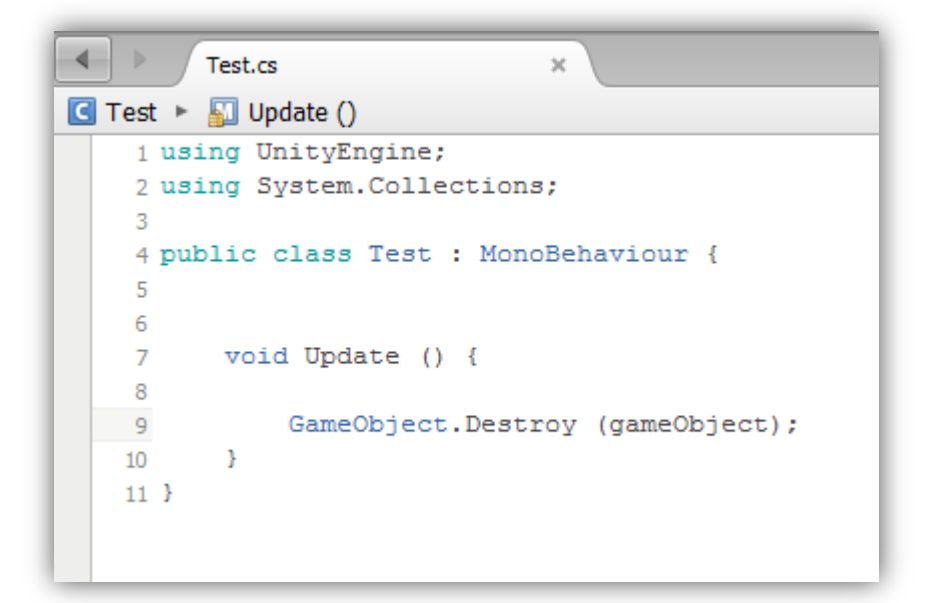

الحظ انا عن طريق هذا الكالس استدعيت المتغير Destroy و جعلتة يدمر هذا الكائن كـ GameObject , اما بالنسبة للـ Transform ما ان استدعيت المتغير Destroy منة ما راح تقدر تدمر الكائن كـ Transform السبب الن الكائن نفسة يتعامل في البرمجة كـ GameObject لهذا لما راح تتعمل مع الكائن نفسة او أي كائن نادية كـ GameObject .

#### **شرح متغير Find.GameObject :**

هنا اوال راح اوضح مفهوم المتغير Find , المتغير Find هو متغير يقوم بالبحث عن متغيرات من نوع GameObject و ليس Transform و يقوم بتخزينا او وضعها في المتغير تبعها بشكل تلقائي , هنا قد تطرح سؤال في نفسك : ليش راح استخدم هذا المتغير دامنا استطيع سحب الكائن الى االسكربت بنفسي , وش راح يفيدنا هذا المتغير ؟؟

## [ تعلم برمجة الالعاب لمحرك الالعاب Unity3D جزء (٢) ]

طيب انا راح اوضحلك مفهوم المتغير , هنا انت لما يكون معك كائن prefab و فية متغير GameObject ما راح تقدر تسحب أي شيئ الى هذا المتغير في prefab لهذا المتغير دا راح يساعدك في عمل بحث الي كائن في البرنامج , اكان بأسمة او بالتاج تبعة.

مثال اكتب الكود التالي :

G

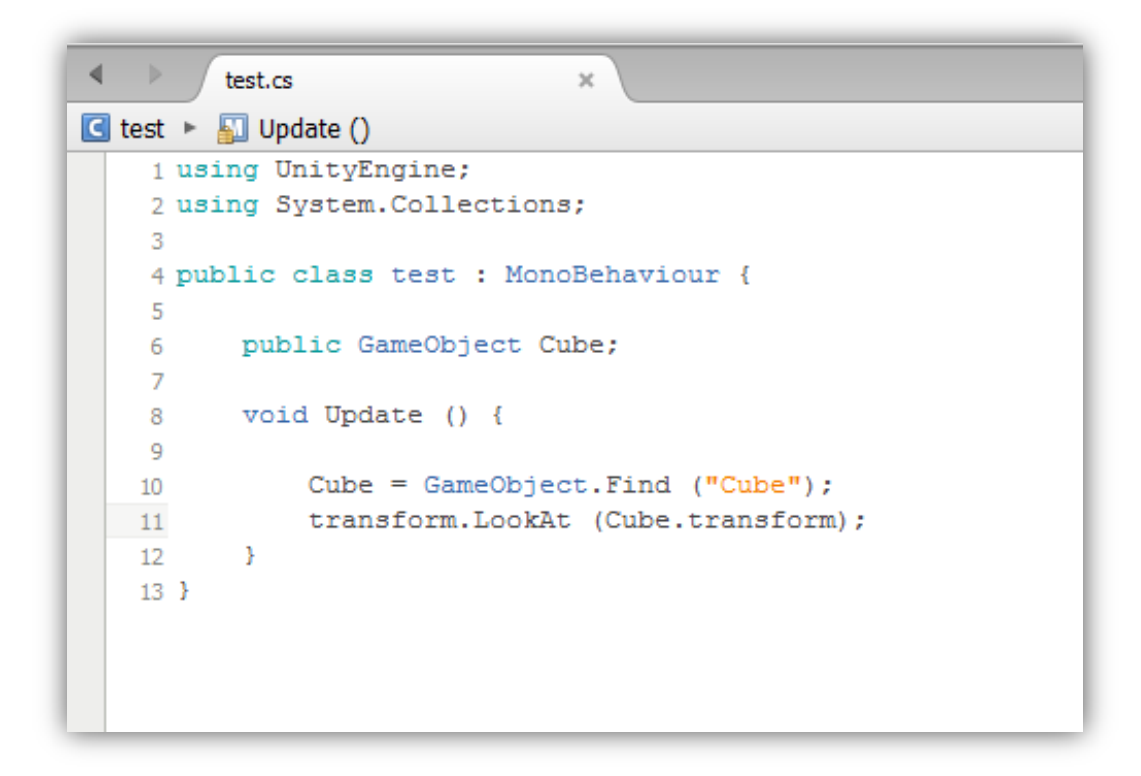

الحظ في السطر 6 معنا متغير من نوع GameObject بأسم Cube , و في السطر 00 راح تالحظ انني قمت بجعل هذا المتغير يبحث عن كائن بأسم Cube و يخزنة في المتغير Cube أي انة ادا وجد هذا الكائن راح يخزنة في Cube بشكل مباشر , في السطر 00 قمت بجعل هذا الكائن ينظرالى المكعب, لكن هنا في شيئ محتاج توضيح , لو كتبنا أي متغير من نوع GameObject داخل متغير من نوع Transform ما راح يتقبلة راح تحصل مشكلة ,هنا علشان تحول هذا المتغير الى transform نقوم بكتابة transform من متغير GameObject كما هو موضح في الصورة السابقة , االن قم بوضع الملف في الكميرا و قم بعمل مكعب في البرنامج و االن قم بتشغيل البرنامج و راح تالحظ ان الكميرا تنظر الى المكعب ...

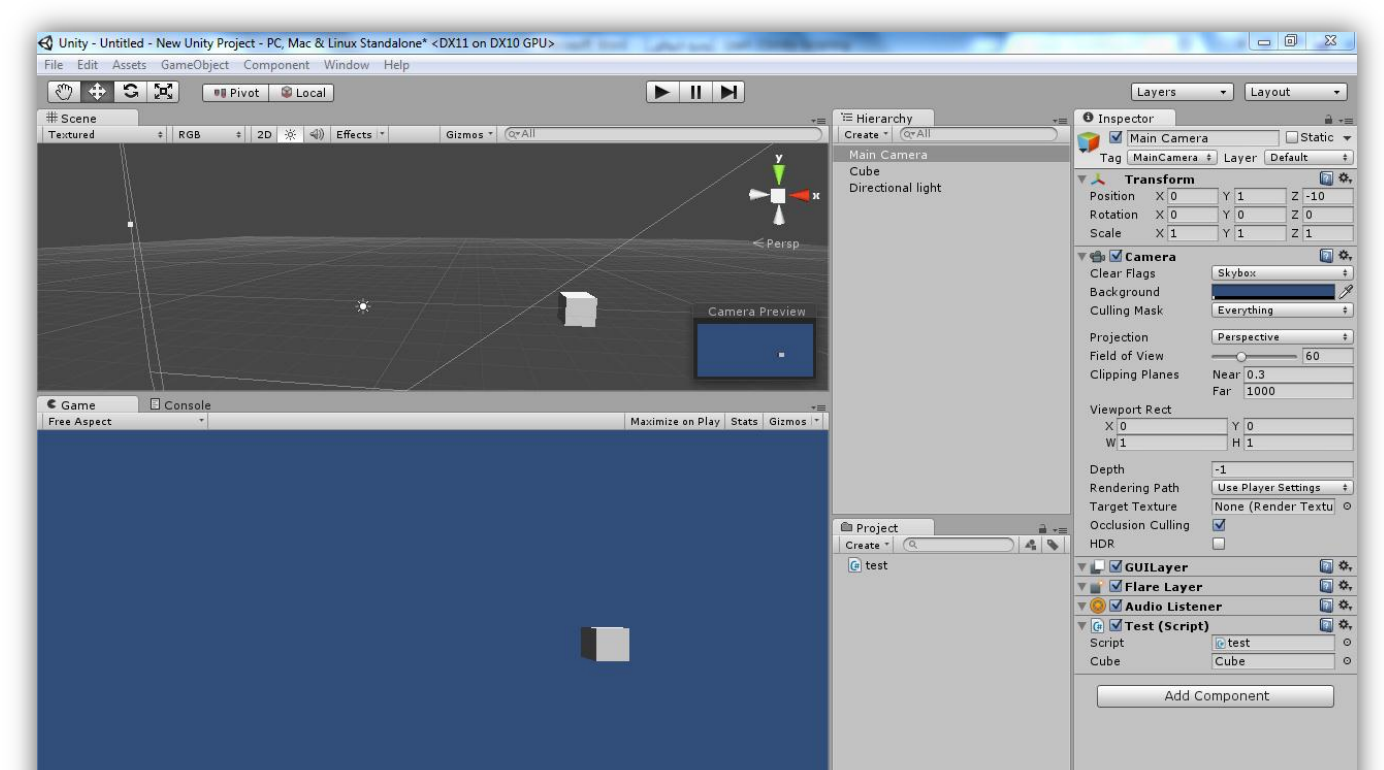

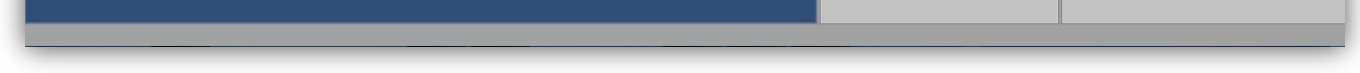

بالنسبة للبحث عن كائن من التاج تبعة , هنا راح تستدعي متغير FindGameObjectWithTag هذا امتغير الي راح يبحث عن أي كائن فية تاج معين و من نفس الطريقة السابقة قم بكتابة اسم التاج و راح تالحظ ان الكود يعمل بشكل جيد .

## **شرح متغير CreatePrimitive.GameObject :**

CreatePrimitive متغير بيستخرج لنا اشكال كائنات معينة و الي هي ),Quad ,Capsule ,Cylinder ,Cube,Plane Sphere )و فيك تستخدمهم لعمل مجسمات من داخل البرمجة , علشان تستخرج المجسمات دي بيطلب منك تستخدم متغير CreatePrimitive الي هو انشاء مجسمات ,طبعا هو احد متغيرات GameObject الن المجسمات عبارة عن كائنات تخص المتغير GameObject و لهذا خزنت فية , االن علشان تتعرف على طريقة استخدام المتغيرCreatePrimitive الحظ الكود :

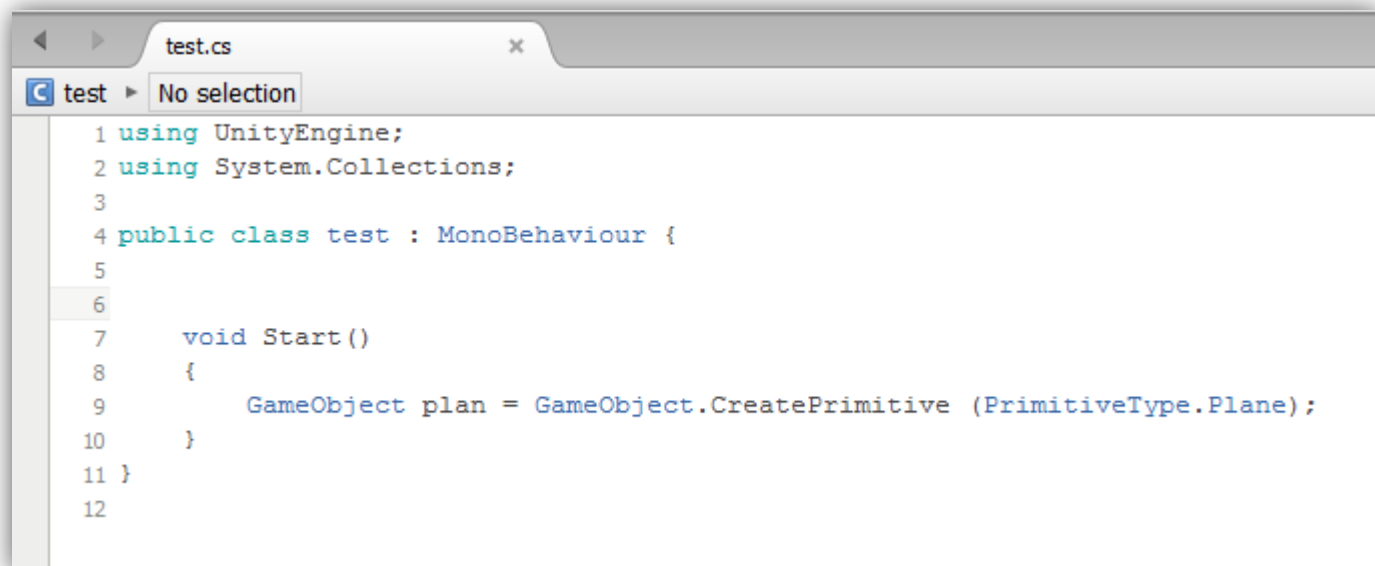

الحظ في البداية بيطلب منك تعرف كالس GameObject و راح تعمل لة اسم علشان يكون وسيط بين الكود و باقي الكواد , ثانيا بتكتب المتغير كما هو موضح و في القوسين فين تستخدم احد الكائنات الستة ( ,Plane,Cube, Cylinder, Capsule, Quad Sphere )و كدا يكون مفهوم الـ CreatePrimitive مفهوم .

#### **شرح متغير SetActive.gameObject :**

متغير SetActive دا الي بيتحكم بأخفاء و اظهار الكائن او تفعيل و عدم تفعيل الكائن و بالنسبة لعدم تفعيل الكائن يعني ان الكائن ما راح يكون لة اي خواص يتحكم فيها , راح يكون منفي من البرنامج , طيب هنا كيف انا اتعرف على هذا الكالم ؟؟ نرجع الى البرنامج و الحظ زر SetActive الي بيتحكم او تفعيل و عدم تفعيل الكائن :

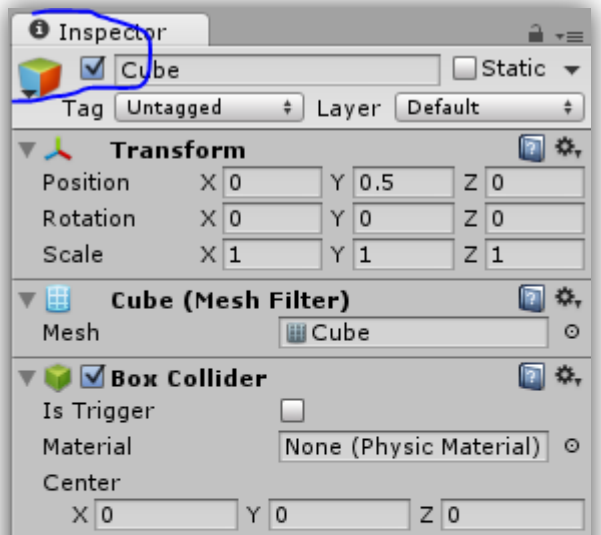

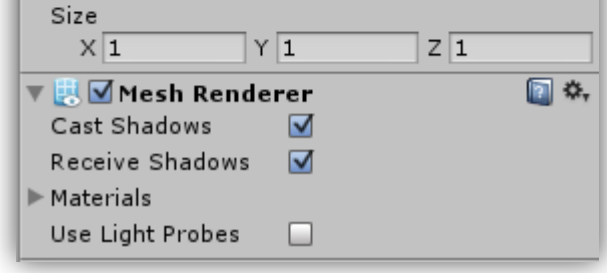

#### الحظ الزر في االعلى هذا يسمى SetActive و دا يتحكم بتفعيل وعدم تفعيل الكائن ,طيب هنا تالحظ انة يأخد القيمة true او false اي تفعيل او عدم تفعيل , طيب في البرمجة كيف راح تتعامل معة ؟؟ الحظ الكود التالي :

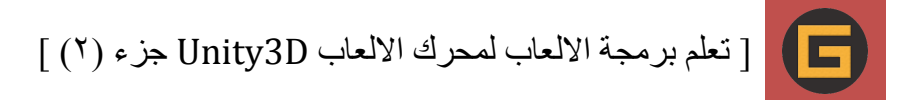

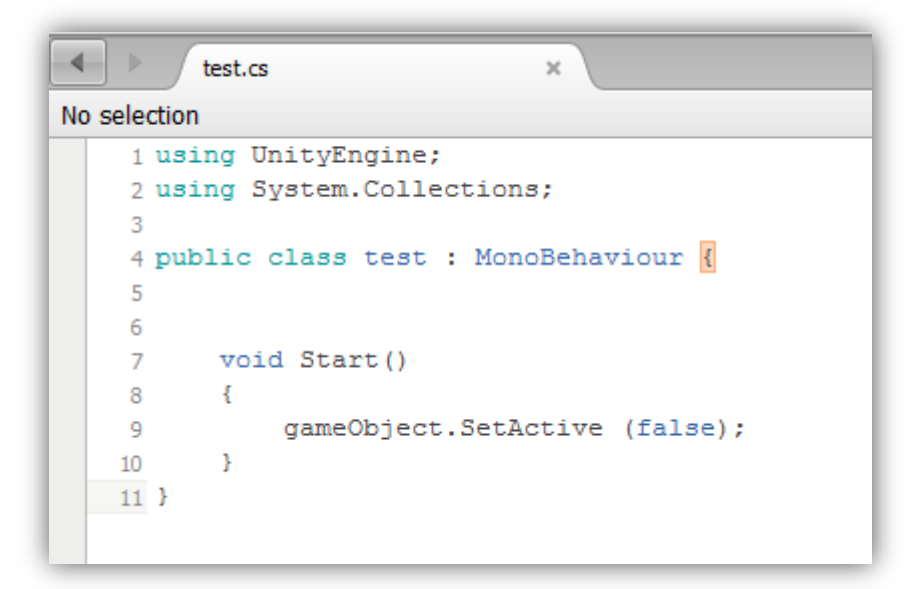

الحظ هنا استدعيت المتغير بشكل مباشر SetActive و بيطلب منك تفتح قوسين و تكتب القيمة false او true فقط .

### **شرح المتغير AddComponent.gameObject :**

دا بيضيف احد المكونات الى هذا الكائن مثال Rigidbody و بالنسبة للمتغير AddComponent انت احبب اضيف الجاذبية او للعلم ان Rigidbody احد المكونات , هنا انت كيف تتعرف على جميع المكونات ؟ الحظ الصورة :

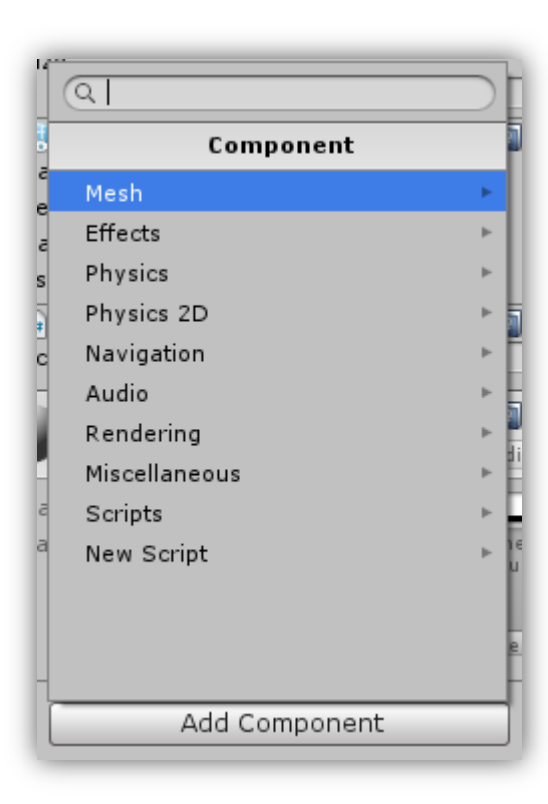

لاحظ ان هذه هي جميع المكونات الي تقدر تستدعيها في البرمجة و لاحظ ايضاً انـة من ضمنـها الـ Script يعني ان الـ Script يعتبر من المكونات و العديد من المكونات فيك تراجعهم , المهم وضيفة المتغير AddComponent هو الوصول الى هذة المكونات و تشغيلها او وضعها في الكائن , هنا طريقة استخدام المتغير AddComponent في البرمجة ... تابع :

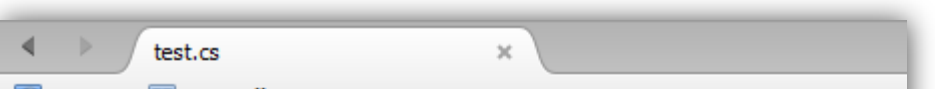

```
\left| \mathbf{G} \right| test \triangleright \left| \mathbf{S} \right| Start ()
       1 using UnityEngine;
      2 using System. Collections;
      \mathbf{3}4 public class test : MonoBehaviour {
      5^{\circ}-6
             void Start ()
       \overline{7}\overline{\phantom{0}} 8
             \mathcal{A}gameObject.AddComponent ("Rigidbody");
      -9
             \mathbb F10<sub>1</sub>11<sup>1</sup>
```
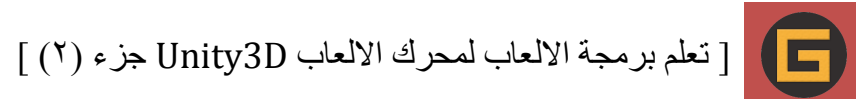

لاحظ اننا عرفت المتغير بشكل مباشر ، ثانياً بيطلب منك تفتح قوسين علشان تحدد اسم المكون و المتغير AddComponent بيطلب منك تكتب اسم المتغير كما هو موضح , و بشكل مباشر راح يضيف المكون الى الكائن .

الى هنا نكون قد وصلنا الى نهاية شرح متغيري GameObject و Transform , ان شاء هللا تكونوا قد استفدتم من الشرح .

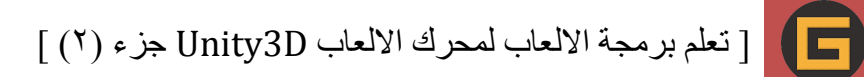

# **GUI Text شرح**

في اليونتي Text GUI هي التي تتعامل مع االرقام و الصور في الشاشة , بالنسبة للـ Text GUI من خاللها فيك تضيف ارقام و كتّابات فقط ، لكن هنا كيف نتعامل مع الـ GUI Text في البر مجّة ؟ طبعاً راح نستخدم كلاس GUIText علشان ما نطيل الشرح نفوت على البرمجة و راح تعرف المقصود .

في البداية اعمل Text GUI من Text GUI > Create طيب هنا اعمل ملف برمجي و ضعة في اي كائن غير Text GUI , االن افتح الملف و اكتب الكود التالي :

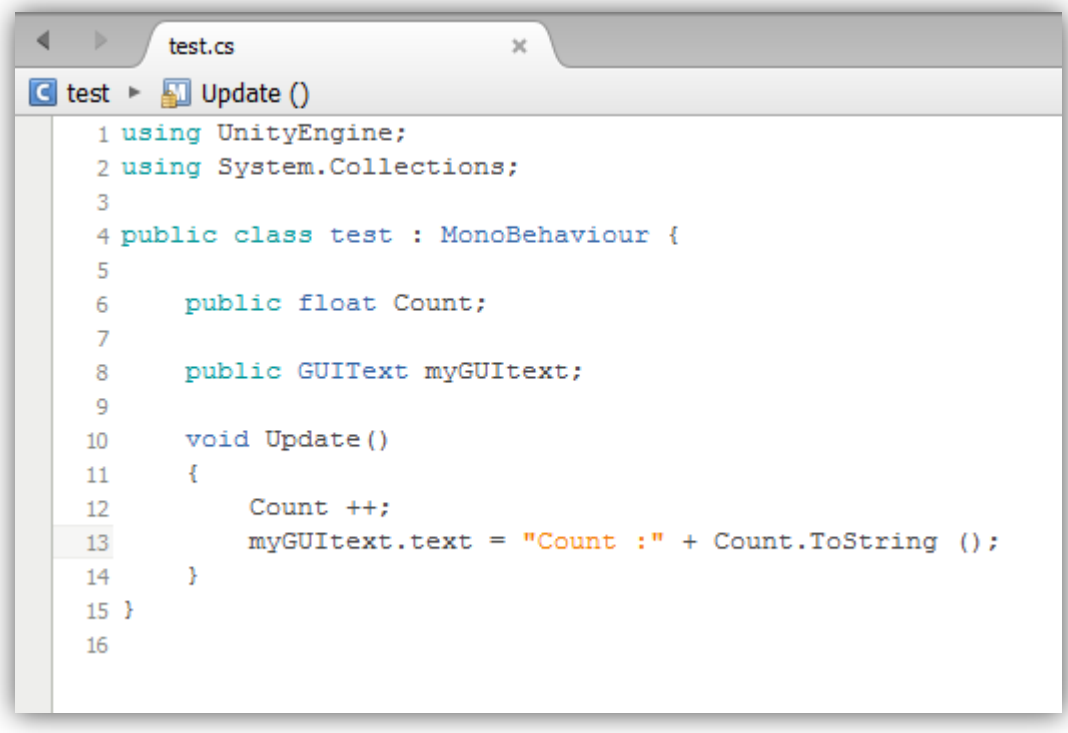

لاحظ في السطر ٨ عرفت متغير من نوع GUI Text بأسم myGUItext في Update طبعاً بعد ماكتبت متغير عددي يضيف ارقام ادا اشتغل البرنامج استدعيت متغيري myGUItext في السطر 01 و النة عبارة عن text جعلتة يورث هذه القيم بصيغة text االن لما راح افتح القوسين راح يطلب مني String او نص عادي علشان يظهر في البرنامج فيك تكتب اي شيئ , بعدها تعمل عالمة + و عالمة + تعني انة بجانب كلمة Count راح تضيف شيئ معين و ليكن المتغير العددي Count كما هو موضح , ToString راح نتظرق الى شرحها الحقا , االن في البرنامج اسحب الكائن Text GUI الى المتغير تبعة و قم بتشغيل البرنامج .

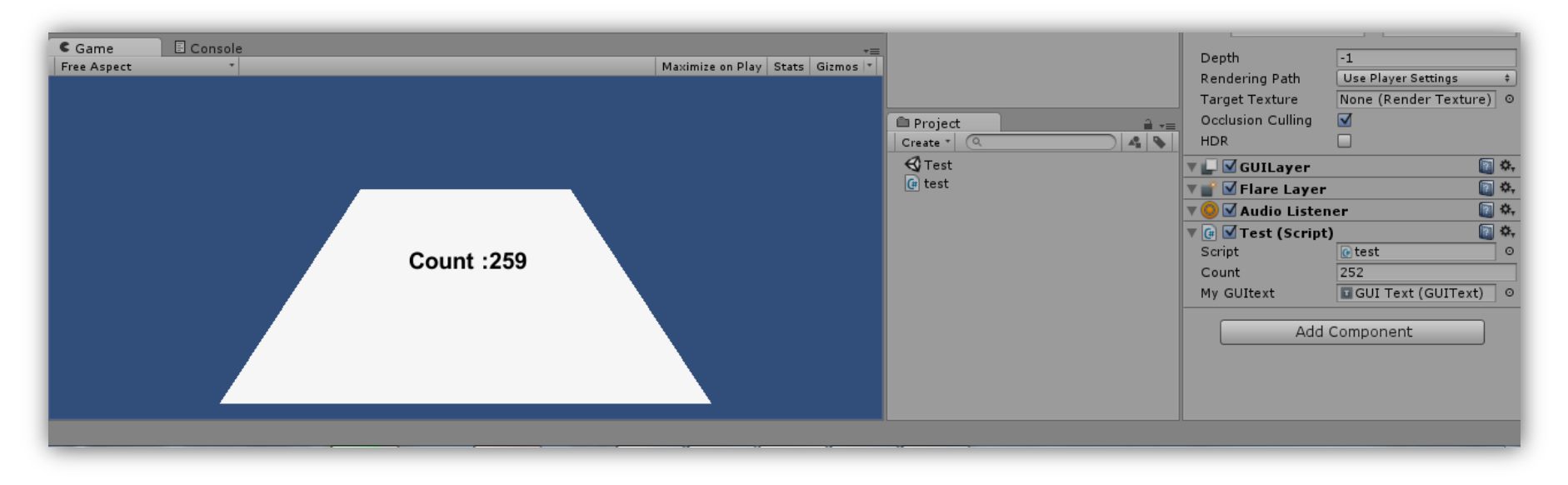

#### لاحظ ان GUI Text تتعامل مع الارقام و الحروف فقط ، بالنسبة لنظام ToString الي يتلاعب بطريقة ظهور الارقام ، مثلاً انت

تريد هذه االرقام تتصاعد على صيغة كسور عشرية , الحظ هنا :

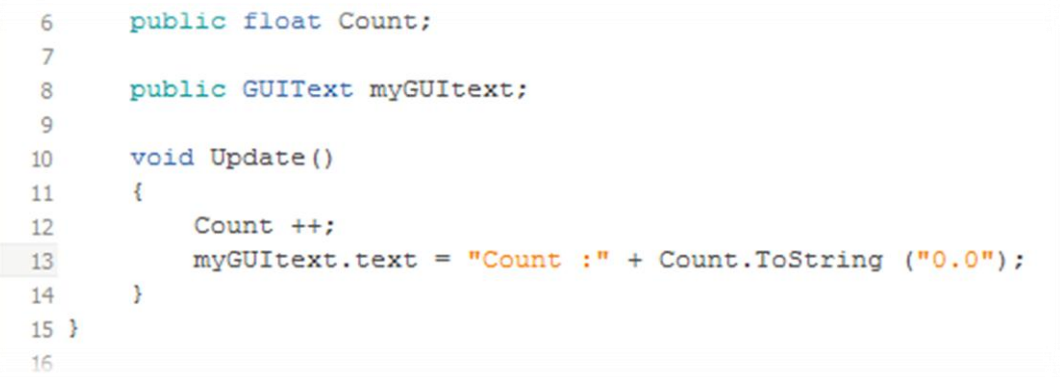

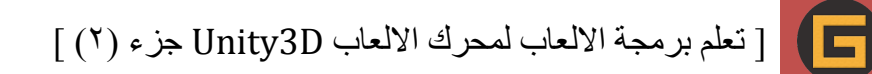

الحظ في اسطر 01 في النظام ToString حددت ان هذا الرقم راح يظهر على صيغة كسر 0.0 , هنا نظام ToString اكثر االوقات يستخدم تتعامل مع ارقام المتغير Time النه يظهر بأرقام كبيرة , افترضنا ان المتغير Count يتصاعد او يزيد بنسبة المتغير Time.deltaTime هنا راح تضظر تستخدم النظام ToString علشان تحدد قيمة معينة او ارقام معينة علشان يزيد فيها ، الحظ الكود التالي :

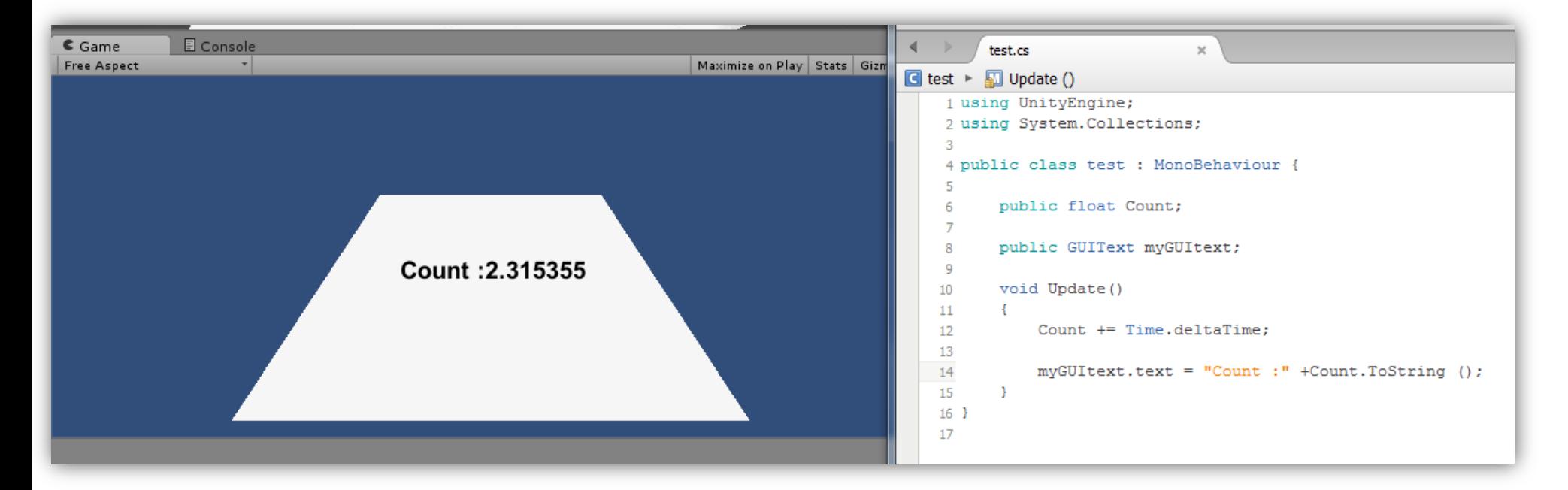

المتغير GUIText.color متغير سهل جداً و مايحتاج شرح مطول ، وضيفتة هي انة يقوم بتغيير لون النص الى اللون الذي تريدة الحظ الكود التالي :

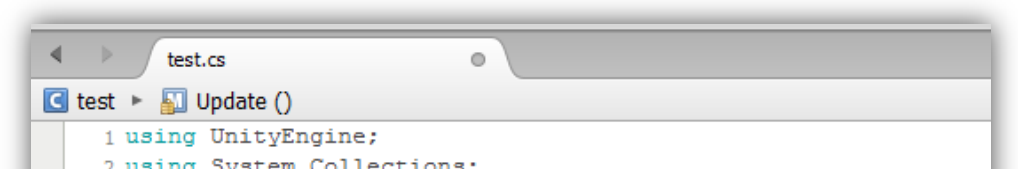

```
using
         ayatem.correctic
 -3
4 public class test : MonoBehaviour {
- 5
6
    public float Count:
\overline{7}public GUIText myGUItext;
8<sup>2</sup>-9
10<sub>1</sub>void Update()
11
      \mathbb{R}Count += Time.deltaTime;
1213
        myGUItext.text = "Count :" +Count.ToString ("0.0");
14myGUItext.color = Color.red;
15
      \rightarrow16
17<sup>1</sup>18
```
الحظ في السطر 01 جعلت زيادة المتغير Count بنسبة ارقام deltaTime.Time , الن الحظ في البرنامج كيف تزايدت االرقام , هنا علشان انت تستخدم ارقام صغيرة يعني يكفي رقمين في البرنامج بتستخدم نظام ToString و راح تحدد عدد الرقام الظاهره :

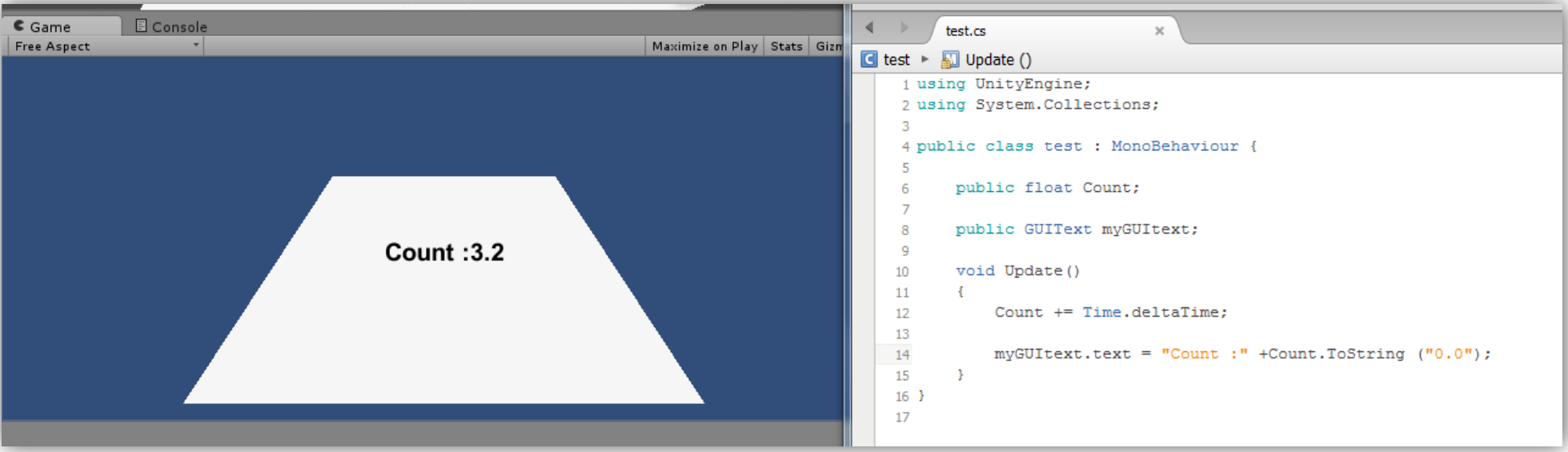

## **شرح المتغير color.GUIText :**

 $\blacksquare$ 

الحظ في السطر 01 استخدم المتغير تبعي و استدعيت المتغير color و منة حددت لون اللنص بهذة البساطة , انا شرحتة علشان تأخد فكرة عن طريقة استدعاء لون الى هذا النص , بالنسبة لكائن معين يعني انت تريد تحديد لون معين لهذا الكائن من البرمجة ؟؟ انت من فكرتك راح تستخدم red.Color = color.gameObject لكن هذه الطريقة خائطة , بالنسبة لجيم اوجكت ما راح تقدر تستدعي لون بهذه الطريقة , لماذا ؟؟؟ الحظ الصورة :

## **شرح المتغير enabled.GUItext :**

بالنسبة للتحكم بأظهار الكائن Text GUI راح تستخدم متغير enabled و هذا المتغير من نوع bool يخزن فية قيم , false true مثل المتغير SetActive , هنا بشكل مباشر راح تستخدم المتغير و تعين القيمة التي تريدها :

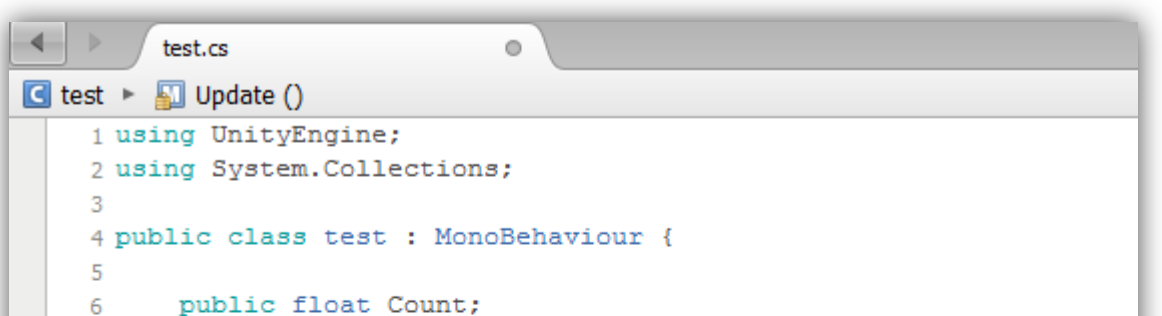

```
\overline{7}public GUIText myGUItext;
8
-9
10<sub>1</sub>void Update()
11 \qquad \qquadCount += Time.deltaTime;
12myGUItext.text = "Count :" +Count.ToString ("0.0");
13
14
15
        myGUItext.enabled = false;
16
17\rightarrow18 }
19
```
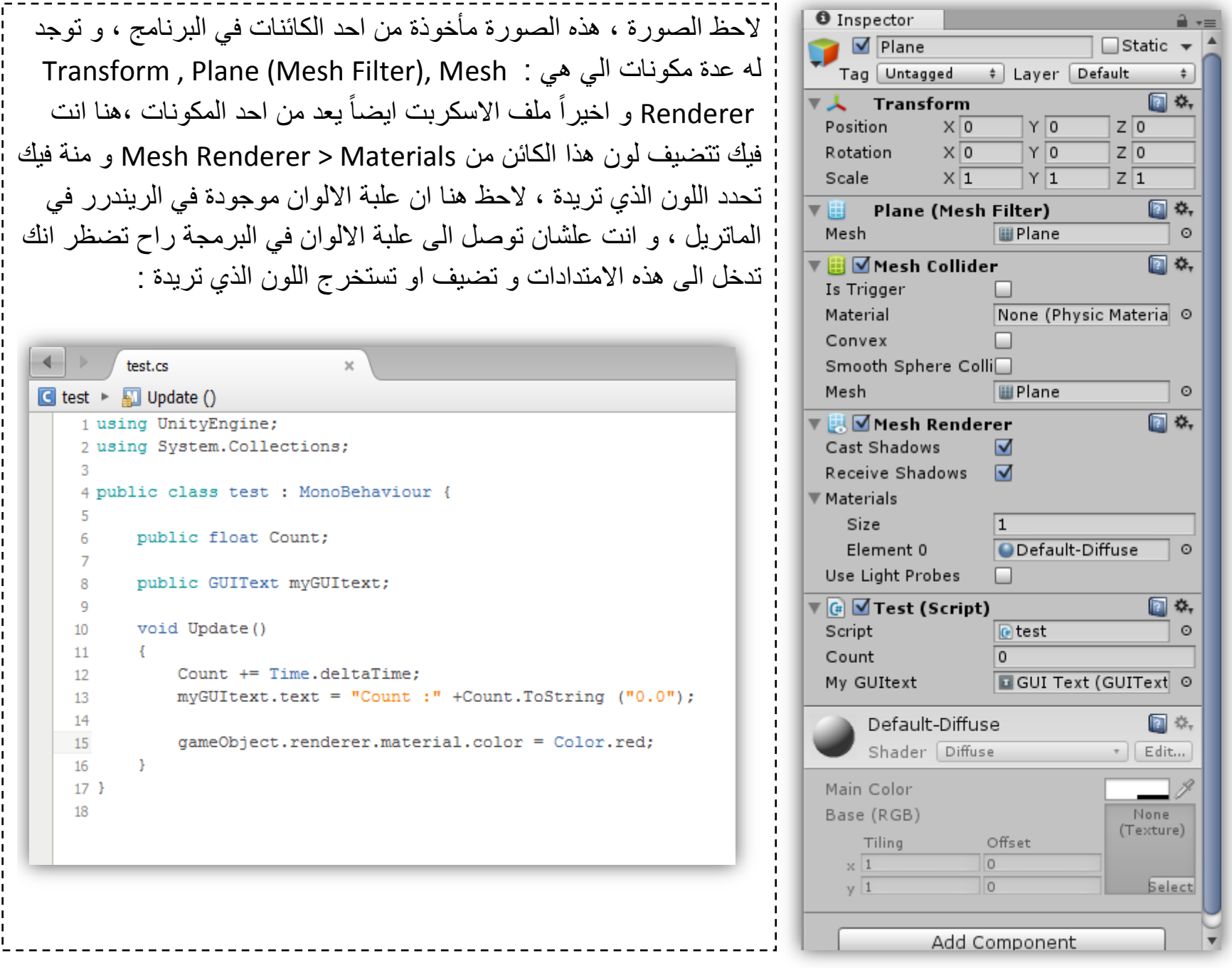

#### [ تعلم برمجة الالعاب لمحرك الالعاب Unity3D جزء (٢) ]

G

 $\mathbf{a}$   $\mathbf{v}$ 

回交

 $\ddot{\tau}$  $\ddot{\tau}$ 

 $\odot$ 

 $\ddot{\tau}$ □ \*,

الحظ السطر 01 فية معنى الكالم الي شرحتة , هنا فيك تكتب نفس القيمة false لكن بنفس الطريقة بأستخدام عالمة التعجب ! لكن بالطريقة دي انت راح تعرف القيم false , true معاً يعني راح يتضل يختفي و يظهر ، علشان نوضح المتغير enabled أكثر نستخدمة بطريقة ثانية , راح نستخدمة في كائن الضوء Light .

قبل ما تكتب اي شيئ تأكد من ان الملف موضوع داخل كائن فية ضوء Directional light او اي ضوء آخر ، الان ارجع الى الملف و اكتب الكود التالي :

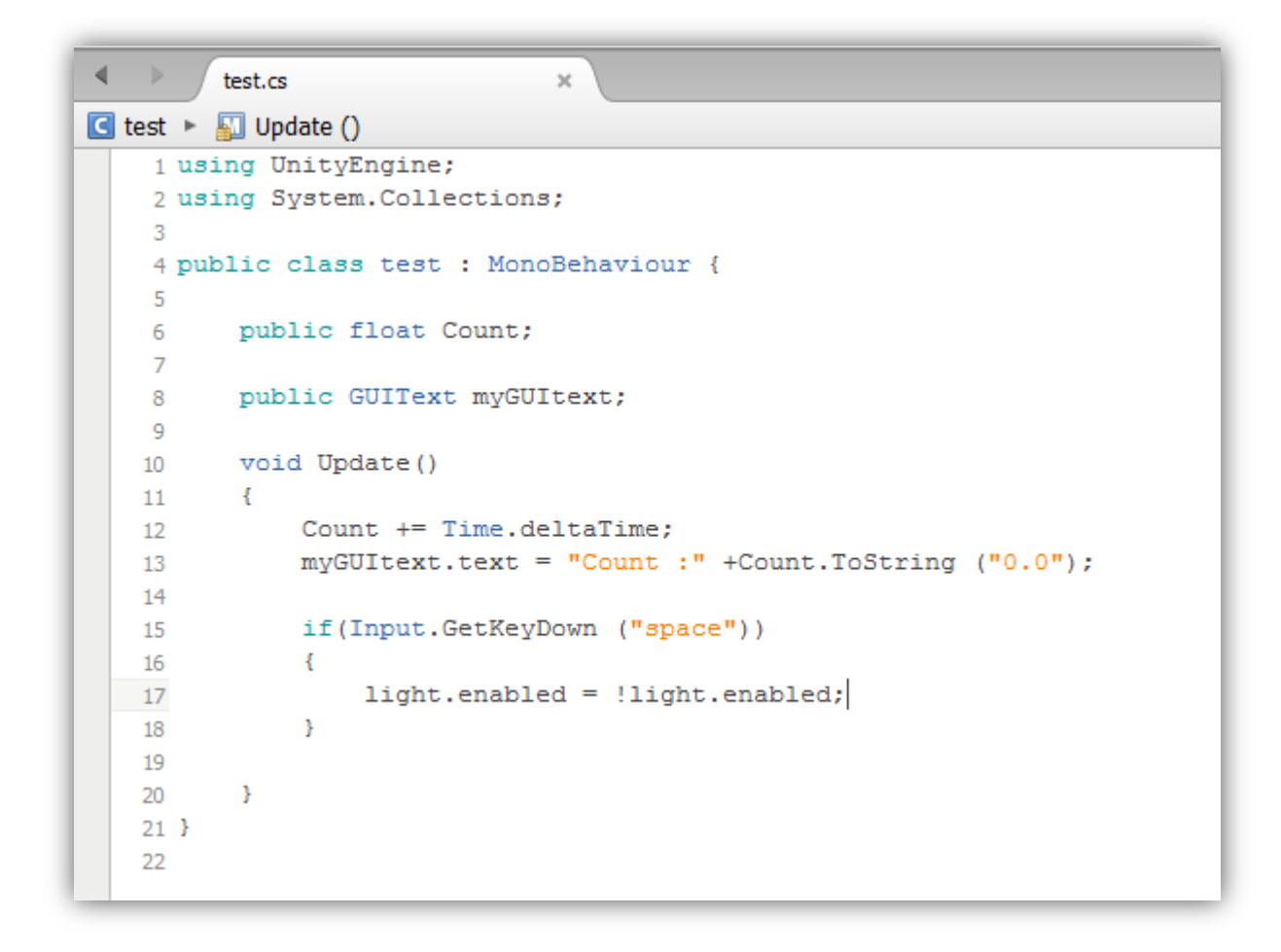

الحظ من السطر 01 الى السطر 01 , في الشطر كتبت انة في حالة ضغطنا على المفتاح space راح يشتغل الكود التالي , الكود وضيفتة راح يشغل الضوء و في الضغطة الثانية راح يطفية و هكذا و هذا شرح المتغير enabled .

Text GUI يحتوي على العديد من المتغيرات و فيك تستخدمها حسب رغبتك , اساس المتغيرات هو الكائن نفسة اي ان المتغيرات مأخوذة من خصائص الكائن نفسة :

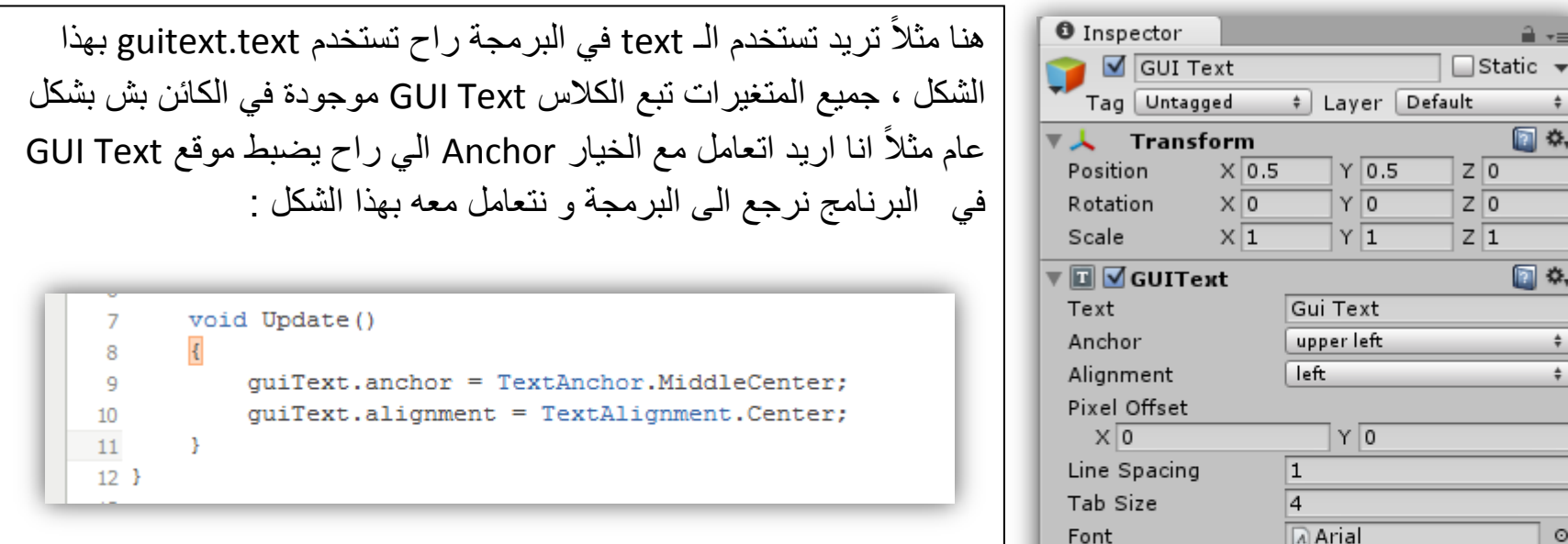

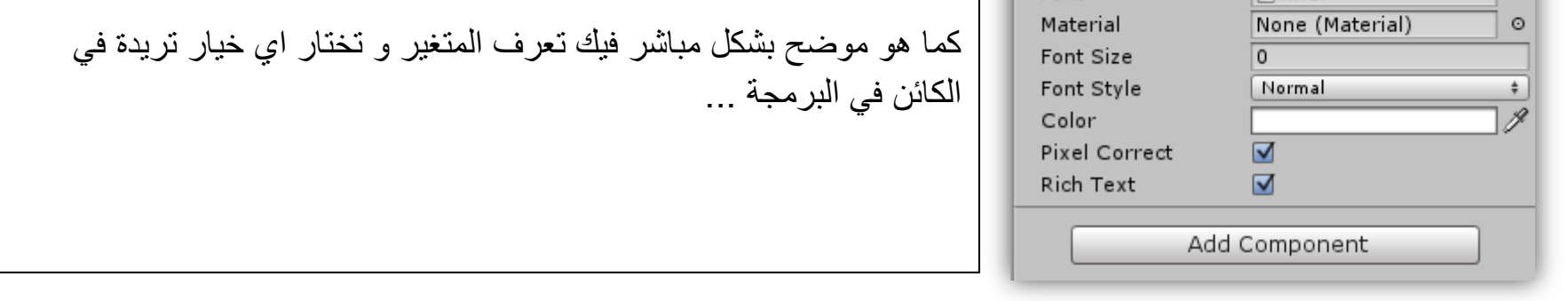

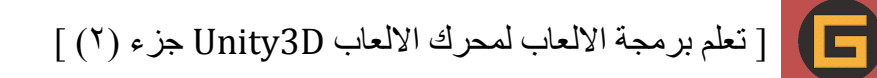

# **شرح متغير GUITexture**

الكائن GUITexture هو الـي يتعمل مع الـي Texture2D فـي البرنامج ، مثلاً انت عندك صورة ولتكن هذة الصورة <mark>START</mark> ا في هذه الحالة فيك تسحب الصورة الى الـ GUITexture ، ايضًا فيك تتعامل مع GUITexture على اساس انة مفتاح او زر او اي شيئ في البرمجة مافي شيئ مستحيل ،بعيداً عن الحديث نحاول نصنع شيئ من GUITexture علشان نعرف كيف يستخدم :

اولأ انشئ GUITexture و قم بسحب اي صورة الية .

ثانياً انشئ ملف برمجي و راح اشرح تفاصيل الملف قبل الكتابة : الملف راح يكون عبارة عن ملف تعريفي راح يجعل هذا الـ GUITexture يأخد خواص الزر , هنا راح نستخدم ذالة من اصل 4 دوال و التي هي OnMouseDown , هذه الذالة هي الي راح تنشأ حدث في حالة قمت بالضغط على هذا الكائن ، اولاً قم بأنشاء GUITexture كما هو موضح :

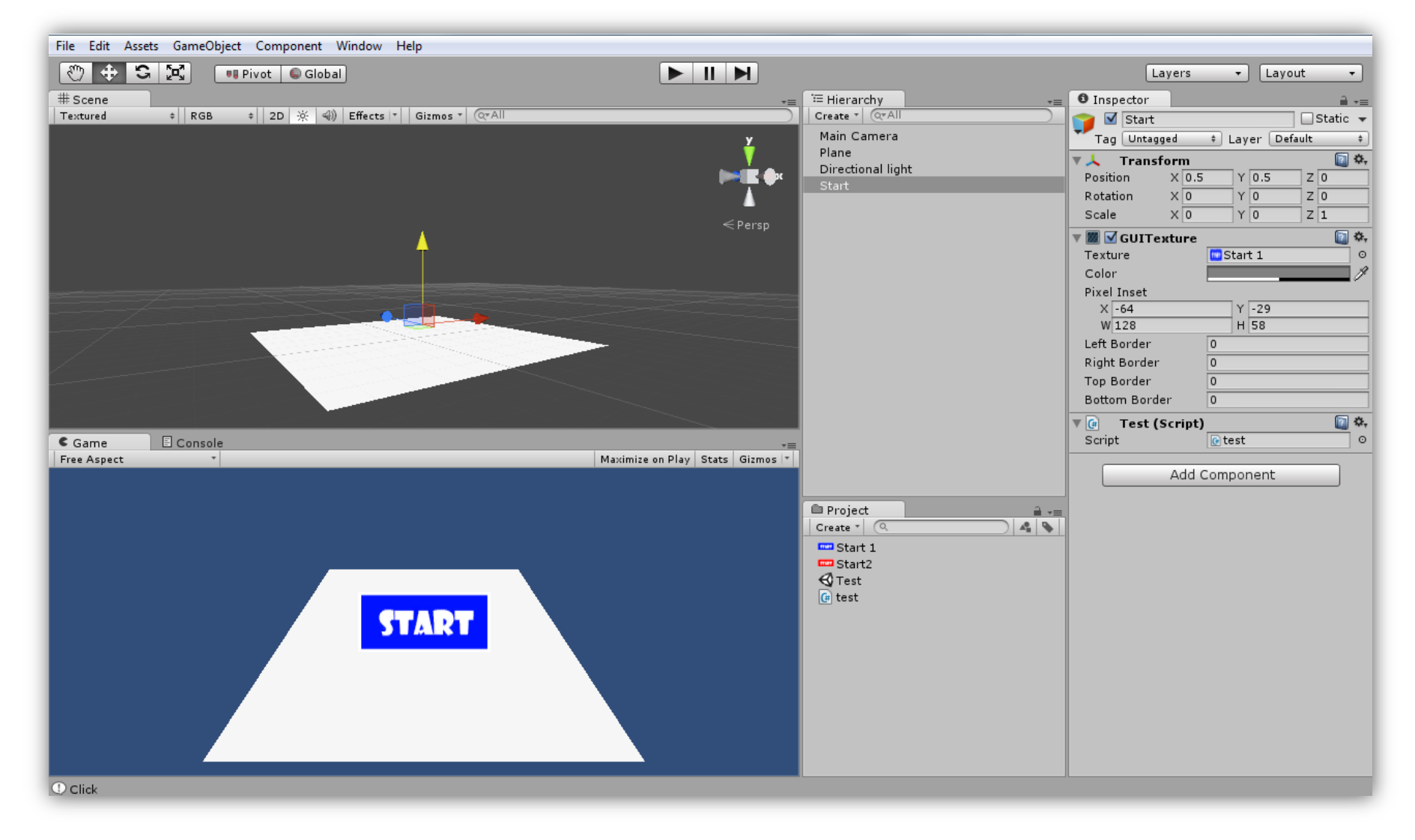

الحظ موضعة في الصورة , االن قم بأنشاء ملف برمجي و اكتب الكود التالي :

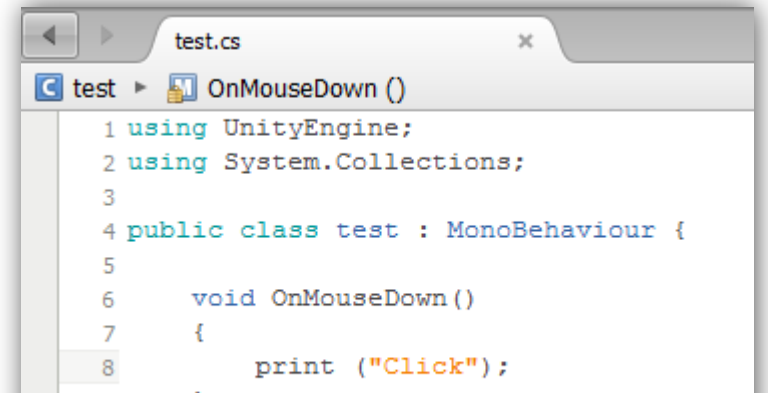

اوال بحيث ان الصورة االولى راح تكون زرقاء و الصورة الثانية راح تكون استخدم صورة ثانية بجانب الصورة االولى حمراء ومتى راح تكون حمراء ؟؟ راح تكون حمراء ادا مر الماوس على الصورة ,تابع ...

اكتب الكود التالي في نفس الملف :

هذا الكود راح يعرف لنا شيئ انه ادا ضغطنا الى الكائن راح يطبع لنا Click , الحظ هنا استخدمنا دالة خاصة بتحكمات الماوس بالنسبة للضغط يعني في حالة ضغطت على هذا الكائن راح يطبع هذا الكالم , طيب ما عالقة هذه الدالة بالمتغير GUITexture ؟؟؟ انا استخدمت هذة الدالة من اصل 4 دوال و الي هم Down , Exit , Enter , Up هذول االربع الدوال ,

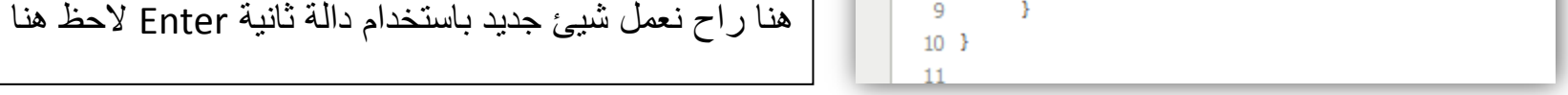

الحظ في السطرين 6,7 عرفت متغيرين من نوع D2Texture النة يوجد معي صورتين او باالصح تكسترين االول الي هو Start االزرق و الثاني االحمر ,المقصود من المتغيرين راح اجعلهم يتبادلوا االدوار يعني في حالة مر الماوس على الزر راح يتغير التكستر تبعة الى StartRed و ادا خرج راح يرجع الى لونة الطبيعي StartBule ,هنا انت علشان تخزن المتغيرين في GUITexture راح تستخدم متغير guiTexture وهذا المتغير الموجود في Component يعني احد المكونات في GUITexture , في السطر 00 في حالة مر الماوس على التكستر او دخل فية راح يتغير لونة الى االستارت االحمر و ادا خرج منة كما في السطر 01 راح يرجع لونة االصلي ,الدالة OnMouseDown راح تطبع لنا Click في حالة ضغطنا على الزر و الدالة Up ما راح تطبع شيئ ادا تركنا الضغط الى هنا اكون شرحتة بكل تفصيل , االن نرجع الى البرنامج علشان نسحب التكستر الى مكانها الحظ الصورة :

```
الحظ في البداية انني استخدمت 4 دوال الي هم 
Enter : و دي الدالة وضيفتها انها تقرأ اي شيئ يمر 
  في هذا الكائن او يدخل فية اما الدالة Exit برضوا 
               تقرأ اي شيئ يخرج من هذا الكائن .
الدالة Up , Down خاصتان بالضغط يعني في حالة 
  بدأت بالضغط راح يحصل شيئ معين هذا بالنسبة 
للدالة Down اما الدالة Up هي في حالة انك خرجت
من الضغط او تركت الضغط هذا المعنى , في النهاية 
   هم دوال خاصين بتحكمات الماوس OnMouse
يعني انه ادا حصل شيئ معين في الماوس ,و اعطاك 
 4 دوال فيك تستخدمهم بأكثر من طريقة وال يقتصر 
 االمر على متغيرات GUI انما استخدمتها في GUI
                           علشان ابسط الشرح .
```

```
\leftarrowtest.cs
□ test ▶ □ OnMouseDown ()
     1 using UnityEngine;
     2 using System. Collections;
     3
     4 public class test : MonoBehaviour {
     -5
            public Texture2D StartRed;
     6
           public Texture2D StartBlue;
    \overline{7}8
     9
            void OnMouseEnter()
    10quiTexture.texture = StartRed;
    1112\rightarrow13
           void OnMouseExit()
            \cdot14
                 quiTexture.texture = StartBlue:
    15
    16
            \rightarrow17void OnMouseDown ()
    18
            \left\{ \right.19
                print ("Click");
    20
            - 3
            void OnMouseUp()
    21
    22
            \left\{ \right.print ("");
    23
    24
    25 }
    26
```
االن ما عليك اال انك تقوم بتشغيل البرنامج وشوف

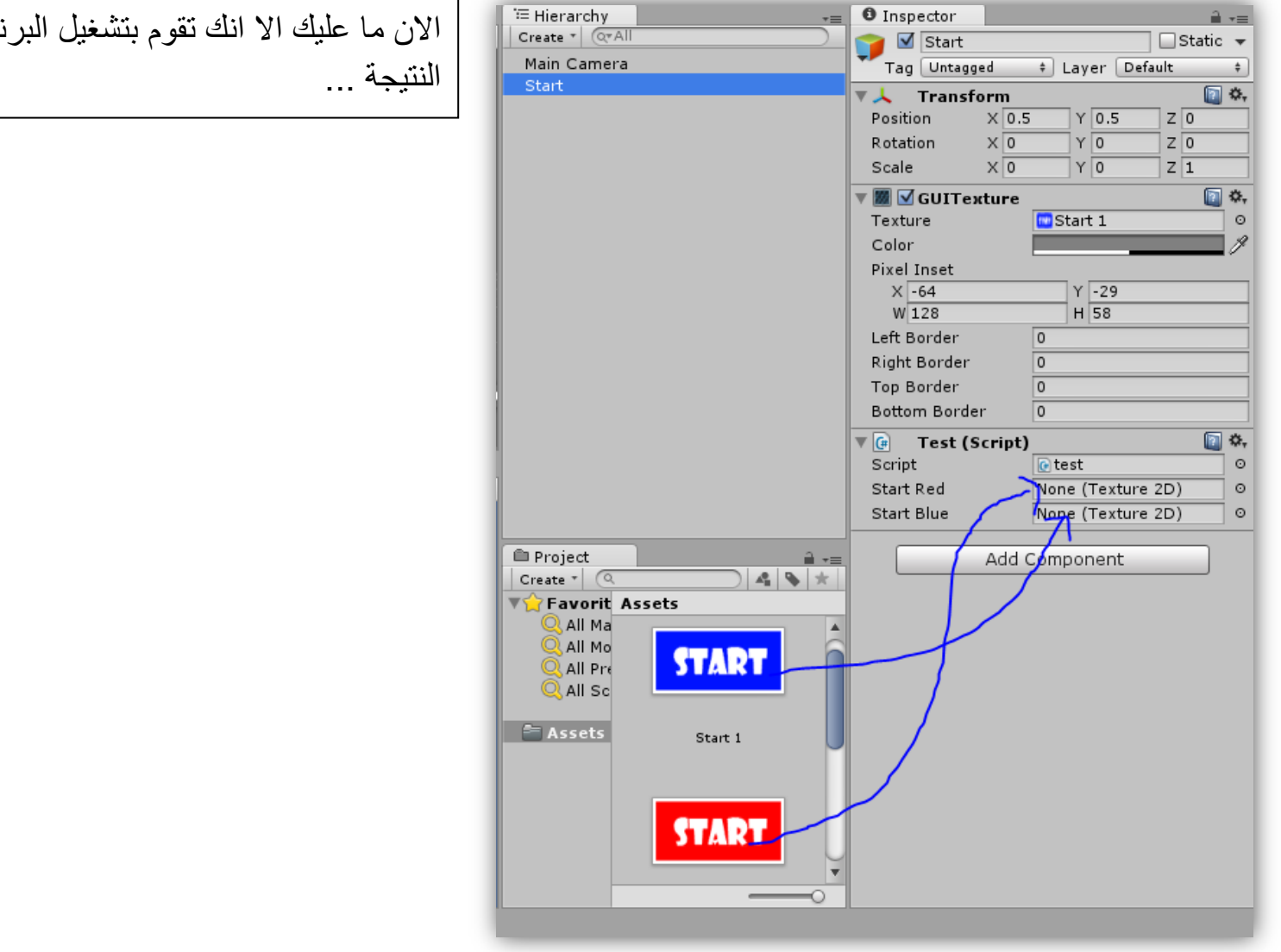

الحظت في الدروس السابقة كنا نتحدث عن المتغيرات و كيف تتعامل معها في الدرس االخير شرحنا بعض الدوال الخاصة بالماوس ، بالنسبة لـهذا الدرس راح نشرح دالة مهمة جداً وراح نتعرف على طريقة استُخدامها و هي دالة مهمة جداً قد تساعدك كثير ، دالة Ī OnCollision وضيفتها هي انها راح تعمل حدث معين ادا حصل ان جسمين تصادموا , طيب الدالة لها نوعان من التصادم , االول الي هي دالة OnCollisionEnter عندما يحصل التصادم )عندما يتصادم الجسمان( , و الدالة الثانية OnCollisionExit عندما يخرجا من التصادم (عندما ينفصل الجسمان عن بعضهما) بمعنى آخر الدالتان تعنيان الكائن الداخلة في التصادم و الخارجة منه , بالنسبة لطريقة استخدام الدالة راح نستخدم كالس Collision و هذا الكالس منة نوع , واحد خاص بألـ D3Collider و اآلخر خاص بالـ Collider2D طبعاً الخاص بالـ 3D ينكتب بهذا الشكلCollision اما بالنسبة للـ2D ينكتب بهذا الشكل Collision2D و دا يستخدم في الالعاب الـ 2D ، الى الان نكتفي بالشرح و راح نتطرق الى البرمجة و كيف نتعامل مع الدالة ... لاحظ الكود التالي:

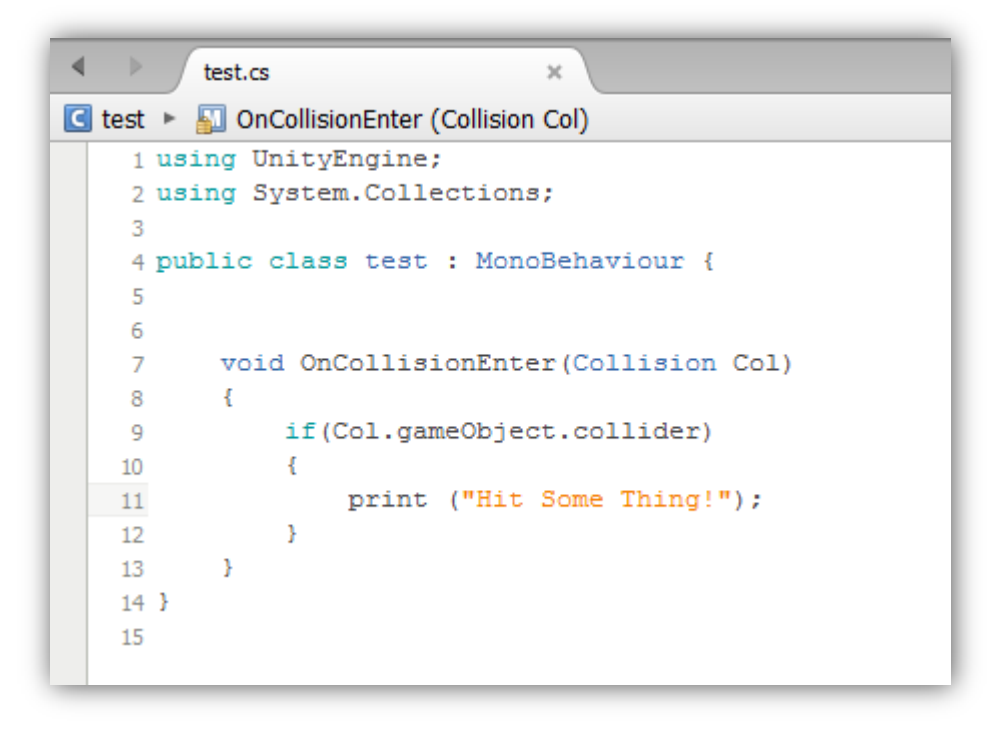

# **شرح دالة OnCollision**

الحظ هنا استخدمت الدالة بشكل مباشر , في الدالة راح يطلب منك تحدد نوع التصادم لهذا الكائن , و Col تعني الكائن اآلخر الذي راح نعمل معة التصادم الحظ قبل كلمة Col استخدمت كالس Collision دا الي بيحدد نوع التصادم لهذا الكائن و الي هو عبارة عن تصادم عادي , بالنسبة للشرط راح تحدد ان هذا الكائن الي اسمة Col راح يكون اي كائن فية كواليدر الحظ انني لما احدد كائن معين او اكتب اسم كائن معين في السطر 9 حددت بشكل مباشر اي كائن فية كواليدر راح يكون بأسم Col و راح تتخزن فية خاصة التصادم مع الكائنات Collision و علشان تعرف ان الشرط اشتغل اعمل طبع لكلمة معينة تظهر لك ان الكائن اصطدم ...الحظ الصورة :

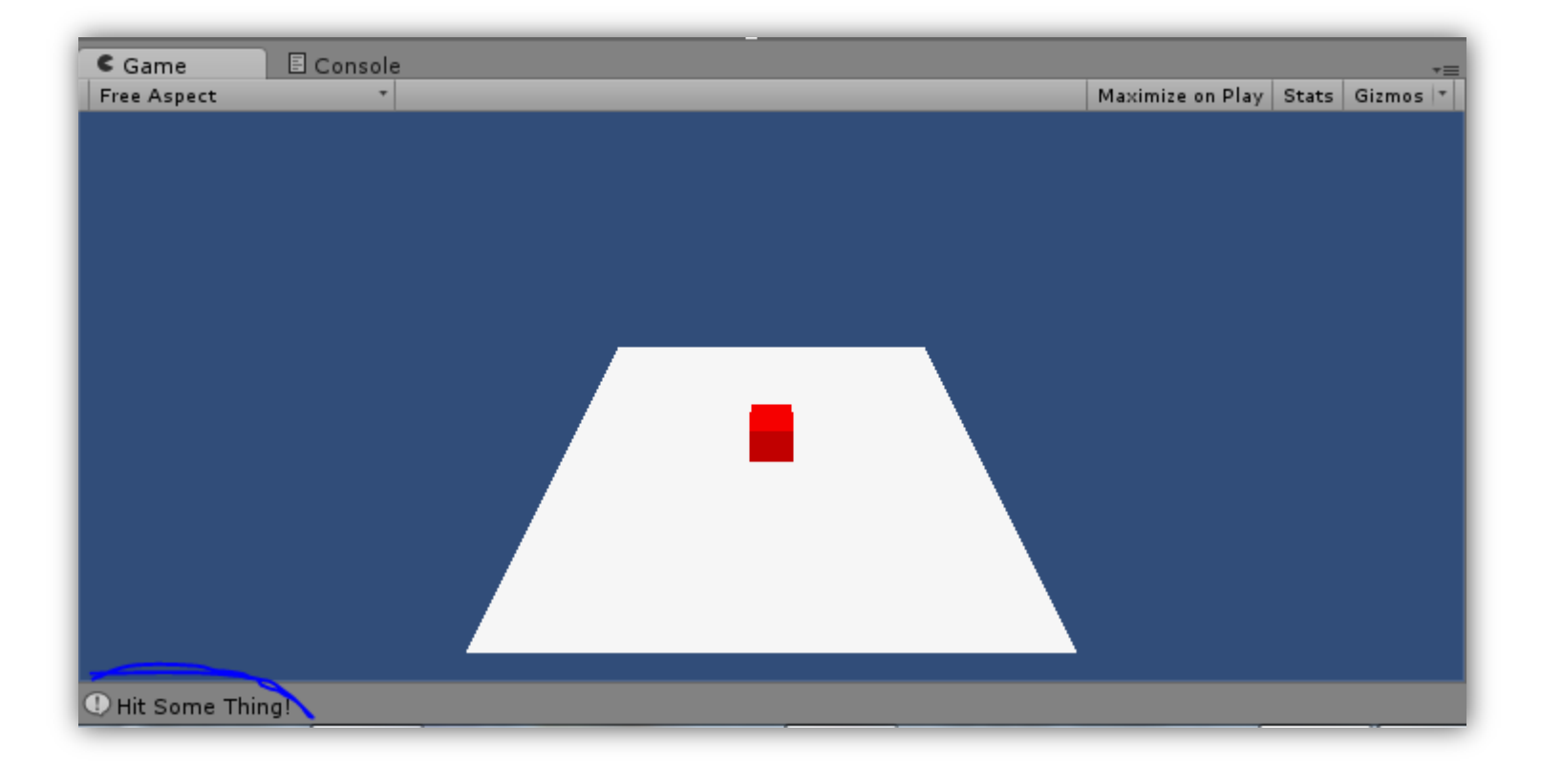

#### الحظ انة طبع لنا كلمة "Thing Some Hit "عندما صدم في الكائن االخر , طيب هنا راح نستخدم الدالة الثانية الي راح تسمح كلمة "Thing Some Hit "ادا خرج الكائن عن التصادم OnCollisionExit بشكل مباشر نستخدمها :

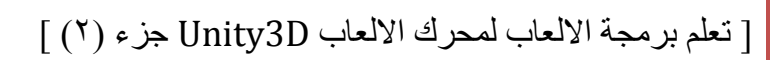

الى هنا اكون قد شرحت دالة OnCollision بشكل كامل حاول تستخدم الدالة في اي شيئ و راح تعرف كيف تتعامل معها و راح تساعدك كثير , اما بالنسبة لدالة OnCollisionEnter2D , OnCollisionExit2D هنا تكتبهم بهذا الشكل و في القوسين تستخدم D2Collision و االسم اي اسم اختار , هنا الدالة D2 راح تعمل ادا كان الكائن مكون من D2Collider في تجده من D2Physics :

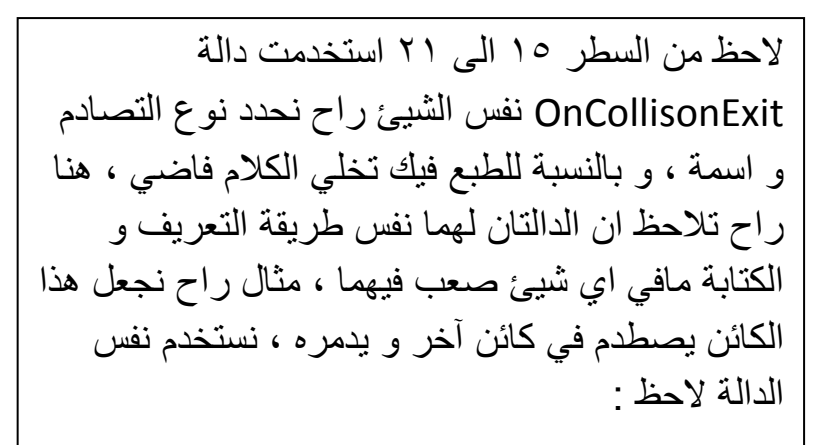

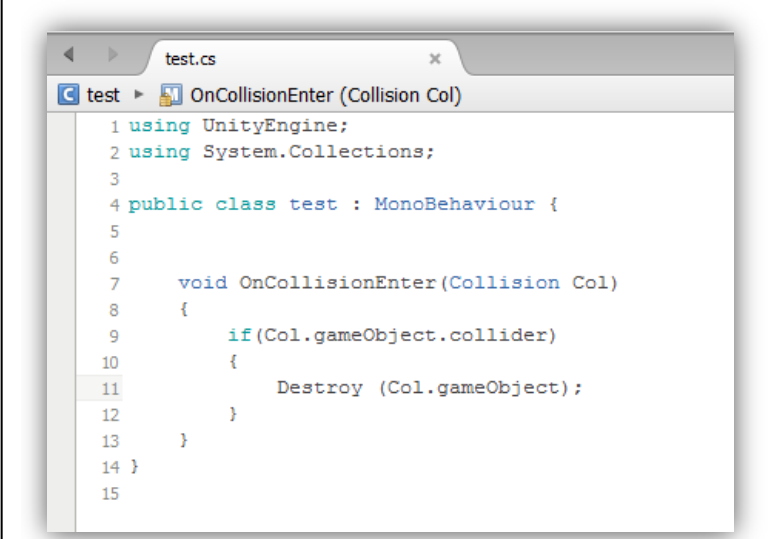

الحظ في السطر 00 ان الكائن ادا اصطدم في اي كائن راح يدمره بس الحظ في Destroy راح تستخدم Col علشان تحدد ان التدمير راح يكون في الكائن اآلخر . االن اجعل كائنان يتصادمان و الحظ ان اآلخر سوف يختفي ....!

test.cs C test > C OnCollisionExit (Collision Col) 1 using UnityEngine; 2 using System. Collections; -3 4 public class test : MonoBehaviour { -5 -6 void OnCollisionEnter (Collision Col)  $\overline{7}$ 8  $\cdot$ if(Col.gameObject.collider)  $\overline{9}$  $10<sup>10</sup>$  $\left\{ \right.$ print ("Hit Some Thing!"); 11  $\rightarrow$  $12$ 13  $\rightarrow$ 14 void OnCollisionExit (Collision Col) 15 16  $\cdot$ if(Col.gameObject.collider)  $17$ 18  $\left\{ \cdot \right\}$ print  $("")$  ; 19 20 21 - 3  $22$  } 23

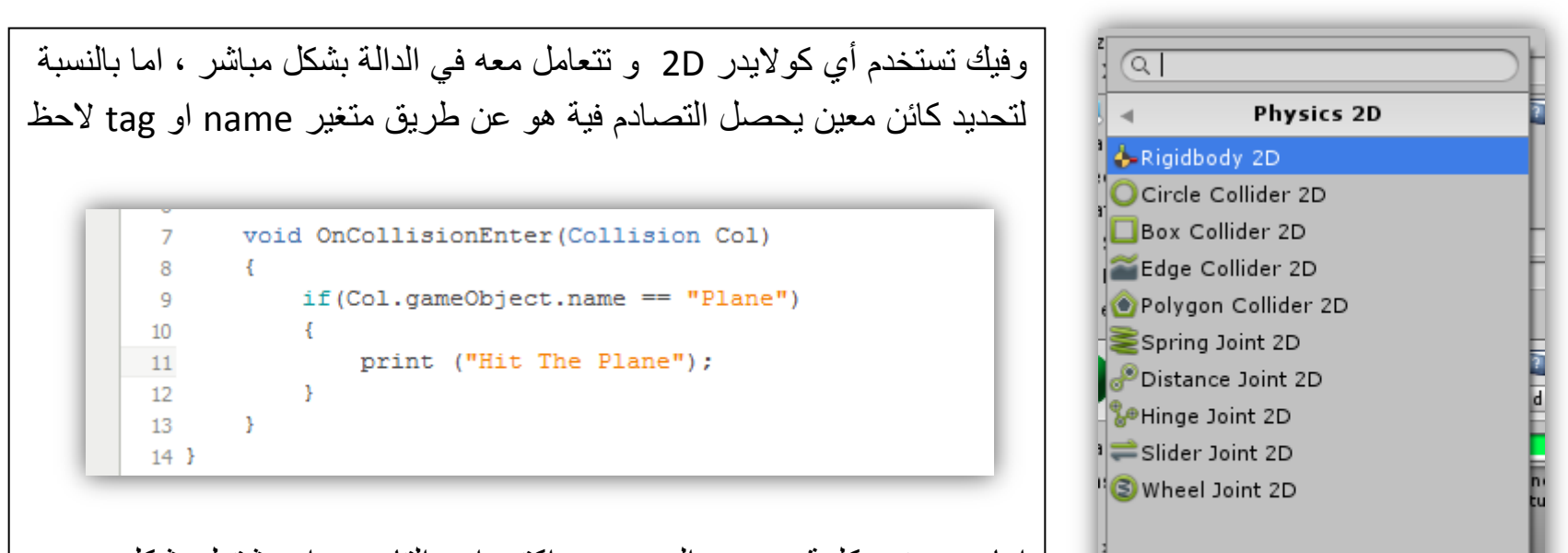

اما tag غير كلمة name الى tag و اكتب اسم التاج و راح يشتغل بشكل جيد .

Add Component

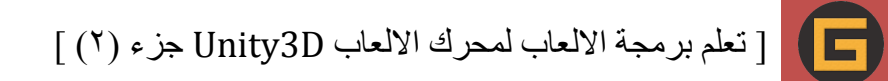

# **شرح دالة OnTrigger**

دالة OnTrigger شبيهه بدالة OnCollision و طبعا دالة OnTrigger لها نوعين عندما يدخل كائن في كائن و IsTrigger مفعل و الثّاني عندما يخرج من الكائن و IsTrigger مفعل ، ايشّ يعني هذا الكلام ، لاحظ اننا في الشرح السابق تركت الكّولايدر كما هو لم اقم بتغيير اعداداتة , الحظ الصورة التالي :

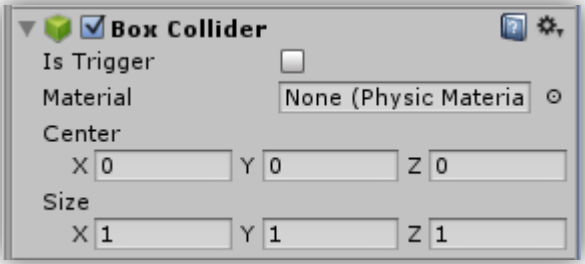

في البداية اعمل كائنين االول فية Trigger Is مفعل و االخر ال , هنا اعمل ملف برمجي و ضعة في الكائن الذي فية Trigger Is غير مفعل ... االن الحظ هذا الكود باستخدام دالة OnTriggerEnter :

الحظ انه عندما دخل الكائن االول في الثاني ظهرت كلمة "Cube The Hit "هنا فيك تتعامل مع Destroy علشان تتحكم بظهور و طبعا OnTriggerExit : اختفاء الكائن , الحظ الكود التالي مع الحدث مع استخدام دالة

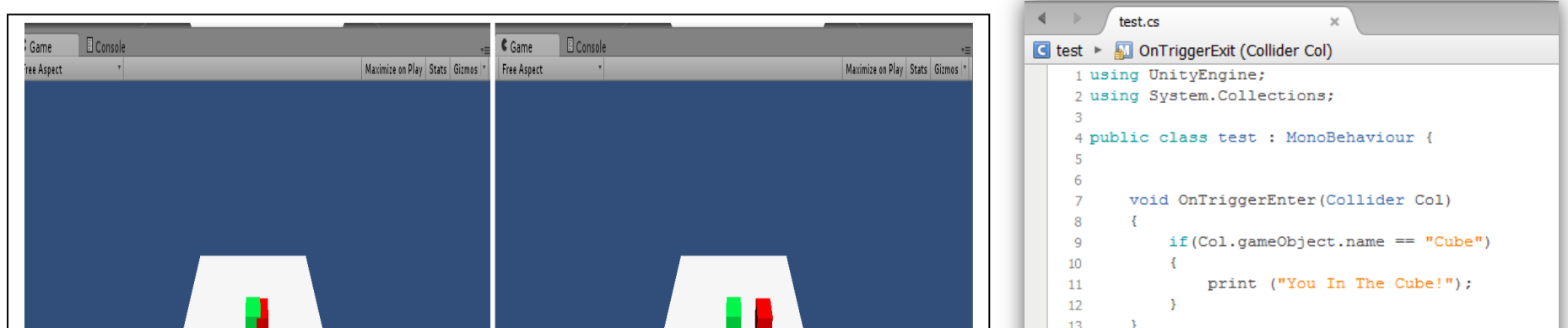

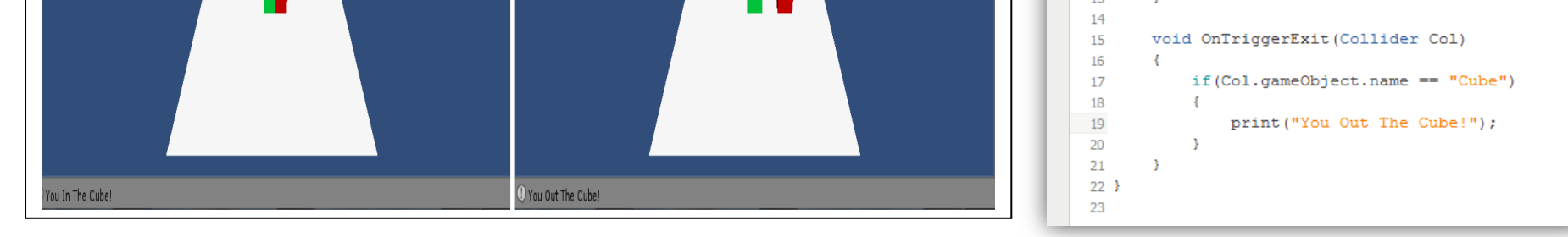

لاحظ الكود و طريقة عملة طبعاً الدالة شبيهه بالدلة OnCollision ولهم نفس العمل لكن بطريقة مختلفة ، هنا علشان تتعامل مع مكونات الكائن هنا راح تقدر تستخدم Destroyعلشان تحذف مكون معين ماعدا الكولايدر ، لاحظ :

هذه الصورة مأخوذة من احد الكائنات ال يهم , المهم هو ان نضرك يتركز على زر Trigger Is الحظ ان هذا الزر يتحكم بتفعيل الكواليدر او ال , ادا فعلت Trigger Is و قمت بجعل كائن آلخر يصطدم فية راح تالحظ انة يخترقة اي كأنه الكواليدر ليس له وجود ابدا بس يكون له عمل معية في الدالة

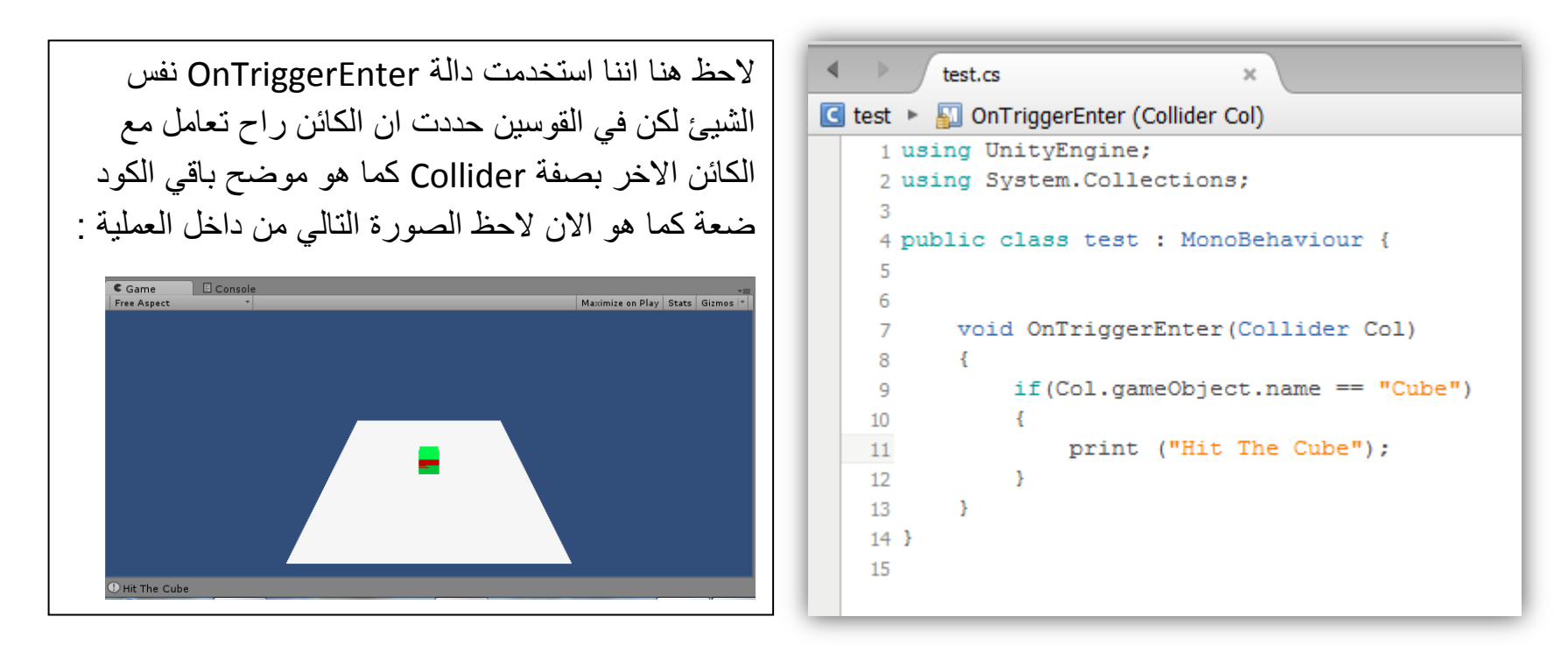

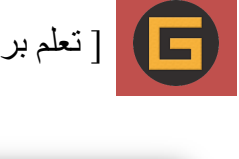

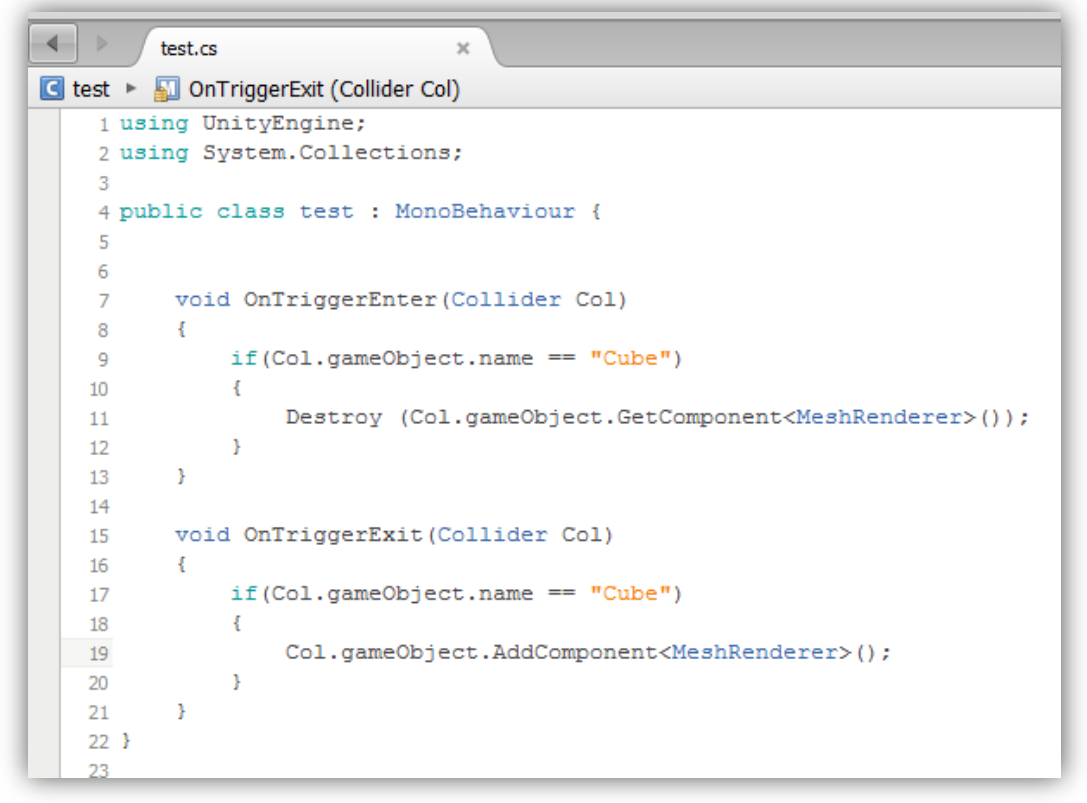

طبعاً فيك تستخدم جميع المتغيرات في جميع الدوال و كلاً حسب فكرتة ، راح نعمل شيئ بسيط ،راح نجعل الكائن تبعنا يتحرك الى اليمين و ادا صدم في كائن معين راح يتحرك الى اليسار و ادا صدم في كائن آخر راح يتحرك الى اليمين الحظ هنا الكائنين راح نجعلهم مخفيين بحيث انه راح يظهر لنا الكائن تبعنا يتحرك الى اليسار و الى اليمين بشكل تلقائي , تابع الخطوات التالية :

انشأ مكعبين بحيث يكون موقع االول في position على محور x يساوي 4 و اآلخر يساوي 4- و االن انشا مكعب آخر و اجعل موقعة في الوسط كما هو في الشكل التالي :

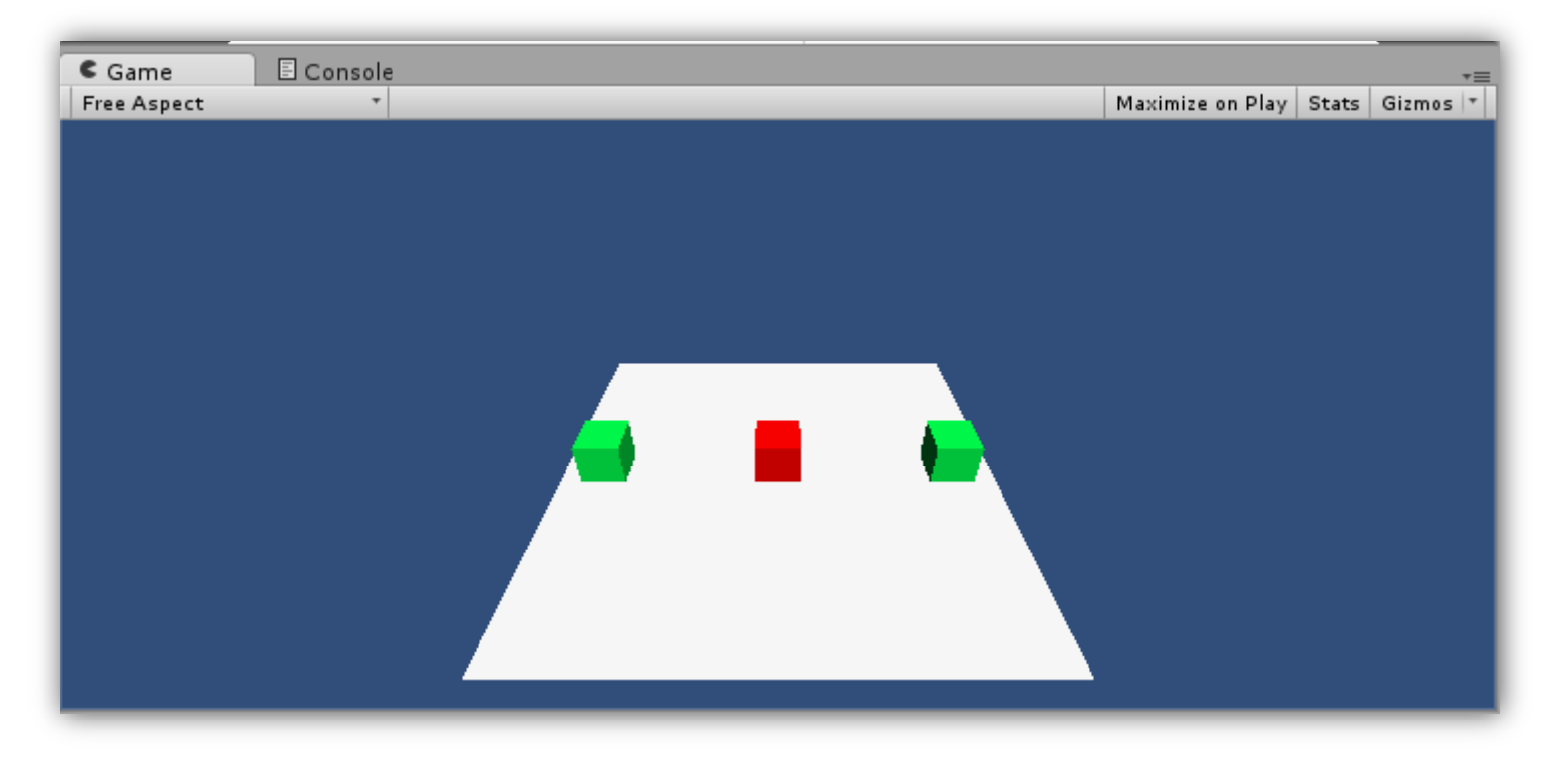

االن المكعبين باللون االخضر اعمل لهم تاج بأسم Finish .

ثانيا : المكعب باللون االحمر اعمل فية Rigidbody و اضبط اعداداته كما هو في الشكل :

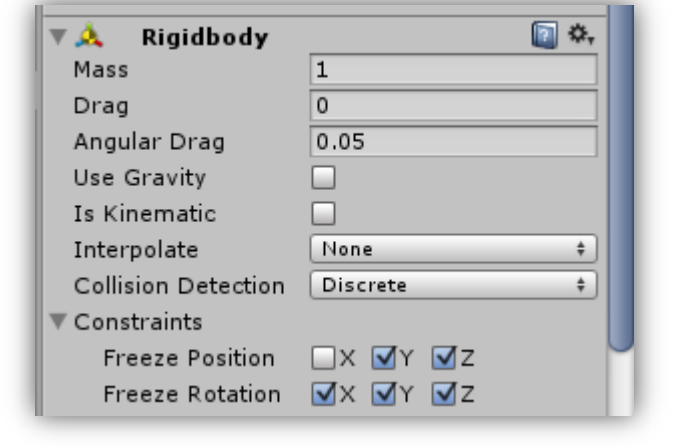

تأكد من ان Trigger Is غير مفعل في كل المكعبات .

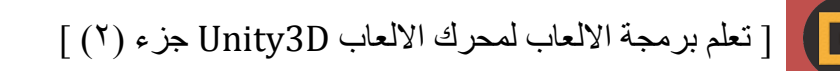

: اعمل ملف برمجي جديد و قم بكتابة الكود التالي : ثالثا

```
test.cs
G test ▶ a Update ()
    1 using UnityEngine;
    2 using System. Collections;
    4 public class test : MonoBehaviour {
    5<sup>1</sup>public float Dir = 1;
    - 6
    7<sup>7</sup>public float Speed = 10;
    8
    9 void Update()
         \rightarrow10<sup>1</sup>transform. Translate (new Vector3 (1, 0, 0) * Time. deltaTime*Speed*Dir);
   11
   12
           - 3
   13
   14 void OnCollisionEnter (Collision Col)
   15
       \sim \sim \simif (Col.gameObject.tag == "Finish")16
   17- 4 -
                    Dir *=-1;18
   19
               -3
   20
          \rightarrow21}
   22
```
الان هنا قبل ما تبدأ بتعقيد أي مسألة عليك لاحظ معي اولاً علشان تعرف كيف تفهم الأكواد ، بالنسبة للدوال لاحظ هنا اننا استخدمت دالتين االول هي Update و الثانية هي OnCollisionEnter , بالنسبة للمتغيرات معنا متغيرين من نوع float بحيث ان االول هو Dir هو الذي راح يغير اتجاه حركة الكائن من اليمين الى اليسار و الثاني Speed هو الي راح يتحكم بسرعة الحركة , في السطر 00 الحظ اننا عرفت حركة على محور x في الكائن , و الحظ اننا ضربت فارق الوقت مع السرعة و االتجاه طبعا هو بيتعامل مع االتجاه على اساس انة متغير من نوع float بس الحظ هنا ادا صارت Speed = Speed- راح يتغير اتجاه الحركة الى السالب , بس انا علشان ما اعقد المسألة استخدمت متغير آخر علشان اغير فية الحركة , الحظ في السطر 01 في دالة التصادم راح يظل المتغير ينضرب في 1- علشان تتغير قيمتة العددية بين الاشارتين السالب و الموجب ، علشان ما تتعقد الامور لاحظ هذا القانون :

مش مشكلة ادا ما فهمت القانون في الاعلى المهم انك فهمت الملف في الاعلى ، الى هنا قم بوضع الكود في المكعب الاحمر و لاحظ طريقة عملة ...

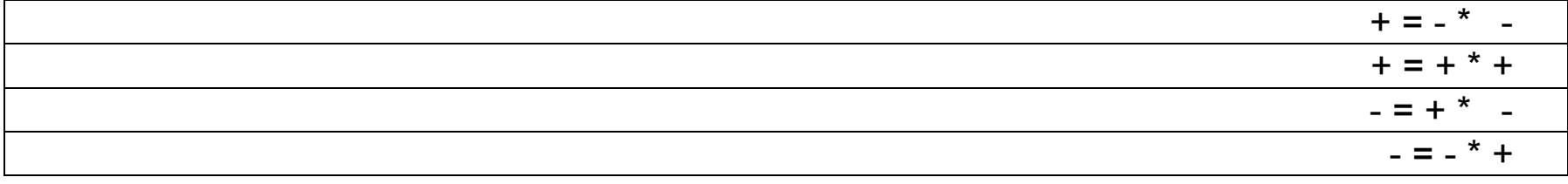

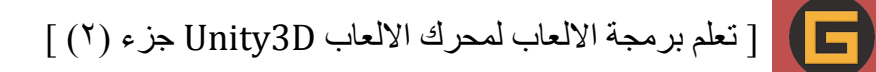

بالنسبة للعبة Ball A Roll هي من اختراع شركة D3Unity الشركة عملت اللعبة بعد تعلم اساسيات البرنامج علشان تتيح لك التعرف على المتغيرات و الدوال و كيف تتعامل معها في تصميم لعبة بسيطة في اليونتي ,صحيح قد يكون البعض منكم مر على اللعبة الى اننا الان راح اشرحها بشكل مفصل علشان تفهم كيف تتعامل مع الدوال و المتغيرات لخلق لعبة بسيطة .

## **تصميم لعبة بسيطة بأسم Ball A Roll**

في البداية التصميم راح يكون عليك ,اعمل التصميم التالي :

التالي

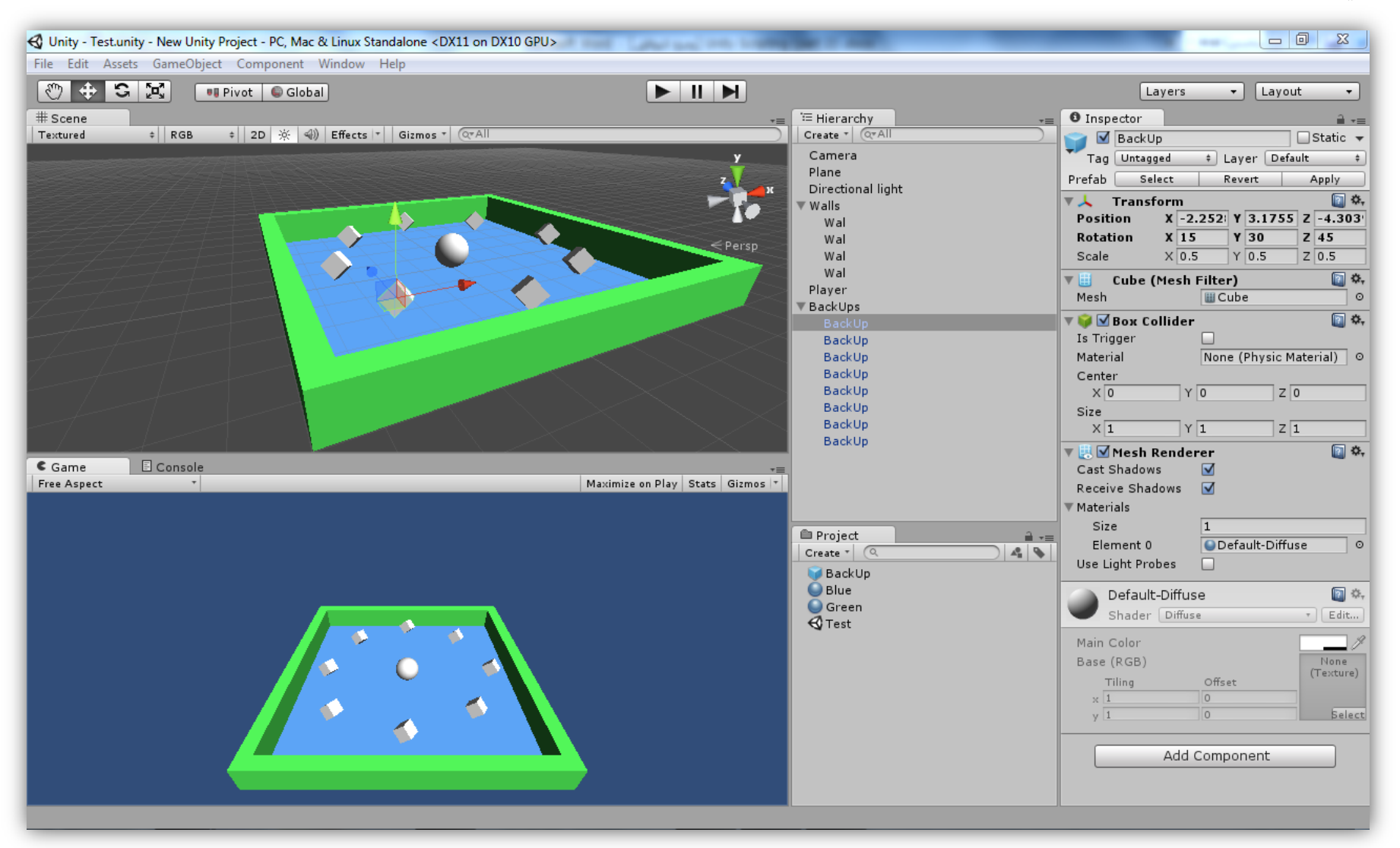

هنا راح نستخدم البرمجة , في البداية الحظ ان عدد الـ Backups هو 1 االن اعمل ملف برمجي بأسم RotateBackups و اكتب الكود التالي فية :

#### هنا راح نعمل ملف جديد بأسم PlayerController في البداية راح نبرمج حركة الكرة ... تابع :

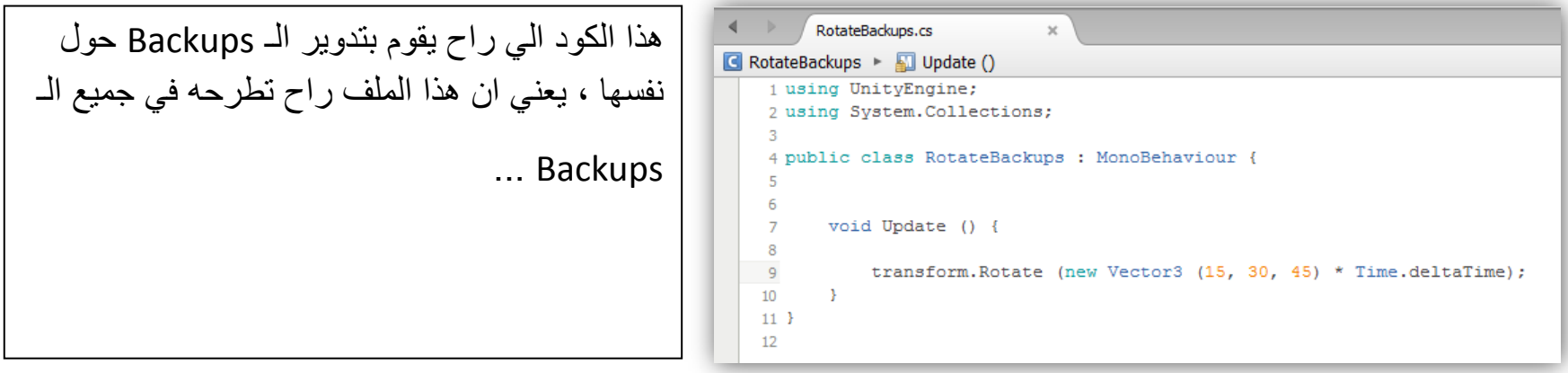

االن بعدما تحركت الكرة ,راح نبرمج اختفاء الـ Backups لكن تأكد في البداية ان زر Trigger Is في Backups مفعل , هنا اكتب الكود التالي :

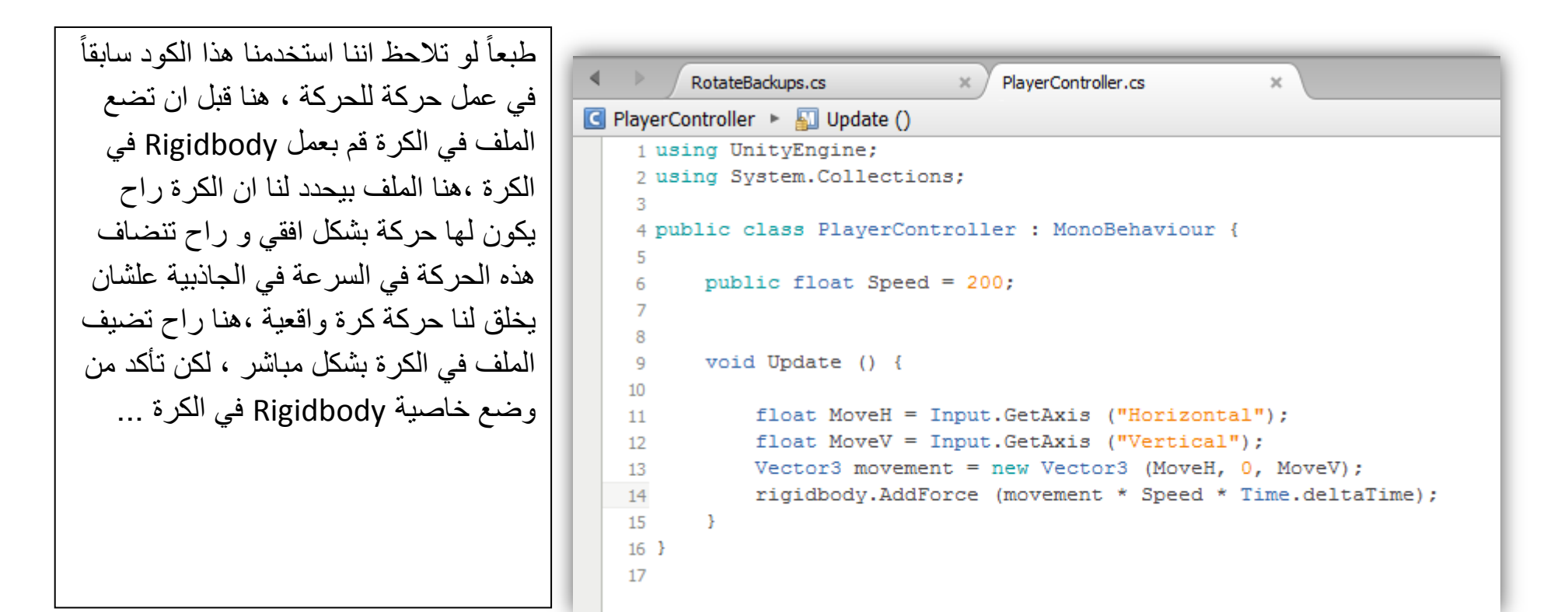

```
الحظ في السطر 01 في نفس الملف استخدمت 
    دالة OnTriggerEnter علشان ما يحصل 
  تصادم بين الكرة و الـbackups و يظهر انة 
في تصادم , لكن بهذا الشكل ما راح تالحظ انة 
 في تصادم بل بشكل سلس راح تختفي , الكود 
     في الدالة مفهوم الي راح يقوم باإلخفاء ...
 االن ارجع الى البرنامج و جرب عمل الكرة و 
اصدمها في Backup و الحظ انة راح يختفي ,
االن راح نعمل شيئ آخر راح نعمل عدد , مثال 
 ادا صدمت الكرة في أي Backup يزيد الرقم 
بواحد لكن هنا راح نستخدم Text GUI علشان 
            يظهر الرقم في الشاشة ... تابع :
اوال Text GUI و اضبط موضعه في قم بأنشاء
                    الشاشة كما هو موضح :
```

```
\mathbb{X} / PlayerController.cs
         RotateBackups.cs
□ PlayerController ▶ □ OnTriggerEnter (Collider Col)
    1 using UnityEngine;
    2 using System. Collections;
    3
    4 public class PlayerController : MonoBehaviour {
           public float Speed = 200;
    6
    \overline{7}8
          void Update () {
    -9
   10
               float MoveH = Input. GetAxis ("Horizontal");
   11
               float MoveV = Input.GetAxis ("Vertical");
   12
   13
               Vector3 movement = new Vector3 (MoveH, 0, MoveV);
               rigidbody.AddForce (movement * Speed * Time.deltaTime);
   14
          \rightarrow15
   16
          void OnTriggerEnter (Collider Col)
   17
   18
           \cdotif (Col.gameObject.name == "BackUp")19
   -20
                -4
                    Col.gameObject.SetActive (false);
   21
   22
   23
           -3
   24 }
   25
```
االن راح نرجع الى نفس الملف في الكرة

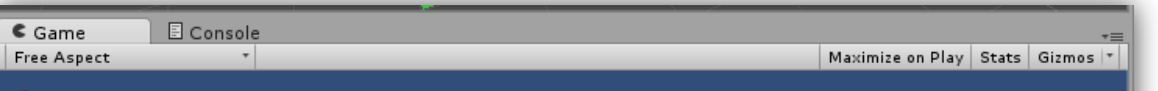

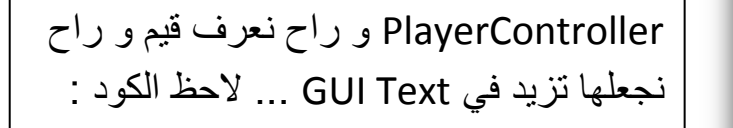

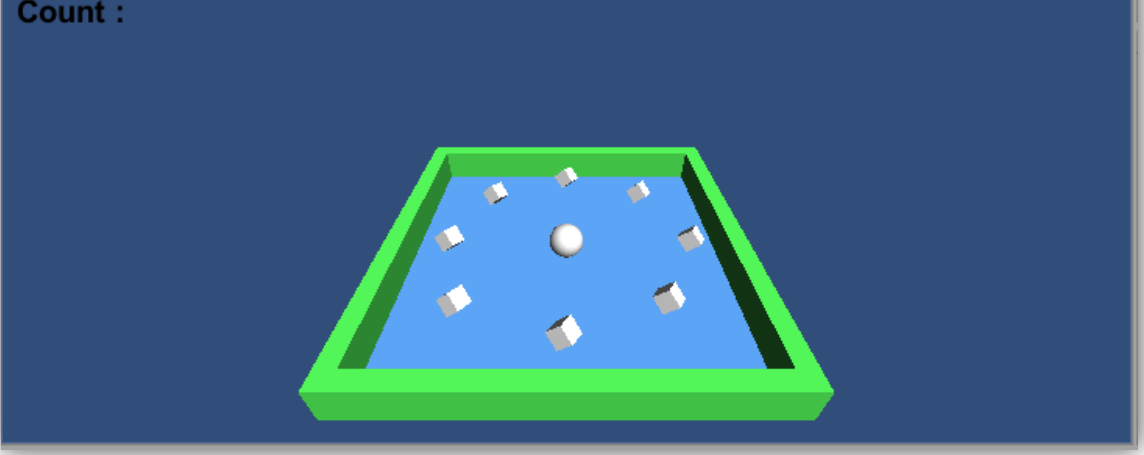

االن راح نعمل شيئ آخر لكن هذه المرة راح يكون في الكميرا , راح نجعل الكميرا تتحرك مع الكرة , قد يكون في نظرك اننا راح نسحب الكميرا الى داخل الكرة بشكل مباشر , لكن الحظ هنا , ان قمت بسحب الكميرا الى داخل الكرة مباشرة راح تتحرك الكميرا مع الكرة باستخدام الـ Position و Rotation , لكن انا اريد الكميرا تتبع الكرة بحيث ان قيم الـ Position تتغير فقط !! هنا راح نعمل ملف جديد للكميرا راح يكون بأسم CameraMovement االن الحظ الكود التالي :

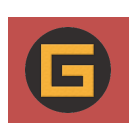

راح نبدأ بالدوال , الحظ في الملف اننا عرفت دالتين الاول Start في السطر ١٠ وهي دالة Static يعني دالة ثابتة ما راح تستدعيها راح تعمل اول ما تشتغل اللعبة , و في السطر 11 عرفت دالة ثانية بأسم SetCountText و الدالة دي مخزن فيها الـ Text GUI المتغير الي عملته في السطر 1 , في السطر1 عملت متغير float علشان اخزن القيمة الي راح تظهر في GUI Text الحظ في السطر 01 في البداية راح تكون قيمة المتغير Count هي نفس قيمتة يعني صفر و في السطر 01 علشان يطبع لنا القيمة في GUI Text الزم تنادي الدالة تحت المتغير مباشرة , اما في السطر 11 الحظ اننا جعلت الكرة كلما تصطدم في Backup راح تزيد قيمة Count بواحد و نفس الشيئ ننادي الدالة علشان تنضاف في Text GUI , الى هنا ارجع الى البرنامج و راح يظهر لك في الملف خانة فاضية قم بسحب الـ text GUI اليها , و قم بتشغيل اللعبة :

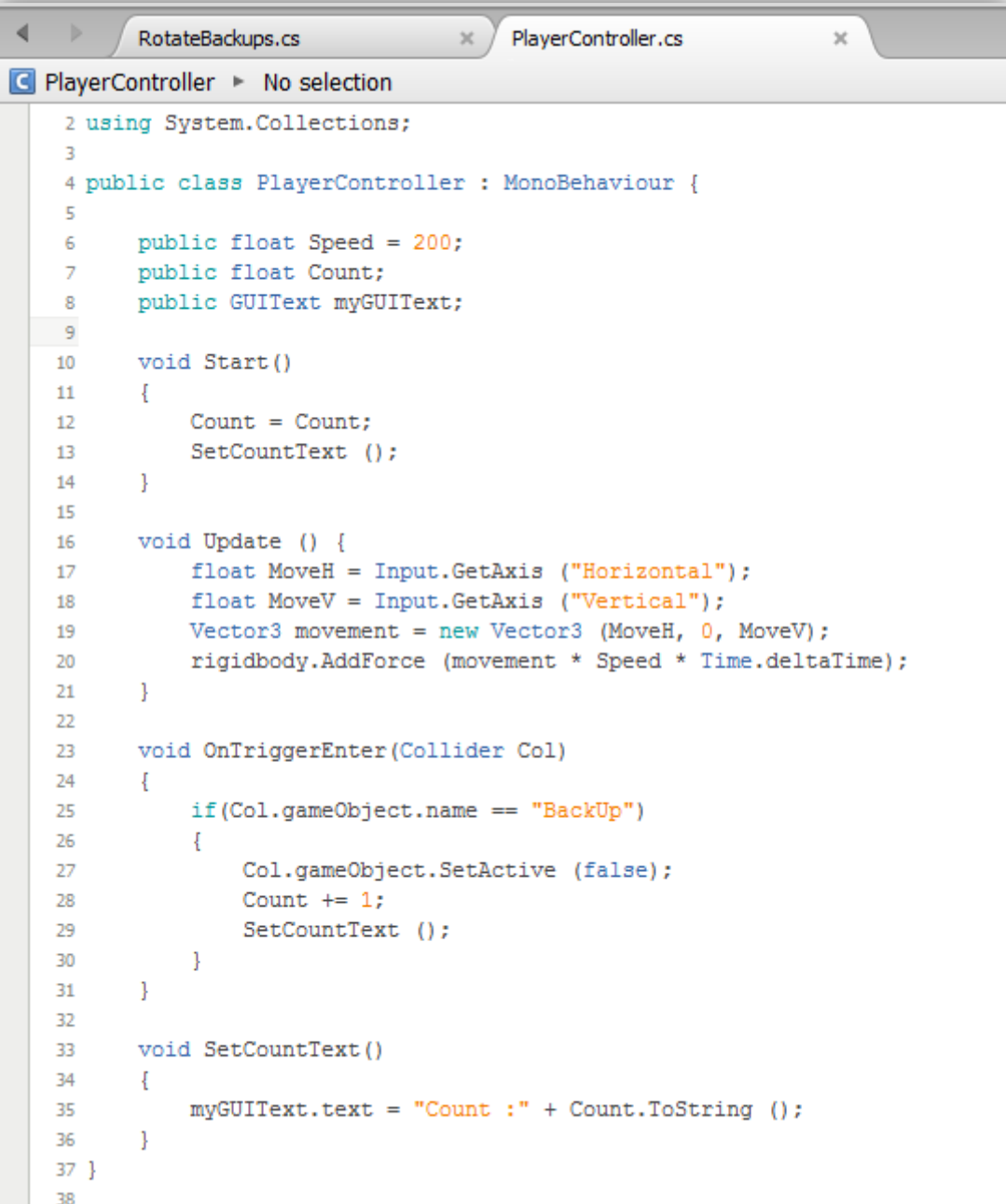

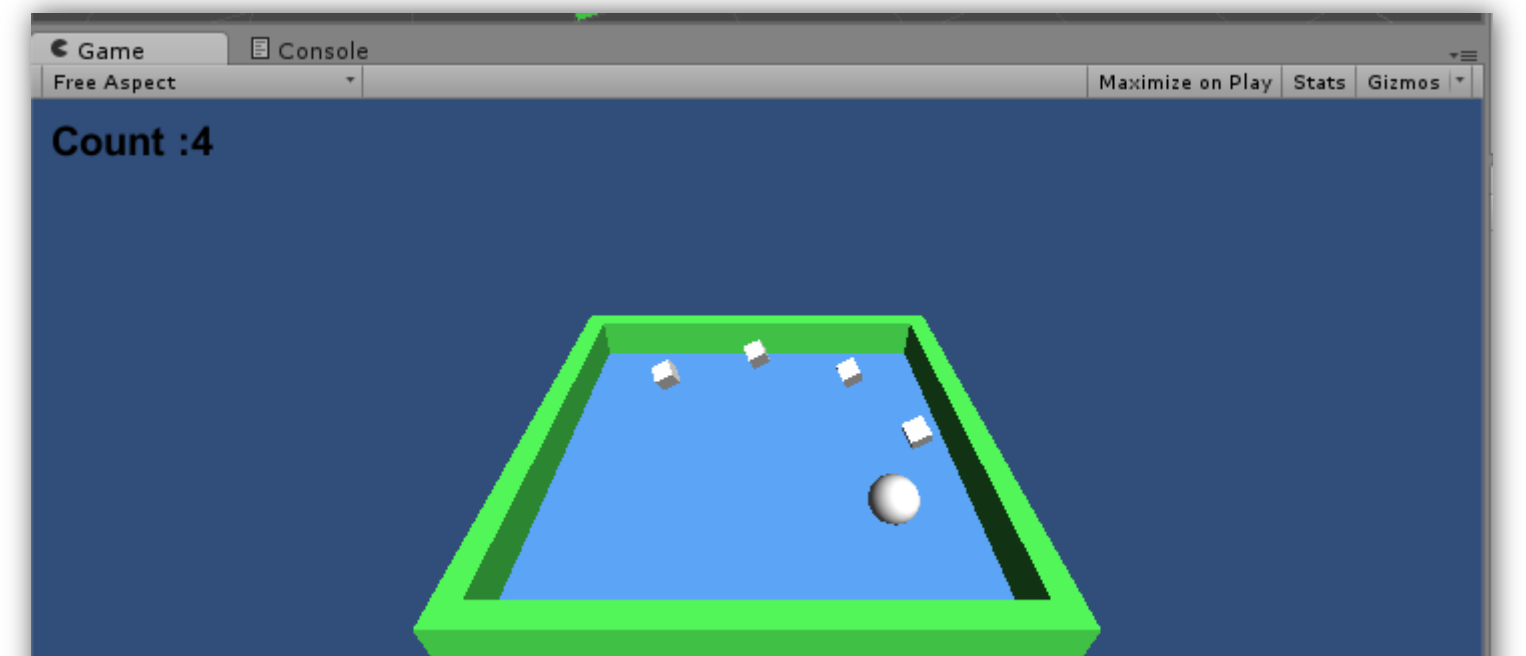

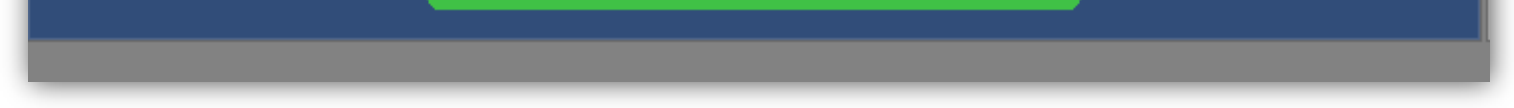

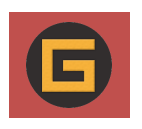

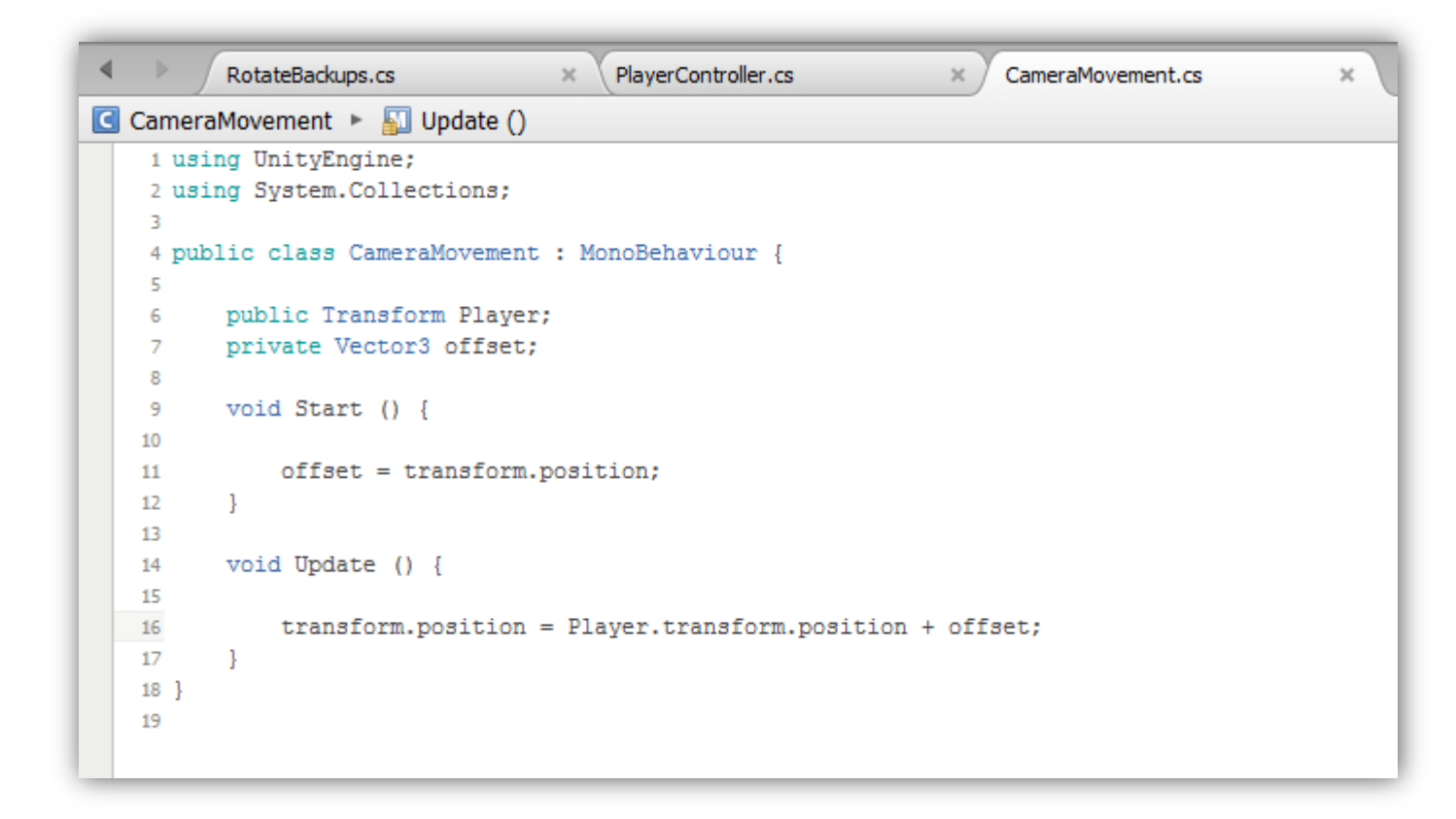

هذي هي االكواد الي راح تعمل لنا حركة للكميرا مع الكرة , في السطر 6 عرفت متغير Transform و هذا المتغير الي راح نطرح فية الكرة , في السطر 1 تحته مباشر ة عرفت متغير من نوع 3Vector و دا الي تتخزن فية المحاور الثالثة للـ Position و Rotation يعني الزم نحدد نوع الحركة علشان يعرف المتغير اننا خصينا حركة معينة , طيب في السطر 06 انا جعلت حركة الكميرا راح تكون مع حركة الكرة الي هي Player.transform.position بس هنا هو بيطلب مننا متغير من نوع Vector3 علشان تتخزن فية الحركة على المحاور , هنا انا استدعيت المتغير تبعي offset ,االن ارجع الى البرنامج و اسحب الملف الى الكميرا و راح تالحظ انة في خانة فاضية هنا قم بسحب الـPlayer اليها , و قم بتشغيل اللعبة و راح تالحظ ان الكميرا تتحرك مع الكرة بشكل سلس و ان قيم الـ Position هي فقط التي تتغير ...

االن آخر شيئ علشان نكمل العمل على اللعبة , راح نعمل Text GUI آخر بحيث ان الكرة ادا لقطت جميع الـ Backups راح تظهر كلمة YouWin و هكذا نكون قدا انهينا العمل على اللعبة , االن راح نعمل Text GUI قم بضبط موضعه في الشاشة كما هو موضح :

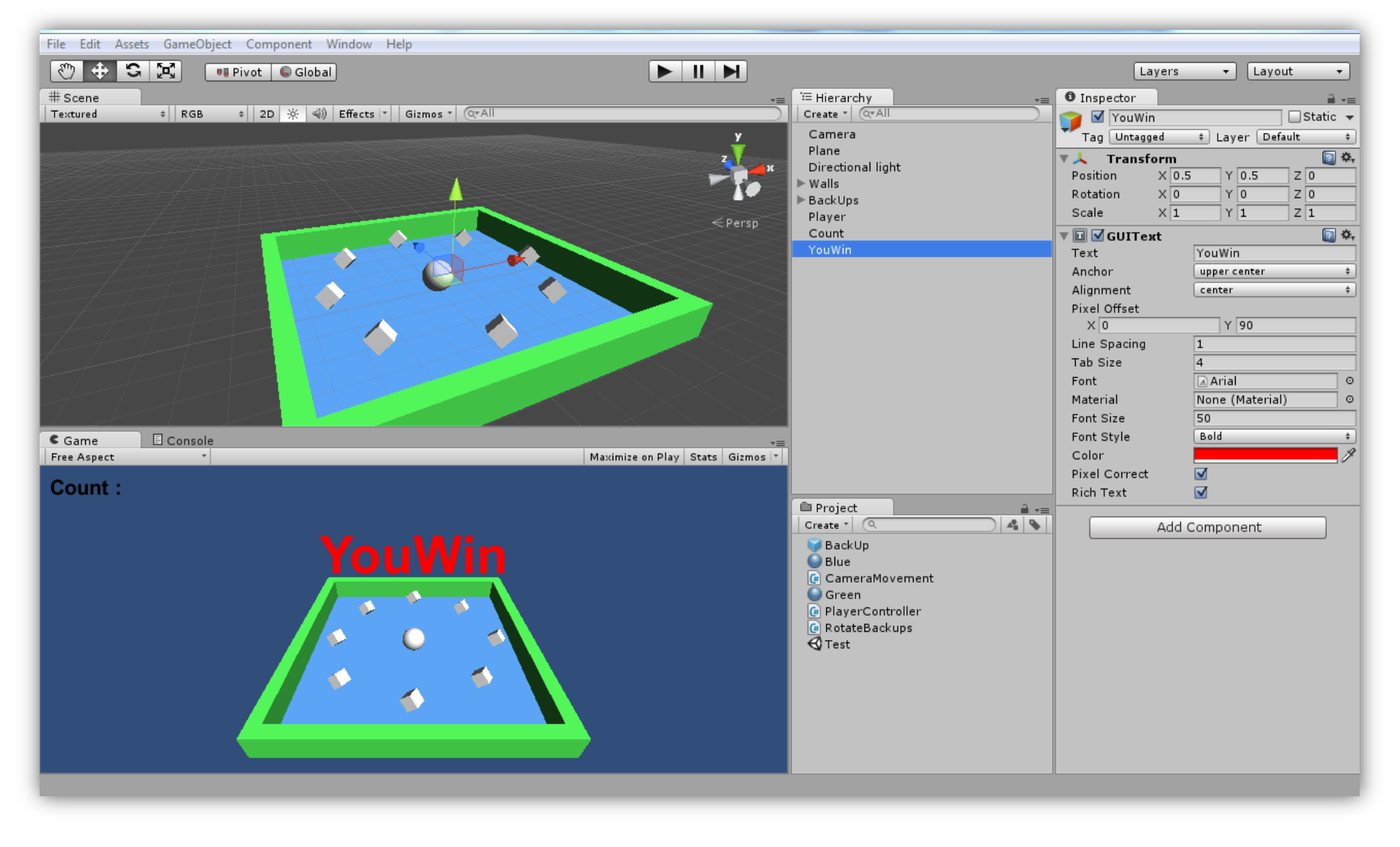

بعد ما تضبط موضعة راح نرجع الى الملف تبعنا PlayerController و االن الحظ الملف :

برمجة الالعاب لمحرك الالعاب Unity3D جزء (٢) ]

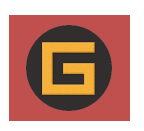

الحظ في السطر 6 اننا عرفت متغير من نوع GUI Text علشان اخزن فية الكائن Text GUI و في السطر 06 في Start انا عاملت المتغير YouWin على اساس انة gameObject و بالنسبة لتفعيلة جعلتة غير مفعل بحيث انة في البداية ال يظهر , اما في السطر 16 عملت الشرط تبعي انة في حالة كان العدد في المتغير Count يساوي 1 راح يظهر المتغير YouWin او باألصح راح يتفعل و راح يظهر في االخير ... الى هنا و نكون قد انهينا العمل على لعبة

 Ball A Roll بس هذا ما يعني ان نهاية اللعبة راح تكون هنا ،لا انت الان قم بتطوير ها قم بتكبير البيئة او قم بإضافة تفاصيل جديدة او برمجة جديدة ,حتى انك حاول تعدل على االكود علشان تلقى حلول لألسئلة في رأسك ، و الى هنا ان شاء الله تكونوا قد استفدتم من الدرس البسيط دا ,و االن نستكمل شرحنا عن باقي الدوال و المتغيرات و نأخذ فكرة جديدة منها .

```
\leftarrowRotateBackups.cs
                                     \timesPlayerController.cs
                                                                        CameraMov
                                                                    \times■ PlayerController ▶ ■ Start ()
    1 using UnityEngine;
    2 using System. Collections;
    \overline{3}4 public class PlayerController : MonoBehaviour {
    -5
    -6
          public float Speed = 200;
          public float Count;
    -7
    8
          public GUIText YouWin;
    -9
          public GUIText myGUIText;
   10
   11void Start ()
   1213
          \{14
               Count = Count;15
               SetCountText ();
   16
               YouWin.gameObject.SetActive(false);
   17
          - 1
   18
         void Update () {
   19
   20
   21float MoveH = Input.GetAxis ("Horizontal");
   22
               float MoveV = Input.GetAxis ("Vertical");
               Vector3 movement = new Vector3 (MoveH, 0, MoveV);
   23
               rigidbody.AddForce (movement * Speed * Time.deltaTime);
   24
   25
   26
               if (Count == 8)
   27
               €
   28
                   YouWin.gameObject.SetActive(true);
   29
   30
```
## ] تعلم برمجة االلعاب لمحرك االلعاب D3Unity جزء )2( [

و الى هنا تكون قد انهيت هذا الكتاب و فهمت العديد من المتغيرات و الدوال وعرفت كيف تستخدمها , المطلوب منك بعد قرائة هذا الكتاب هو فهم كيف تتعامل مع المتغيرات و الدوال و كيف تعمل بعض الالعاب الصغيرة من هذه المتغيرات و الدوال طبعاً هذا الكتاب لا يعني ان نهاية الدورة ستكون هنا لا بل في المستقبل القريب ان شاء الله راح اعمل العديد من الكتب تشرح اشياء مهمة في البرمجة و تساعد في انك تعمل ملفات خاصة باشياء معينة و تسهل عليك استخدامها ، الى هنا ان شاء الله تكونوا قد فهمتهم الكثير من هذا الكتب و علشان تستفيد اكثر حاول تتعلم كل جديد , اكان بأنك تزور موقع الشركة و تتعلم او اي دروس جديدة , ونصيحة مني حاول انك ماتتعود على نقل االكواد بشكل مباشر يعني كل كود تستخدمة في البرمجة الزم تكون فاهمه و في النهاية علشان تعرف ان له وضيفة معينة انت فاهمه مش ناقلها من مكان ثاني و في النهاية كل الذي اطلبة هو دعائكم لي و لوالدي و لجميع المسلمين ، وصلى الله وسلم على سيدنا محمد و على آله وصحبة اجمعين .

# **Home OF Games Studio**

**جميع الحقوق محفوظة لذى Studio Games OF Home – عماد عارف التوي**